# Vejledning

65PUS7120

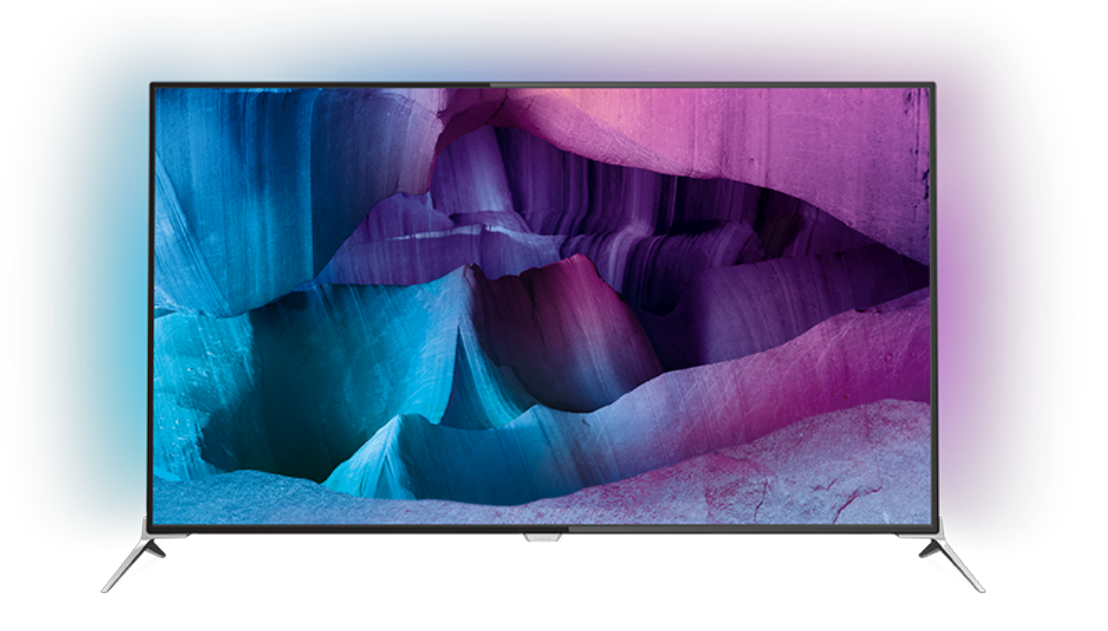

# **PHILIPS**

# **Indhold**

### [1 TV-rundtur](#page-3-0)*[4](#page-3-0)*

- [1.1 Ultra HD-TV](#page-3-1)*[4](#page-3-1)*
- [1.2 Philips Android TV™](#page-3-2)*[4](#page-3-2)*
- [1.3 Brug af Apps](#page-3-3)
- [1.4 Sådan spilles spil](#page-3-4)*[4](#page-3-4)*
- [1.5 Film og programmer, du ikke fik set](#page-3-5)*[4](#page-3-5)* [1.6 Pause TV og optagelser](#page-3-6)
- [1.7 Sociale netværk](#page-4-0)*[5](#page-4-0)*
- [1.8 3D](#page-4-1)*[5](#page-4-1)*
- [1.9 Ambilight](#page-4-2)*[5](#page-4-2)*
- [1.10 Ambilight + hue](#page-4-3)*[5](#page-4-3)*

### [2 Opsætning](#page-5-0)*[6](#page-5-0)*

- [2.1 Læs om sikkerhed](#page-5-1)*[6](#page-5-1)*
- [2.2 TV-stander og vægmontering](#page-5-2)*[6](#page-5-2)*
- [2.3 Tip om placering](#page-5-3)*[6](#page-5-3)*
- [2.4 Strømkabel](#page-5-4)*[6](#page-5-4)*
- [2.5 Antennekabel](#page-5-5)*[6](#page-5-5)* [2.6 Parabolantenne](#page-6-0)*[7](#page-6-0)*
- 

### [3 Netværk](#page-7-0)*[8](#page-7-0)*

- [3.1 Smart TV og internet](#page-7-1)*[8](#page-7-1)*
- [3.2 Opret forbindelse til netværk](#page-7-2)*[8](#page-7-2)*
- [3.3 Netværksindstillinger](#page-8-0)*[9](#page-8-0)*
- [3.4 Netværksenheder](#page-9-0)*[10](#page-9-0)*
- [3.5 Fildeling](#page-10-0)

### [4 Tilslutninger](#page-11-0)*[12](#page-11-0)*

- [4.1 Tip om tilslutninger](#page-11-1)*[12](#page-11-1)*
- [4.2 CI+ CAM med smartkort](#page-13-0)*[14](#page-13-0)*
- [4.3 Modtager set-top-boks](#page-14-0)*[15](#page-14-0)*
- [4.4 Home Theatre System HTS](#page-15-0)*[16](#page-15-0)*
- [4.5 Blu-ray-afspiller](#page-16-0)*[17](#page-16-0)* [4.6 DVD-afspiller](#page-17-0)
- 
- [4.7 Øretelefoner](#page-17-1)*[18](#page-17-1)*
- [4.8 Spilkonsol](#page-17-2)*[18](#page-17-2)* [4.9 Controller](#page-18-0)*[19](#page-18-0)*
- [4.10 USB-harddisk](#page-18-1)*[19](#page-18-1)*
- [4.11 USB-tastatur](#page-19-0)
- [4.12 USB-flash-drev](#page-19-1)*[20](#page-19-1)*
- [4.13 Fotokamera](#page-19-2)*[20](#page-19-2)*
- [4.14 Videokamera](#page-20-0)*[21](#page-20-0)*
- [4.15 Computer](#page-20-1)

### [5 Tænd/sluk](#page-21-0)*[22](#page-21-0)*

- [5.1 Tænd, standby eller sluk](#page-21-1)*[22](#page-21-1)* [5.2 Philips-logoets lysstyrke](#page-21-2) [5.3 Knapper på TV](#page-21-3)*[22](#page-21-3)*
- [5.4 Sleep-timer](#page-21-4)
- [5.5 Timer for slukning](#page-21-5)*[22](#page-21-5)*

### [6 Fjernbetjening](#page-23-0)*[24](#page-23-0)*

- [6.1 Tastoversigt](#page-23-1)*[24](#page-23-1)* [6.2 Tastatur](#page-24-0) [6.3 Forbind med TV'et](#page-25-0)*[26](#page-25-0)* [6.4 IR-sensor](#page-26-0)
- [6.5 Batterier](#page-26-1)*[27](#page-26-1)* [6.6 Rengøring](#page-26-2)

### [7 Hjem og TV-menu](#page-27-0)*[28](#page-27-0)*

[7.1 Åbn startmenuen](#page-27-1)*[28](#page-27-1)*

### [8 Kanaler](#page-28-0)*[29](#page-28-0)*

- [8.1 Kanallister](#page-28-1)[29](#page-28-1)<br>8.2 Se kanaler 30
- [8.2 Se kanaler](#page-29-0)
- [8.3 Favoritkanaler](#page-31-0)*[32](#page-31-0)*
- [8.4 TV-guide](#page-32-0)*[33](#page-32-0)*
- [8.5 Tekst/tekst-TV](#page-33-0)*[34](#page-33-0)*
- [8.6 Interaktivt TV](#page-34-0)

### [9 Mest populære](#page-36-0)*[37](#page-36-0)*

- [9.1 Om Mest populære](#page-36-1)*[37](#page-36-1)*
- [9.2 Nu på dit TV](#page-36-2)*[37](#page-36-2)*
- [9.3 TV on Demand](#page-36-3)*[37](#page-36-3)*
- [9.4 Video-on-demand](#page-37-0)*[38](#page-37-0)*

### [10 Kilder](#page-38-0)*[39](#page-38-0)*

- [10.1 Skift til en enhed](#page-38-1)[39](#page-38-1)<br>10.2 Enhedsregistrering 39
- [10.2 Enhedsregistrering](#page-38-2)*[39](#page-38-2)*
- [10.3 Afspilning med ét tryk](#page-38-3)

### [11 Apps](#page-39-0)*[40](#page-39-0)*

- [11.1 Om Apps](#page-39-1)*[40](#page-39-1)*
- [11.2 Installer en app](#page-39-2)*[40](#page-39-2)*
- [11.3 Start en App](#page-39-3)*[40](#page-39-3)*

### [12 Videoer, fotos og musik](#page-40-0)*[41](#page-40-0)*

[12.1 Fra en USB-forbindelse](#page-40-1)*[41](#page-40-1)* [12.2 Fra en computer eller en hukommelsesenhed](#page-40-2) [tilsluttet netværket \(NAS\)](#page-40-2)*[41](#page-40-2)*

### [13 3D](#page-41-0)*[42](#page-41-0)*

- [13.1 Det skal du bruge](#page-41-1)*[42](#page-41-1)*
- [13.2 3D-briller](#page-41-2)
- [13.3 3D-indstillinger](#page-42-0)*[43](#page-42-0)*
- [13.4 Optimal 3D-visning](#page-42-1)*[43](#page-42-1)*
- [13.5 Vedligeholdelse af 3D-brillerne](#page-42-2)*[43](#page-42-2)*
- [13.6 Advarsel om helbredsrisici](#page-42-3)*[43](#page-42-3)*

### [14 Multi View](#page-44-0)*[45](#page-44-0)*

- [14.1 Tekst-TV og TV](#page-44-1)*[45](#page-44-1)*
- [14.2 App-galleri og TV](#page-44-2)*[45](#page-44-2)*
- [14.3 HDMI og TV](#page-44-3)

### [15 Indstillinger](#page-45-0)*[46](#page-45-0)*

- [15.1 Billede](#page-45-1)*[46](#page-45-1)*
- [15.2 Lyd](#page-49-0)*[50](#page-49-0)*
- [15.3 Ambilight](#page-53-0)*[54](#page-53-0)*
- [15.4 Eco-indstillinger](#page-55-0)*[56](#page-55-0)*
- [15.5 Generelle indstillinger](#page-56-0)*[57](#page-56-0)*
- [15.6 Ur, region og sprog](#page-59-0)<br>15.7Universaladgang 63
- [15.7 Universaladgang](#page-62-0)
- [15.8 Trådløs og netværk](#page-63-0)*[64](#page-63-0)*
- [15.9 Android-indstillinger](#page-64-0)*[65](#page-64-0)*

### [16 Kanalinstallation](#page-65-0)*[66](#page-65-0)*

- 
- [16.1 Antenne-/kabelinstallation](#page-65-1)*[66](#page-65-1)* [16.2 Satellitinstallation](#page-68-0)

### [17 Software](#page-72-0)*[73](#page-72-0)*

[18.1 Miljø](#page-74-1)*[75](#page-74-1)* [18.2 Strøm](#page-74-2)

[18.8 Lyd](#page-76-1)*[77](#page-76-1)*

2

- [17.1 Opdater software](#page-72-1)*[73](#page-72-1)*
- [17.2 Softwareversion](#page-72-2)
- [17.3 Open source-software](#page-72-3)*[73](#page-72-3)*

[18.6 Dimensioner og vægt](#page-75-3)[76](#page-75-3)<br>18.7 Tilslutningsmuligheder 77 [18.7 Tilslutningsmuligheder](#page-76-0)

[17.4 Meddelelser](#page-72-4)*[73](#page-72-4)*

[18.3 Operativsystem](#page-75-0)*[76](#page-75-0)* [18.4 Modtagelse](#page-75-1)*[76](#page-75-1)* [18.5 Display](#page-75-2)*[76](#page-75-2)*

### [18 Specifikationer](#page-74-0)*[75](#page-74-0)*

[18.9 Multimedie](#page-76-2)*[77](#page-76-2)*

### [19 Hjælp og support](#page-77-0)*[78](#page-77-0)*

- [19.1 Registrer](#page-77-1)*[78](#page-77-1)*
- [19.2 Fejlfinding](#page-77-2)*[78](#page-77-2)*
- [19.3 Hjælp](#page-78-0)*[79](#page-78-0)*
- [19.4 Onlinehjælp](#page-78-1)*[79](#page-78-1)* [19.5 Reparer](#page-79-0)*[80](#page-79-0)*

### [20 Sikkerhed og pleje](#page-80-0)*[81](#page-80-0)*

[20.1 Sikkerhed](#page-80-1)*[81](#page-80-1)* [20.2 Vedligeholdelse af skærmen](#page-81-0)*[82](#page-81-0)*

# [21 Vilkår for anvendelse af TV](#page-82-0)*[83](#page-82-0)*

### [22 Vilkår for anvendelse af Smart TV](#page-83-0) *[84](#page-83-0)*

### [23 Ophavsrettigheder](#page-84-0)*[85](#page-84-0)*

- [23.1 Ultra HD](#page-84-1)*[85](#page-84-1)*
- [23.2 HDMI](#page-84-2)*[85](#page-84-2)*
- [23.3 Dolby Digital Plus](#page-84-3)*[85](#page-84-3)*
- [23.4 DTS Premium Sound™](#page-84-4)[85](#page-84-4)<br>23.5 DLNA Certified<sup>®</sup> 85
- [23.5 DLNA Certified®](#page-84-5)*[85](#page-84-5)*
- [23.6 Microsoft](#page-84-6)*[85](#page-84-6)*
- [23.7 Wi-Fi Alliance](#page-85-0)*[86](#page-85-0)* [23.8 Kensington](#page-85-1)*[86](#page-85-1)*
- [23.9 Andre varemærker](#page-85-2)*[86](#page-85-2)*

[Indeks](#page-86-0)*[87](#page-86-0)*

# <span id="page-3-0"></span>1 TV-rundtur

# <span id="page-3-1"></span>1.1 Ultra HD-TV

<span id="page-3-3"></span>Dette TV har en Ultra HD-skærm. Opløsningen er fire gange så høj som almindelige HD-skærme. Ultra HD betyder 8 millioner pixel, hvilket giver det mest raffinerede og virkelighedstro billede på TV.

Og den nye Ultra Pixel HD Engine konverterer kontinuerligt alle indgående TV-signaler til Ultra HDopløsning. Så du kan nyde denne imponerende billedkvalitet, så snart du tænder TV'et. Eller du kan se Ultra HD-video via en HDMI-forbindelse. Ultra HD giver et TV-billede, som er tydeligt og skarpt, selv på en stor skærm.

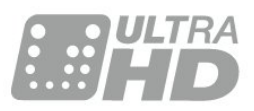

# <span id="page-3-4"></span><span id="page-3-2"></span> $\overline{1.2}$ Philips Android TV™

Dette er et Philips Android TV™ med UHD.

Android TV tilbyder tusindvis af film, serier og spil fra Google Play, YouTube og dine foretrukne apps.\* Personlige anbefalinger betyder mere tid med underholdning og mindre tid på jagt efter noget, der falder i smag. Med indbygget Google Cast kan du nemt sende film, serier og billeder fra din Chromebook eller Android-enhed til dit TV.\*\*

<span id="page-3-5"></span>Med Philips TV Remote App på din smartphone eller tablet har du TV-kanalerne lige ved hånden. Send et foto til den store TV-skærm, eller følg med i din foretrukne madlavningsudsendelse på din tablet i køkkenet. Fremover er TV'et en del af din mobile husholdning.

Opret forbindelse fra TV'et til dit hjemmenetværk og internettet.

\* TV'et skal have forbindelse til internettet. Abonnement kan være nødvendigt for visse indholdsudbydere.

\*\* Det sendte optimeres kun for udvalgte tjenester. Kvaliteten på streaming af andet indhold kan variere. Understøttede operativsystemer og enheder: Android 2.3 og nyere, iOS® 7 og nyere, Windows® 7 og nyere, Mac OS® 10.7 og nyere og Chrome OS (version 38 og nyere).

varemærker tilhørende Google Inc. Android-robotten er gengivet eller ændret ud fra arbejde foretaget og delt af Google og brugt i henhold til betingelser beskrevet i Creative Commons 3.0-tilskrivningslicensen.

[http://creativecommons.org/licenses/by/3.0/legalco](http://creativecommons.org/licenses/by/3.0/legalcode) [de](http://creativecommons.org/licenses/by/3.0/legalcode)

# $\overline{13}$ Brug af Apps

For at du kan komme i gang, er nogle praktiske apps forudinstalleret på dit TV.

Apps-siderne viser samlingen af apps (applikationer/programmer) på TV'et. Ligesom apps på din smartphone eller tablet giver apps på dit TV mulighed for særlige funktioner, der fremmer TVoplevelsen: Apps som Facebook, YouTube, Twitter, TV-spil eller vejrudsigter m.m. Apps som TV-spil eller vejrudsigter m.m. Du kan også starte en internetsøgemaskine-app for at søge på internettet.

Du kan få flere oplysninger ved at trykke på Søgeord og finde Apps.

# $\overline{14}$ Sådan spilles spil

Dette TV er din storskærm til spil. Stor nok til to.

Du kan spille et spil fra en tilsluttet spilkonsol, fra en installeret app eller ganske enkelt et onlinespil på et websted. Du kan indstille TV'et til ideelle spilleindstillinger, så du oplever hurtig og reaktionsstærk spænding. Hvis du spiller et spil for flere spillere, kan du indstille TV'et til at vise hver enkelt skærm i fuldt format samtidigt. Hver spiller kan fokusere på sit eget spil.

# $\overline{15}$ Film og programmer, du ikke fik set

Du behøver ikke forlade hjemmet for at leje en video.

Åbn Video-on-demand, og stream den nyeste film direkte på dit TV. Åbn app'en til videobutikken, opret din personlige konto, vælg filmen, og tryk på afspil.

Video-on-demand fås i udvalgte lande.

Du kan få flere oplysninger ved at trykke på Søgeord og finde Video-on-demand.

<span id="page-3-6"></span>Google, Android, Google Play og andre mærker er

# $\overline{16}$ Pause TV og optagelser

<span id="page-4-3"></span>Hvis du tilslutter en USB-harddisk, kan du sætte en udsendelse på pause eller optage den fra en digital TV-kanal.

Sæt dit TV på pause, og besvar et vigtigt telefonopkald, eller tag en pause midt i en sportsudsendelse, mens TV'et gemmer udsendelsen på USB-harddisken. Du kan se udsendelsen igen senere.

Med en USB-harddisk tilsluttet kan du også optage digitale udsendelser. Du kan optage, mens du ser et program, eller planlægge en optagelse af et kommende program.

# <span id="page-4-0"></span> $\overline{17}$ Sociale netværk

Du behøver ikke rejse dig for at læse din vens beskeder på computeren.

Du kan få beskeder fra dit sociale netværk på TVskærmen. Du kan sende en returbesked fra sofaen.

# <span id="page-4-1"></span>1.8 3D

Dit nye TV er et 3D-TV.

Nyd den medrivende oplevelse ved at se en film i 3D. Afspil en film i 3D på din Blu-ray-afspiller, eller lej en 3D-film fra en videobutik via startmenuens Video-ondemand.

TV'et anvender aktiv 3D-teknologi, så du kan se 3Doptagelser i fuld opløsning.

# <span id="page-4-2"></span> $\overline{19}$ Ambilight

Ambilight er den mest elegante og eksklusive funktion i dit nye Philips TV.

En diskret glød af farvet lys, der skinner fra bag skærmen – udvider din visuelle oplevelse. Med Ambilight slapper øjnene af, men din hjerne er fuldt optaget af det, du ser.

Med Ambilight+hue kan du endda udvide Ambilight endnu mere. Omfatter de trådløst styrede pærer fra Philips hue\*. De er alle forberedt til at fylde rummet med farver, der passer til det, der sker på TV'et.

Du kommer til at savne Ambilight, når du slukker for det.

\*Kan fås separat.

# $\overline{110}$ Ambilight + hue

### Dit Ambilight-TV

Philips' unikke Ambilight-teknologi er noget ud over det sædvanlige. Den får ikke blot din skærm til at synes meget bredere, den gør også din TV-oplevelse mere medrivende ved at projicere et ekstra bredt lys fra begge sider af TV-skærmen op på den omgivende væg. Farve, dynamik og spænding bevæger sig ud over skærmen og ind i stuen og giver en mere spændende, intens og medrivende TV-oplevelse.

### Ambilight +hue

Fyld rummet og dit liv med det nye vidunder: Ambilight. Ambilight+hue\* lader dig udvide Ambilightoplevelsen til hele rummet.

Med Ambilight+hue kan du endda udvide Ambilight endnu mere. Omfatter de trådløst styrede pærer fra Philips hue\*. De er alle forberedt til at fylde rummet med farver, der passer til det, der sker på TV'et.

Dit Ambilight-TV og dine hue-pærer "taler" trådløst til hinanden og omgiver dig med følelsen, effekten og farven fra Ambilight.

\*hue-sæt købes separat.

# <span id="page-5-0"></span>5 Opsætning

### <span id="page-5-1"></span> $\overline{21}$

# Læs om sikkerhed

Læs sikkerhedsanvisningerne, før du anvender TV'et.

<span id="page-5-3"></span>Tryk på farvetasten Søgeord , og find Sikkerhedsanvisningerne for at læse vejledningen.

# <span id="page-5-2"></span> $\overline{22}$

# TV-stander og vægmontering

# TV-stander

Du finder anvisningerne til montering af TV-standeren i den medfølgende Lynhåndbog. Har du mistet denne vejledning, kan du downloade den fra [www.philips.com.](http://www.philips.com)

Brug produkttypenummeret på TV'et til at søge efter og downloade Lynhåndbogen.

# Vægmontering

<span id="page-5-4"></span>Dit TV er også forberedt til et VESA-kompatibelt vægbeslag (sælges separat).

Brug følgende VESA-kode, når du køber vægbeslaget . . .

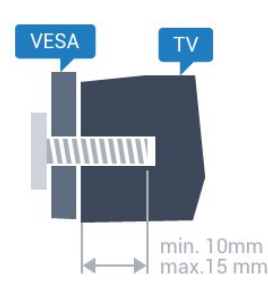

• 43PUx7100, 43PUx7150 VESA MIS-F 300x200, M6 • 49PUx7100, 49PUx7150, 49PUx7170, 49PUx7180 VESA MIS-F 300x300, M6 • 55PUx7100, 55PUx7150, 55PUx7170, 55PUx7180 VESA MIS-F 300x300, M6 • 65PUx7120 VESA MIS-F 400x400, M6 Forberedelse

Tag først de 4 plastikskruehætter ud af gevindhullet bag på TV'et.

Sørg for, at metalskruerne, der skal anvendes til at montere TV'et på det VESA-kompatible beslag, går ca. 10 mm ind i TV'ets gevindhuller.

### <span id="page-5-5"></span>Forsigtig

Vægmontering af TV'et kræver særlig ekspertise og bør kun udføres af kvalificerede fagfolk. Vægmonteringen til TV'et skal overholde sikkerhedskravene i forhold til TV'ets vægt. Læs også sikkerhedsforanstaltningerne, før du placerer TV'et. TP Vision Europe B.V. kan ikke tilskrives noget ansvar for forkert montering eller montering, der resulterer i en ulykke eller personskade.

# $\overline{23}$ Tip om placering

- Placer TV'et et sted, hvor der ikke falder lys direkte på skærmen.
- Dæmp lysforholdene i rummet for at opnå den bedste Ambilight-effekt.
- Placer TV'et højst 15 cm fra væggen.

• Den ideelle synsafstand til TV'et er 3 gange skærmens diagonale længde. Når du sidder ned, bør dine øjne befinde sig ud for midten af skærmen.

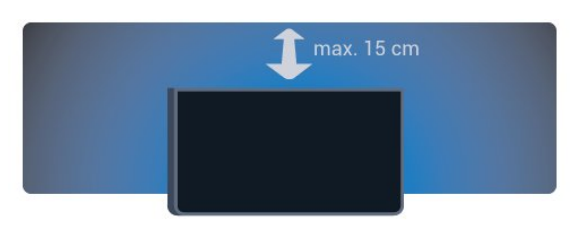

# $\overline{24}$ Strømkabel

- Sæt strømkablet i stikket POWER bag på TV'et.
- Kontroller, at strømkablet er sat korrekt i stikket.
- Kontroller, at stikket i stikkontakten hele tiden er tilgængeligt.
- Når du tager ledningen ud, skal du altid holde i stikket, aldrig i ledningen.

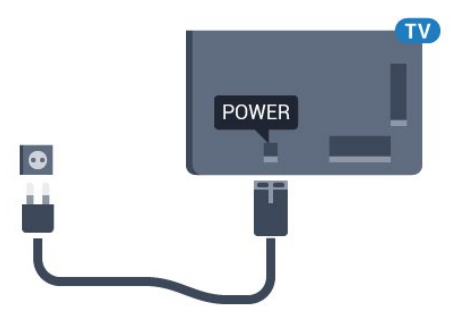

Selvom dette TV har et meget lavt strømforbrug i standby-tilstand, bør stikket tages ud af stikkontakten, hvis TV'et ikke skal benyttes i en længere periode for at spare energi.

Tryk på farvetasten - Søgeord, og find Tænd TV for at få yderligere oplysninger om at tænde og slukke TV'et.

# 2.5 Antennekabel

Tilslut antennestikket til Antennetilslutningen bag på TV'et, og kontrollér, at det sidder korrekt.

Du kan tilslutte din egen antenne eller et antennesignal fra en antenneforening. Brug et IEC koaksialt 75 Ohm RF-antennestik.

Brug denne antennetilslutning til DVB-T- og DVB-Cindgangssignaler.

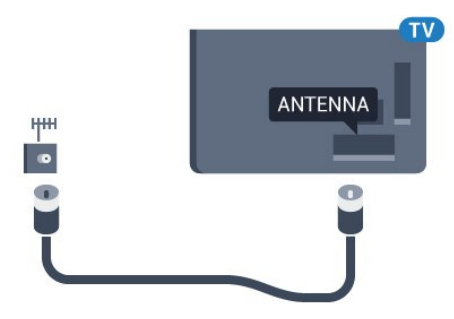

# <span id="page-6-0"></span>2.6 Parabolantenne

Sæt satellitstikket af F-typen i satellittilslutningen SAT bag på TV'et.

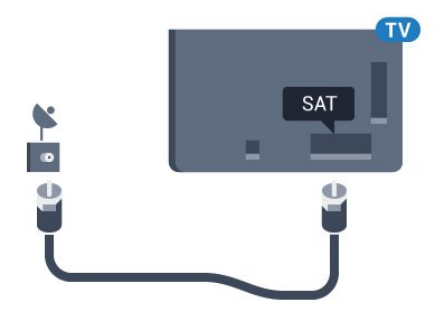

# <span id="page-7-0"></span> $\overline{3}$ Netværk

# <span id="page-7-1"></span> $\overline{31}$ Smart TV og internet

### Intet Smart TV uden internettet.

Dette Smart TV er ikke Smart TV uden at blive tilsluttet til dit hjemmenetværk og internettet. Vi anbefaler, at du opretter forbindelse til internettet fra det øjeblik, du starter med at bruge dit nye Smart TV. Fordelene er utallige.

Du kan tilslutte dit TV trådløst eller kabelbaseret til din netværksrouter.

# <span id="page-7-2"></span>3.2 Opret forbindelse til netværk

# Trådløs forbindelse

### Det skal du bruge

For at tilslutte TV'et trådløst til internettet skal du bruge en Wi-Fi-router med forbindelse til internettet.

Brug en højhastighedsforbindelse (bredbånd) til internettet.

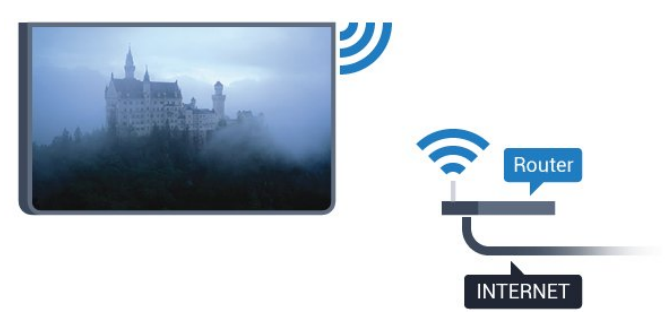

### Opret forbindelse

### Trådløst

Sådan opretter du en trådløs forbindelse…

1 - Tryk på  $\bigstar$ , vælg Alle indstillinger, og tryk på OK.

2 - Vælg Trådløs og netværk, og tryk på  $\blacktriangleright$  (højre) for at åbne menuen.

**3 -** Vælg Kabelbaseret eller trådløs > Opret forbindelse til netværk, og tryk på OK.

**4 -** Vælg Trådløs, og tryk på OK.

**5 -** I listen over registrerede netværk skal du vælge dit trådløse netværk. Hvis dit netværk ikke findes på listen, fordi netværksnavnet er skjult (du har slået routerens SSID-udsendelse fra), skal du vælge Tilføj nyt netværk for selv at indtaste netværksnavnet. **6 -** Alt afhængigt af routertypen skal du nu angive din krypteringsnøgle - WEP, WPA eller WPA2. Hvis du har angivet krypteringsnøglen for dette netværk før, kan du vælge OK for at oprette forbindelsen med det samme.

**7 -** En meddelelse bekræfter, når forbindelsen er oprettet.

### WPS

Hvis din router har WPS, kan du oprette forbindelse til routeren direkte uden at scanne efter netværk. Hvis du har enheder i dit trådløse netværk, der bruger WEPsikkerhedskrypteringssystemet, kan du ikke anvende WPS.

1 - Tryk på  $\bullet$ , vælg Alle indstillinger, og tryk på OK.

2 - Vælg Trådløs og netværk, og tryk på  $\blacktriangleright$  (højre) for at åbne menuen.

**3 -** Vælg Kabelbaseret eller trådløs > Opret forbindelse til netværk, og tryk på OK.

**4 -** Vælg WPS, og tryk herefter på OK.

**5 -** Tryk på WPS-knappen på din router og vend tilbage til TV'et inden for 2 minutter.

**6 -** Vælg Tilslut for at oprette forbindelsen.

**7 -** En meddelelse bekræfter, når forbindelsen er oprettet.

### WPS med PIN-kode

Hvis din router har WPS med en PIN-kode, kan du oprette forbindelse til routeren direkte uden at scanne efter netværk. Hvis du har enheder i dit trådløse netværk, der bruger WEP-

sikkerhedskrypteringssystemet, kan du ikke anvende WPS.

**1 -** Tryk på , vælg Alle indstillinger, og tryk på OK.

2 - Vælg Trådløs og netværk, og tryk på  $\blacktriangleright$  (højre) for at åbne menuen.

**3 -** Vælg Kabelbaseret eller trådløs > Opret forbindelse til netværk, og tryk på OK.

**4 -** Vælg WPS med PIN-kode, og tryk på OK.

**5 -** Noter den 8-cifrede PIN-kode, der vises på skærmen, og indtast den i routerens software på din computer. Se i vejledningen til routeren, hvor du skal indtaste PIN-koden i routerens software.

**6 -** Vælg Tilslut for at oprette forbindelsen.

**7 -** En meddelelse bekræfter, når forbindelsen er oprettet.

### Problemer

### Trådløst netværk blev ikke fundet eller er

### forvrænget

• Mikrobølgeovne, DECT-telefoner eller andre Wi-Fi 802.11b/g/n-enheder kan forstyrre et trådløst netværk.

• Kontroller, at firewalls i dit netværk tillader adgang for den trådløse TV-forbindelse.

• Hvis det trådløse netværk i dit hjem ikke fungerer korrekt, kan du prøve med en kablet netværksinstallation.

### <span id="page-8-0"></span>Internettet fungerer ikke

• Hvis forbindelsen til routeren er i orden, skal du kontrollere routerens forbindelse til internettet.

### PC'en og internetforbindelsen er langsom

• Se brugervejledningen til den trådløse router for at få oplysninger om indendørs rækkevidde,

overførselshastighed og andre faktorer, der påvirker signalkvaliteten.

• Brug en internetforbindelse med høj hastighed (bredbånd) til din router.

### **DHCP**

• Hvis forbindelsen mislykkes, kan du kontrollere routerens DHCP-indstilling (Dynamic Host Configuration). DHCP skal være sat på Til.

# Kablet forbindelse

### Det skal du bruge

For at tilslutte TV'et til internettet skal du bruge en netværksrouter med forbindelse til internettet. Brug en højhastighedsforbindelse (bredbånd) til internettet.

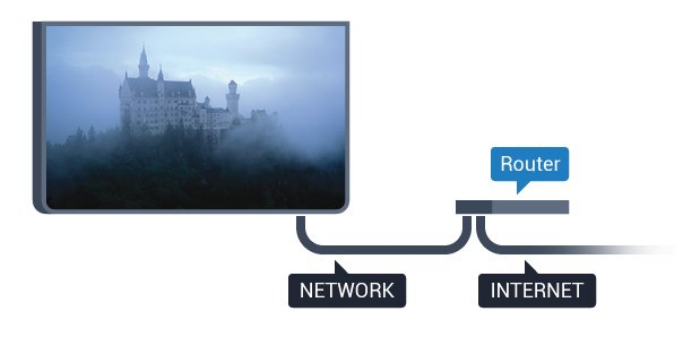

### Opret forbindelse

Sådan opretter du en kablet forbindelse…

**1 -** Slut routeren til TV'et med et netværkskabel (Ethernet-kabel\*\*).

- **2** Kontrollér, at routeren er tændt.
- **3** Tryk på , vælg Alle indstillinger, og tryk på OK.
- 4 Vælg Trådløs og netværk, og tryk på  $\blacktriangleright$  (højre) for at åbne menuen.

### **5 -** Vælg Kabelbaseret eller trådløs > Opret forbindelse til netværk, og tryk på OK.

**6 -** Vælg Kablet, og tryk på OK. TV'et søger konstant efter en netværksforbindelsen. **7 -** En meddelelse bekræfter, når forbindelsen er oprettet.

Hvis forbindelsen mislykkes, kan du kontrollere routerens DHCP-indstilling. DHCP skal være sat på Til.

\*\*For at opfylde EMC-regulativerne skal du bruge et afskærmet FTP Cat. 5E Ethernet-kabel.

### 3.3

# Netværksindstillinger

# Vis netværksindstillinger

 Du kan se alle aktuelle netværksindstillinger her. IPog MAC-adressen, signalstyrke, hastighed, krypteringsmetode osv.

For at se de aktuelle netværksindstillinger...

1 - Tryk på  $\bigotimes$ , vælg Alle indstillinger, og tryk på OK. 2 - Vælg Trådløs og netværk, og tryk på  $\blacktriangleright$  (højre) for at åbne menuen.

**3 -** Vælg Kabelbaseret eller trådløs > Vis netværksindstillinger, og tryk på OK.

**4 -** Tryk om nødvendigt på (venstre) gentagne gange for at lukke menuen.

### Netværkskonfiguration

Er du avanceret bruger og vil installere dit netværk med statisk IP-adresse, skal du indstille TV'et til Statisk IP.

Sådan indstilles TV'et til statisk IP...

- 1 Tryk på  $\bullet$ , vælg Alle indstillinger, og tryk
- på OK.

2 - Vælg Trådløs og netværk, og tryk på  $\blacktriangleright$  (højre) for at åbne menuen.

**3 -** Vælg Kabelbaseret eller

trådløs > Netværkskonfiguration, og tryk på OK.

**4 -** Vælg Statisk IP, og tryk på OK for at

aktivere Konfiguration af statisk IP.

**5 -** Vælg Konfiguration af statisk IP, og konfigurer forbindelsen.

**6 -** Tryk om nødvendigt på (venstre) gentagne gange for at lukke menuen.

# Tænd med netværk

Du kan tænde dette TV fra din smartphone eller tablet, hvis TV'et er i standby. Indstillingen Tænd med Wi-Fi (WoWLAN) skal være aktiveret.

Sådan slås WoWLAN til…

1 - Tryk på  $\bigstar$ , vælg Alle indstillinger, og tryk på OK.

**2 -** Vælg Trådløs og netværk, og tryk på (højre) for at åbne menuen.

**3 -** Vælg Kabelbaseret eller trådløs > Tænd med Wi-Fi (WoWLAN), og tryk på OK.

**4 -** Vælg Til, og tryk på OK.

**5 -** Tryk om nødvendigt på (venstre) gentagne gange for at lukke menuen.

# Slå Wi-Fi-forbindelsen til

Du kan slå Wi-Fi-forbindelsen på TV'et til eller fra.

Sådan slår du Wi-Fi til…

**1 -** Tryk på , vælg Alle indstillinger, og tryk på OK.

2 - Vælg Trådløs og netværk, og tryk på  $\blacktriangleright$  (højre) for at åbne menuen.

**3 -** Vælg Kabelbaseret eller trådløs > Wi-Fi til/fra, og tryk på OK.

**4 -** Vælg Til, og tryk på OK.

**5 -** Tryk om nødvendigt på (venstre) gentagne gange for at lukke menuen.

# DMR - Digital Media Renderer

Hvis dine mediefiler ikke afspilles på TV'et, skal du sikre dig, at Digital Media Renderer er aktiveret. DMR er aktiveret som standard i fabriksindstillingerne.

Sådan slås DMR til…

1 - Tryk på  $\bullet$ , vælg Alle indstillinger, og tryk på OK.

2 - Vælg Trådløs og netværk, og tryk på  $\blacktriangleright$  (højre) for at åbne menuen.

**3 -** Vælg Kabelbaseret eller trådløs > Digital Media Renderer – DMR, og tryk på OK.

**4 -** Vælg Til, og tryk på OK.

<span id="page-9-0"></span>**5 -** Tryk om nødvendigt på (venstre) gentagne gange for at lukke menuen.

# Wi-Fi Smart Screen

Du skal aktivere Wi-Fi Smart Screen for at se digitale TV-kanaler på din smartphone eller tablet med Philips TV Remote App. Enkelte kodede kanaler er muligvis ikke tilgængelige på din mobile enhed.

Sådan aktiveres Wi-Fi Smart Screen…

1 - Tryk på  $\bigstar$ , vælg Alle indstillinger, og tryk på OK.

2 - Vælg Trådløs og netværk, og tryk på  $\blacktriangleright$  (højre) for at åbne menuen.

**3 -** Vælg Kabelbaseret eller trådløs > Wi-Fi Smart Screen, og tryk på OK.

**4 -** Vælg Til, og tryk på OK.

**5 -** Tryk om nødvendigt på (venstre) gentagne gange for at lukke menuen.

### TV-netværksnavn

Hvis du har mere end ét TV på dit hjemmenetværk, kan du give TV'et et unikt navn.

Sådan ændres TV'ets navn…

1 - Tryk på  $\bullet$ , vælg Alle indstillinger, og tryk på OK.

2 - Vælg Trådløs og netværk, og tryk på  $\blacktriangleright$  (højre) for at åbne menuen.

**3 -** Vælg Kabelbaseret eller

trådløs > TV-netværksnavn, og tryk på OK.

**4 -** Indtast navnet med tastaturet på skærmen eller tastaturet på fjernbetjeningen (hvis tilgængelig).

5 - Vælg  $\checkmark$  for at bekræfte ændringen.

**6 -** Tryk om nødvendigt på (venstre) gentagne gange for at lukke menuen.

# Ryd internethukommelse

Med Ryd internethukommelse rydder du alle internetfiler, der er gemt på dit TV. Du rydder din Philips Smart TV-registrering og forældrevurdering, dit logon til videobutik-app'en, alle foretrukne Smart TVapps, internetbogmærker og historik. Interaktive MHEG-applikationer kan også gemme såkaldte "cookies" på TV'et. Disse filer bliver også slettet.

Sådan ryddes internethukommelsen…

1 - Tryk på  $\bigstar$ , vælg Alle indstillinger, og tryk på OK.

2 - Vælg Trådløs og netværk, og tryk på  $\blacktriangleright$  (højre) for at åbne menuen.

**3 -** Vælg Kabelbaseret eller trådløs > Ryd internethukommelse, og tryk på OK.

**4 -** Vælg OK for at bekræfte.

**5 -** Tryk om nødvendigt på (venstre) gentagne gange for at lukke menuen.

# 3.4 Netværksenheder

TV'et kan tilsluttes andre enheder i dit trådløse netværk, f.eks. din computer eller smartphone. Du kan bruge en computer med Microsoft Windows eller Apple OS X.

# <span id="page-10-0"></span>3.5 Fildeling

På dette TV kan du åbne billeder, musik og videoer gemt på computeren.

# <span id="page-11-0"></span>4 Tilslutninger

<span id="page-11-1"></span> $\overline{41}$ 

# Tip om tilslutninger

# Tilslutningsvejledning

Tilslut altid en enhed til TV'et med tilslutningen med den bedste tilgængelige kvalitet. Brug også kabler af god kvalitet for at sikre en god overførsel af billede og lyd.

Når du tilslutter en enhed, genkender TV'et dens type og giver hver enhed et korrekt typenavn. Du kan ændre typenavnet efter behov. Hvis et korrekt typenavn er indstillet for en enhed, skifter TV'et automatisk over til de mest ideelle TV-indstillinger, når du skifter over til enheden i menuen Kilder.

Har du brug for hjælp til at slutte flere enheder til TV'et, kan du gå ind på Philips' tilslutningsguide for TV. Guiden giver oplysninger om tilslutning, og hvilke kabler du skal bruge.

Gå ind på www.connectivityguide.philips.com

# Antennestik

Har du en set-top-boks (en digital modtager) eller optager, skal du tilslutte antennekablerne, således at antennesignalet går gennem set-top-boksen og/eller optageren, før det når TV'et. På den måde kan antennen og set-top-boksen sende ekstra kanaler, som optageren kan optage.

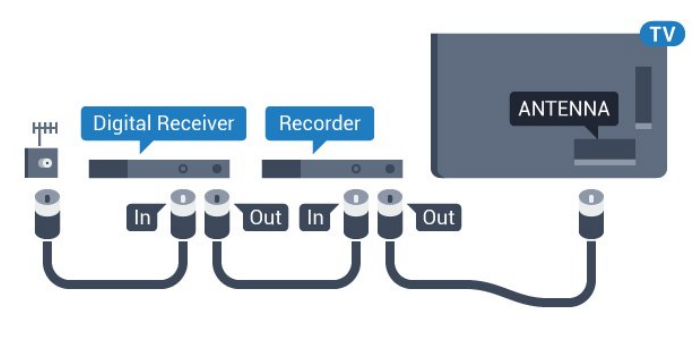

# HDMI-porte

### HDMI-kvalitet

En HDMI-forbindelse har den bedste billed- og lydkvalitet. Et HDMI-kabel kombinerer video- og lydsignaler. Brug et HDMI-kabel til High Definition (HD) eller Ultra HD (UHD) TV-signaler.

For at få den bedste signaloverførsel skal du bruge et højhastigheds-HDMI-kabel og ikke bruge et HDMI-

kabel, der er længere end 5 m.

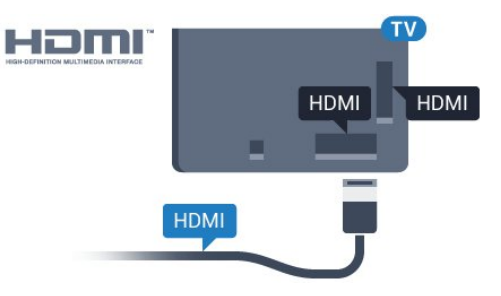

### Kopibeskyttelse

HDMI-kabler understøtter HDCP (High-bandwidth Digital Content Protection). HDCP er et kopibeskyttelsessignal, der forhindrer kopiering af indhold fra en DVD eller Blu-ray-disk. Løsningen kaldes også DRM (Digital Rights Management).

### HDMI ARC

Alle HDMI-tilslutningerne på TV'et har HDMI ARC (Audio Return Channel – lydreturkanal).

Hvis enheden, typisk et HTS (hjemmebiografsystem), også har HDMI ARC-tilslutning, skal du slutte den til en af HDMI-tilslutningerne på TV'et. Med HDMI ARCtilslutningen behøver du ikke at tilslutte det ekstra lydkabel, som sender TV-billedets lyd til HTS. HDMI ARC-tilslutningen kombinerer begge signaler.

Du kan bruge alle HDMI-tilslutningerne på TV'et til at tilslutte HTS, men ARC er kun tilgængelig for 1 enhed/tilslutning ad gangen.

### HDMI Ultra HD

Du kan se video, der er optaget eller oprettet i "oprindelig" Ultra HD-opløsning - 3840 x 2160 pixel på dette TV.

Slut en Blu-ray-afspiller, spilkonsol eller computer, som afspiller Ultra HD-videoer, til én af HDMIforbindelserne. Brug et højhastigheds-HDMI-kabel til tilslutningen. HDMI UHD-forbindelserne har ARC (Audio Return Channel).

### HDMI CEC – EasyLink

### EasyLink

En HDMI-forbindelse har den bedste billed- og lydkvalitet. Et HDMI-kabel kombinerer video- og lydsignaler. Brug et HDMI-kabel til High Definition (HD) eller Ultra HD (UHD) TV-signaler. For at få den bedste signaloverførsel skal du bruge et højhastigheds-HDMI-kabel og ikke bruge et HDMIkabel, der er længere end 5 m.

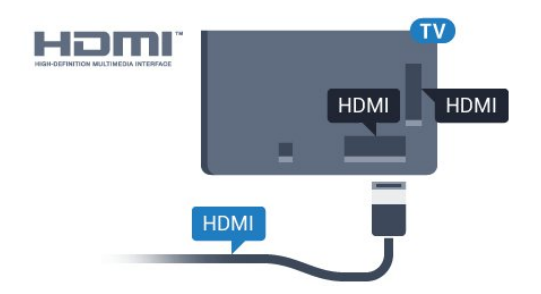

### EasyLink HDMI-CEC

Hvis dine enheder er tilsluttet via HDMI og har EasyLink, kan du betjene dem med TVfjernbetjeningen. EasyLink HDMI CEC skal være aktiveret på TV'et og den tilsluttede enhed.

Med EasyLink kan du betjene en tilsluttet enhed med TV-fjernbetjeningen. EasyLink bruger HDMI CEC (Consumer Electronics Control) til at kommunikere med de tilsluttede enheder. Enhederne skal understøtte HDMI CEC og skal være tilsluttet via en HDMI-tilslutning.

### EasyLink-opsætning

TV'et leveres med EasyLink slået til. Kontroller, at alle HDMI-CEC-indstillinger er korrekt konfigureret på de tilsluttede EasyLink-enheder. EasyLink fungerer muligvis ikke sammen med enheder fra andre producenter.

### HDMI CEC og andre fabrikater

HDMI CEC-funktionaliteten har forskellige navne hos forskellige producenter. Eksempler: Anynet, Aquos Link, Bravia Theatre Sync, Kuro Link, Simplink og Viera Link. Ikke alle fabrikater er fuldt kompatible med EasyLink.

Eksemplerne på HDMI CEC-varemærker tilhører de respektive ejere.

Du kan få flere oplysninger om brugen af EasyLink ved at trykke på farvetasten - Søgeord og finde EasyLink HDMI CEC.

### Betjening af enheder

Hvis du vil betjene en enhed, der er sluttet til HDMI og konfigureret med EasyLink, skal du vælge enheden eller dens aktivitet på listen over TV-tilslutninger. Tryk på SOURCES , vælg en enhed, som er sluttet til et HDMI-stik, og tryk på OK.

Når enheden er valgt, kan TV-fjernbetjeningen styre enheden. Tasterne  $\bigcap$  HOME og  $\equiv$  OPTIONS og nogle andre TV-taster, f.eks. **I** Ambilight, videresendes imidlertid ikke til enheden.

Hvis den tast, du skal bruge, ikke findes på TVfjernbetjeningen, kan du vælge tasten i menuen Indstillinger.

Tryk på **₹** OPTIONS, og

vælg Betjeningselementer i menubjælken. Vælg den

enhedstast på skærmen, du har brug for, og tryk på OK.

Visse meget specifikke enhedstaster er muligvis ikke tilgængelige i menuen Betjeningselementer.

Kun enheder, der

understøtter EasyLink-fjernbetjeningsfunktionen, vil reagere på TV-fjernbetjeningen.

### EasyLink-indstillinger

TV'et leveres med EasyLink-indstillingerne slået til.

### EasyLink

Sådan slås EasyLink helt fra...

- **1** Tryk på , vælg Alle indstillinger, og tryk
- på OK.

2 - Vælg TV-indstillinger, og tryk på  $\blacktriangleright$  (højre) for at åbne menuen.

- **3** Vælg EasyLink, tryk på (højre), og vælg EasyLink et trin videre.
- **4** Vælg Fra.
- **5** Tryk om nødvendigt på (venstre) gentagne gange for at lukke menuen.

### EasyLink-fjernbetjening

Hvis du vil have enhederne til at kommunikere uden at betjene dem via fjernbetjeningen til TV'et, kan du slå EasyLink-fjernbetjeningen fra separat. I menuen med EasyLink-indstillinger skal du vælge EasyLink-fjernbetjening og vælge Fra.

### DVI til HDMI

Hvis du stadig er i besiddelse af en enhed, der kun har en DVI-tilslutning, kan du tilslutte enheden til en HDMI-tilslutning via en DVI til HDMI-adapter.

Brug en DVI til HDMI-adapter, hvis din enhed kun har en DVI-tilslutning. Brug en af HDMI-tilslutningerne, og tilføj et Audio V/H-kabel (3,5 mm mini-jackstik) til lydindgangen på bagsiden af TV'et for at få lyd.

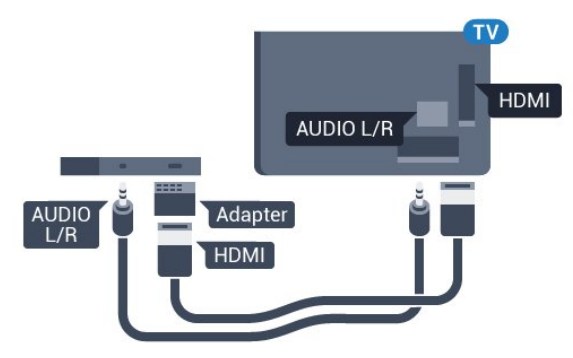

### Kopibeskyttelse

DVI- og HDMI-kabler understøtter HDCP (Highbandwidth Digital Content Protection). HDCP er et kopibeskyttelsessignal, der forhindrer kopiering af indhold fra en DVD eller Blu-ray-disk. Løsningen kaldes også DRM (Digital Rights Management).

# Y Pb Pr – Komponent

Y Pb Pr - Komponent-video er en tilslutning af høj kvalitet.

YPbPr-tilslutningen kan bruges til HD-TV-signaler (High Definition). Ud over signalerne Y, Pb og Pr skal du føje et Audio venstre- og højre-signal til lyd.

Sørg for, at YPbPr-tilslutningsfarverne (grøn, blå, rød) passer til farverne på kabelstikkene.

Brug et Audio L/R cinch-kabel, hvis enheden også har lyd.

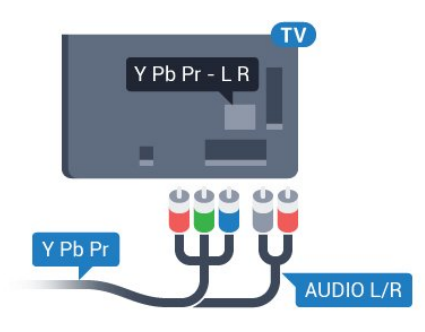

# <span id="page-13-0"></span>**SCART**

SCART er en tilslutning af god kvalitet.

SCART-tilslutningen kan bruges til CVBS- og RGBvideosignaler, men kan ikke bruges til HD-TV-signaler. SCART-tilslutningen kombinerer video- og lydsignaler. SCART-tilslutningen understøtter samtidig NTSC-afspilning.

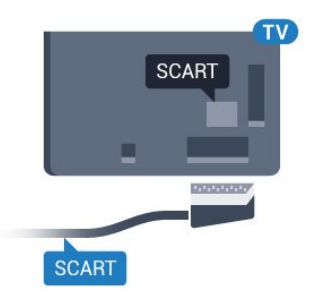

# Lydudgang - optisk

Lydudgang - optisk er en lydforbindelse af høj kvalitet.

Denne optiske tilslutning kan bære 5.1-lydkanaler. Hvis din enhed, typisk et hjemmebiografsystem, ikke har en HDMI ARC-tilslutning, kan du bruge denne tilslutning med en optisk lydindgang på hjemmebiografsystemet. Den optiske lydudgangsforbindelse sender lyden fra TV'et til hjemmebiografsystemet.

Du kan indstille typen af lydudgangssignal, så det passer til lydfunktionerne på dit

hjemmebiografsystem.

Du kan få flere oplysninger ved at trykke på Søgeord og finde Lydudgangsindstillinger.

Hvis lyden ikke passer til videoen på skærmen, kan du justere lyden til videosynkronisering.

Du kan få flere oplysninger ved at trykke på Søgeord og finde Synkronisering af lyd til

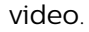

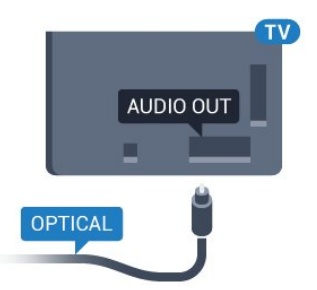

# $\overline{42}$ CI+ CAM med smartkort

# $Cl<sup>+</sup>$

Dette TV er klar til CI+ Conditional Access.

Med CI+ kan du se premium-HD-programmer, f.eks. film og sport, som udbydes af digital-TV-udbydere i din region. Disse programmer er kodet af TVudbydere og skal afkodes med et forudbetalt CI+-modul.

Udbydere af digital-TV leverer et CI+-modul (Conditional Access Module - CAM) og et medfølgende smartkort, når du abonnerer på deres premium-programmer. Disse programmer har et højt niveau af kopibeskyttelse.

Kontakt en udbyder af digital-TV for at få flere oplysninger om vilkår og betingelser.

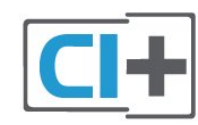

# Et smartkort

Udbydere af digital-TV leverer et CI+-modul (Conditional Access Module - CAM) og et medfølgende smartkort, når du abonnerer på deres premium-programmer.

Sæt smartkortet i CAM-modulet. Se vejledningen, du har modtaget fra udbyderen.

Sådan sættes CAM-modulet i TV'et...

**1 -** Se CAM-kortet for at få oplysninger om den korrekte isætningsmetode. Ukorrekt isætning kan beskadige CAM-modulet og TV'et.

**2 -** Når du ser bag på TV'et, og forsiden af CAMmodulet vender ind imod dig selv, skal du forsigtigt sætte det i stikket COMMON INTERFACE. **3 -** Skub CAM-modulet helt ind. Lad det sidde permanent i stikket.

Når du tænder for TV'et, kan det tage nogle få minutter, før CAM-modulet aktiveres. Hvis et CAMmodul indsættes, og abonnementet er betalt (abonnementsmetoderne kan variere), kan du se kodede kanaler, der understøttes af CAM-smartkortet.

CAM-modul og smartkort er udelukkende til dit TV. Hvis du tager CAM-modulet ud, vil du ikke længere kunne se kodede kanaler, der understøttes af CAMmodulet.

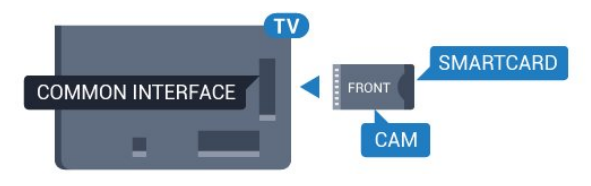

# Adgangskoder eller PIN-koder

For nogle CAM-moduler skal du indtaste en PIN-kode for at kunne se kanalerne. Når du angiver PIN-koden til CAM-modulet, anbefaler vi, at du bruger samme kode som den, du bruger til at låse TV'et op med.

Sådan angives PIN-koden til CAM-modulet…

- **1** Tryk på SOURCES.
- **2** Vælg den kanaltype, du bruger CAM-modulet til.
- **3** Tryk på OPTIONS , og vælg Fælles interface.

<span id="page-14-0"></span>**4 -** Vælg CAM-modulets TV-udbyder. Følgende skærmbilleder kommer frem fra TV-udbyderen. Følg vejledningen på skærmen for at finde PINkodeindstillingen.

### $\overline{43}$

# Modtager – set-top-boks

# Kabelboks

Brug 2 antennekabler til at slutte antennen til set-topboksen (en digital modtager) og TV'et.

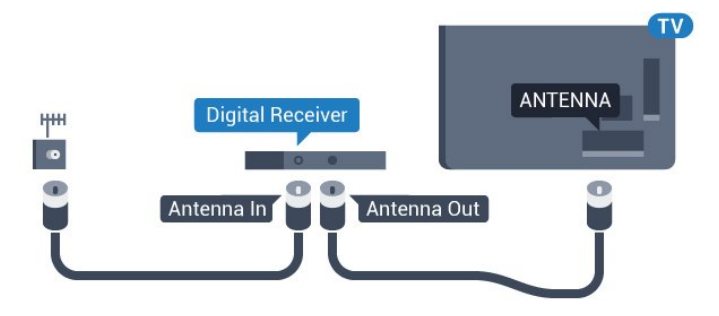

Ud over antenneforbindelserne tilføjes et HDMI-kabel for tilslutning af set-top-boksen til TV'et. Du kan også bruge et SCART-kabel, hvis set-topboksen ikke har en HDMI-tilslutning.

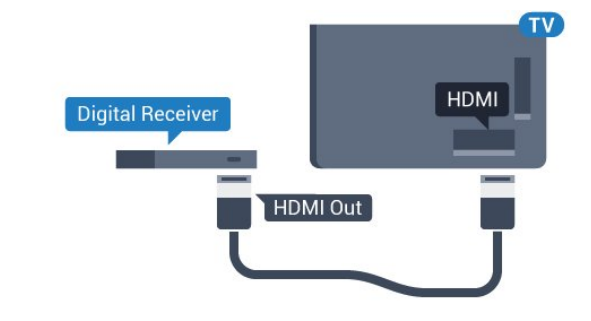

### Timer for slukning

Deaktiver denne automatiske timer, hvis du kun bruger fjernbetjeningen til set-top-boksen. Slå timeren fra for at forhindre, at TV'et slukker automatisk efter 4 timer, hvis der ikke er trykket på en tast på TV-fjernbetjeningen.

I Hjælp skal du trykke på

farvetasten - Søgeord og finde Slå timer fra for at få flere oplysninger.

# Satellittuner

Slut parabolantennekablet til satellitmodtageren.

Ud over antenneforbindelserne tilføjes et HDMI-kabel for tilslutning af enheden til TV'et. Du kan også bruge et SCART-kabel, hvis enheden ikke har en HDMI-tilslutning.

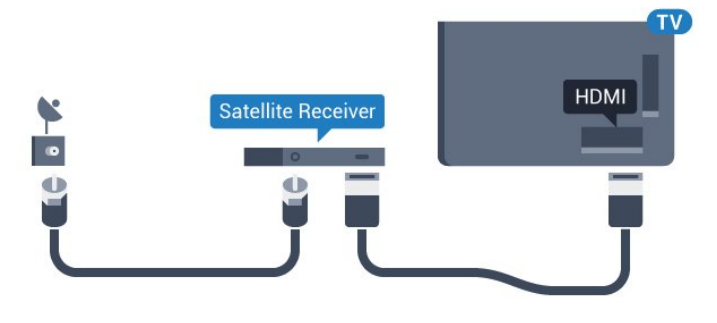

### Timer for slukning

Deaktiver denne automatiske timer, hvis du kun bruger fjernbetjeningen til set-top-boksen. Slå timeren fra for at forhindre, at TV'et slukker automatisk efter 4 timer, hvis der ikke er trykket på en tast på TV-fjernbetjeningen.

I Hjælp skal du trykke på

farvetasten 
Søgeord og finde Slå timer fra for at få flere oplysninger.

<span id="page-15-0"></span> $\overline{44}$ 

# Home Theatre System - HTS

# Opret forbindelse med HDMI ARC

Brug et HDMI-kabel for tilslutning af et hjemmebiografsystem til TV'et. Du kan tilslutte en Philips Soundbar eller et hjemmebiografsystem med en indbygget diskafspiller.

### HDMI ARC

Hvis dit hjemmebiografsystem har en HDMI ARCtilslutning, kan du tilslutte den via en vilkårlig HDMItilslutning på TV'et. Med HDMI ARC behøver du ikke tilslutte det ekstra lydkabel. HDMI ARC-tilslutningen kombinerer begge signaler.

Alle HDMI-tilslutninger på TV'et kan overføre lydreturkanalsignalet (ARC). Men når først du har tilsluttet hjemmebiografsystemet, kan TV'et kun sende ARC-signalet til denne HDMI-tilslutning.

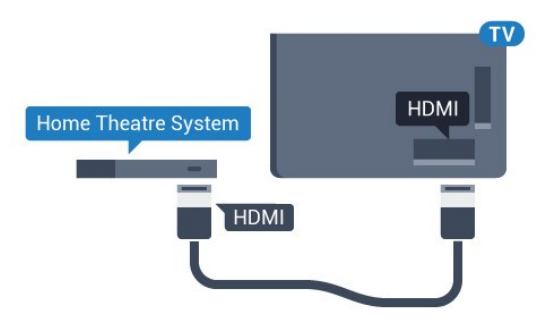

### Audio- og videosynkronisering (synk)

Hvis lyden ikke passer til billedet på skærmen, kan du angive en forsinkelse på de fleste

hjemmebiografsystemer med en diskafspiller, så lyd og billede kommer til at passe sammen.

Du kan få flere oplysninger ved at trykke på

farvetasten 
Søgeord og finde Synkronisering af lyd til video.

# Opret forbindelse med HDMI

Brug et HDMI-kabel for tilslutning af et hjemmebiografsystem til TV'et. Du kan tilslutte en Philips Soundbar eller et hjemmebiografsystem med en indbygget diskafspiller.

Hvis hjemmebiografsystemet ikke har nogen HDMI ARC-tilslutning, skal du tilføje et optisk lydkabel (Toslink) til at sende lyden fra TV-billedet til hjemmebiografsystemet.

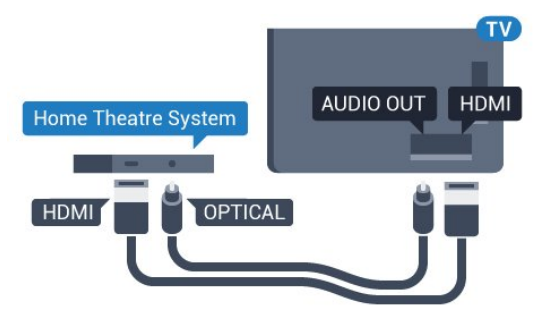

### Audio- og videosynkronisering (synk)

Hvis lyden ikke passer til billedet på skærmen, kan du angive en forsinkelse på de fleste hjemmebiografsystemer med en diskafspiller, så lyd og billede kommer til at passe sammen.

Du kan få flere oplysninger ved at trykke på farvetasten 
Søgeord og finde Synkronisering af lyd til video.

# Indstillinger for lydudgang

### Lydudgangsformat

Hvis du har et hjemmebiografsystem med multikanallydbehandlingsfunktion som f.eks. Dolby Digital, DTS® eller tilsvarende, skal du indstille lydudgangsformatet til Multikanal. Med Multikanal kan TV'et sende det komprimerede multikanal-lydsignal fra en TV-kanal eller en tilsluttet afspiller til hjemmebiografsystemet. Hvis du har et hjemmebiografsystem uden multikanallydbehandling, skal du vælge Stereo.

Sådan indstiller du Lydudgangsformat...

- 1 Tryk på  $\bullet$ , vælg Alle indstillinger, og tryk på OK.
- **2** Vælg Lyd, og tryk på (højre) for at åbne menuen.
- **3** Vælg Avanceret > Lydudgangsformat, og tryk på OK.
- **4** Vælg Multikanal eller Stereo, og tryk derefter på OK.

**5 -** Tryk om nødvendigt på (venstre) gentagne gange for at lukke menuen.

### Justering af lydudgang

Brug indstillingen Justering af lydudgang til at justere lydstyrken for TV'et og hjemmebiografsystemet, når du skifter fra det ene til det andet. Forskelle i lydstyrke kan forårsages af forskelle i lydbehandlingen.

Sådan justerer du forskellen i lydstyrke...

1 - Tryk på  $\bullet$ , vælg Alle indstillinger, og tryk på OK.

**2 -** Vælg Lyd, og tryk på (højre) for at åbne menuen.

**3 -** Vælg Avanceret > Justering af lydudgang, og tryk på OK.

**4 -** Vælg Mere, Middel eller Mindre, og tryk derefter på OK.

**5 -** Hvis lydstyrkeforskellen er stor, skal du

vælge Mere. Hvis lydstyrkeforskellen er lille, skal du vælge Mindre.

**6 -** Tryk om nødvendigt på (venstre) gentagne gange for at lukke menuen.

Justering af lydudgang påvirker lydsignalerne for både optisk lydudgang og HDMI ARC.

### Forsinkelse af lydudgang

Med et hjemmebiografsystem (HTS) tilsluttet TV'et, skal TV-billedet synkroniseres med lyden fra hjemmebiografsystemet.

### Automatisk synkronisering af lyd til video

Med de nyeste Philips-hjemmebiografsystemer synkroniseres lyd til video automatisk og er altid korrekt.

### Forsinkelse af lydsynkronisering

På visse hjemmebiografsystemer kan det være nødvendigt at justere forsinkelsen af lydsynkroniseringen for at synkronisere lyd og billede. På hjemmebiografsystemet skal værdien for forsinkelsen forøges, indtil billede og lyd passer sammen. Det kan være nødvendigt med en forsinkelsesværdi på 180 ms. Læs brugervejledningen til hjemmebiografsystemet. Har du konfigureret en forsinkelsesværdi i hjemmebiografsystemet, skal Forsinkelse af lydudgang deaktiveres på TV'et.

Sådan deaktiverer du Forsinkelse af lydudgang...

<span id="page-16-0"></span>1 - Tryk på  $\bigstar$ , vælg Alle indstillinger, og tryk på OK.

**2 -** Vælg Lyd, og tryk på (højre) for at åbne menuen.

**3 -** Vælg Avanceret > Forsinkelse af lydudgang, og tryk på OK.

**4 -** Vælg Fra.

**5 -** Tryk om nødvendigt på (venstre) gentagne gange for at lukke menuen.

### Forskydning af lydudgang

Hvis du ikke kan indstille en forsinkelse på hjemmebiografsystemet, kan du indstille TV'et til at synkronisere lyden. Du kan indstille en forskydning, som kompenserer for den tid, det tager for hjemmebiografsystemet at frembringe lyden til TVbilledet. Du kan indstille værdien i trin på 5 ms. Den maksimale indstilling er -60 ms.

Indstillingen Forsinkelse af lydudgang skal være slået til.

Sådan synkroniserer du lyden på TV'et...

1 - Tryk på  $\bigstar$ , vælg Alle indstillinger, og tryk på OK.

**2 -** Vælg Lyd, og tryk på (højre) for at åbne menuen.

**3 -** Vælg Avanceret > Forskydning af lydudgang, og tryk på OK.

**4 -** Brug skydekontakten til at indstille lydforskydningen, og tryk på OK.

**5 -** Tryk om nødvendigt på (venstre) gentagne

gange for at lukke menuen.

# Problemer med lydstyrken i hjemmebiografsystemet

### Lyd med høje lyde

Hvis du ser en video fra et tilsluttet USB-flashdrev eller tilsluttet computer, kan lyden fra dit hjemmebiografsystem være forvrænget. Lyden høres, når lyd- eller videofilen har DTS-lyd, men hjemmebiografsystemet ikke har nogen DTSlydbehandling. Du kan løse dette ved at indstille TV'ets Lydudgangsformat til Stereo.

Tryk på  $\bigstar$  for at gå til Alle indstillinger > Lyd > Avanceret > Lydudgangsformat.

### Ingen lyd

Hvis du ikke kan høre lyden fra TV'et på dit hjemmebiografsystem, skal du kontrollere, om du har sluttet HDMI-kablet til en HDMI ARC-tilslutning på hjemmebiografsystemet. Alle HDMI-tilslutninger på TV'et er HDMI ARC-tilslutninger.

# 4.5 Blu-ray-afspiller

Brug et højhastigheds-HDMI-kabel til at tilslutte Bluray-afspilleren til TV'et.

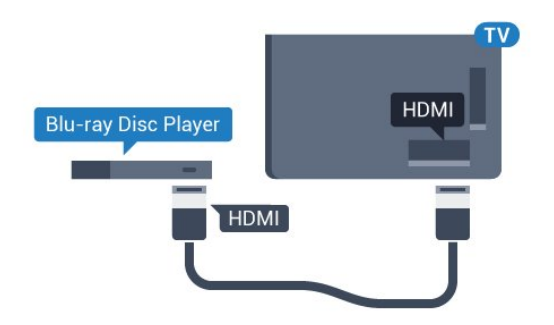

Hvis Blu-ray-afspilleren har EasyLink HDMI CEC, kan du betjene afspilleren med TV-fjernbetjeningen.

<span id="page-17-2"></span>Under Hjælp skal du trykke på

farvetasten 
Søgeord og finde EasyLink HDMI CEC for at få flere oplysninger.

# <span id="page-17-0"></span> $\overline{46}$ DVD-afspiller

Brug et HDMI-kabel til at slutte DVD-afspilleren til TV'et.

Du kan også bruge et SCART-kabel, hvis enheden ikke har en HDMI-tilslutning.

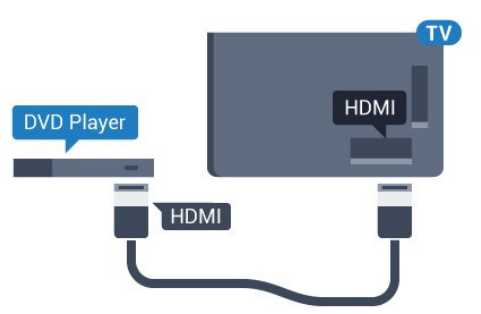

Hvis DVD-afspilleren er tilsluttet via HDMI og har EasyLink CEC, kan du betjene afspilleren med TVfjernbetjeningen.

Du kan få flere oplysninger om EasyLink ved at trykke på farvetasten - Søgeord og finde EasyLink HDMI CEC.

# <span id="page-17-1"></span> $\overline{47}$ Øretelefoner

Du kan tilslutte et sæt hovedtelefoner til  $\Omega$ -stikket bag på TV'et. Stikket er et 3,5 mm mini-jackstik. Du kan regulere hovedtelefonernes lydstyrke separat.

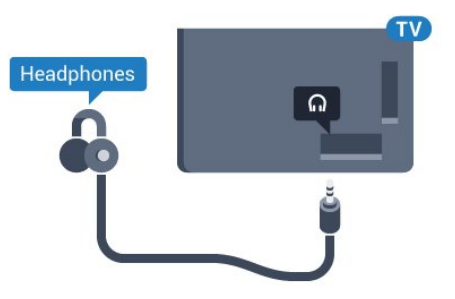

Sådan regulerer du lydstyrken...

1 - Tryk på  $\bullet$ , vælg Alle indstillinger, og tryk på OK.

2 - Vælg Lyd, og tryk på  $\blacktriangleright$  (højre) for at åbne menuen.

**3 -** Vælg Lydstyrke for hovedtelefon, og tryk på OK.

 $4$  - Tryk på pilene  $\triangle$  (op) eller  $\blacktriangledown$  (ned) for at justere værdien.

**5 -** Tryk om nødvendigt på (venstre) gentagne gange for at lukke menuen.

### $\overline{48}$

# Spilkonsol

# HDMI

Slut spilkonsollen til TV'et med et højhastigheds-HDMI-kabel for at opnå den bedste kvalitet.

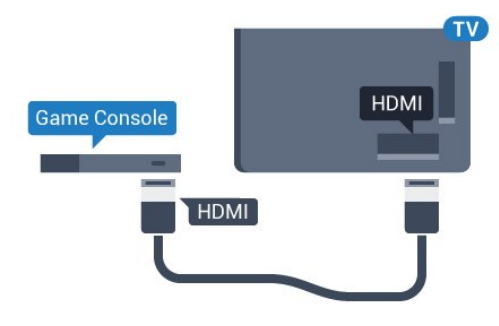

# YPbPr

Slut spilkonsollen til TV'et med et komponentvideokabel (Y Pb Pr) og et Audio V/Hkabel.

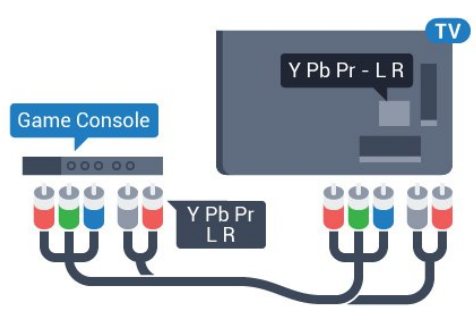

# Video-Audio V/H-SCART

Slut spilkonsollen til TV'et med et kompositkabel (CVBS) og et audio L/R-kabel.

Hvis din spilkonsol kun har Video (CVBS)- og Audio V/H-udgang, skal du bruge en Video Audio V/H til SCART-adapter (fås særskilt) til at tilslutte til SCARTforbindelsen.

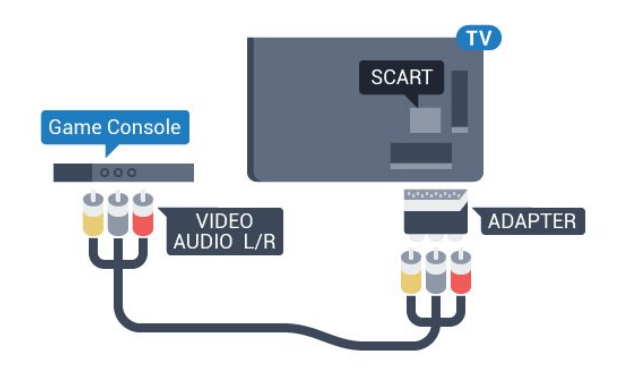

# <span id="page-18-0"></span> $\overline{49}$ **Controller**

# Tilslut en controller

Du kan tilslutte et bredt udvalg af trådløse controllere til at spille spil via internettet på dette TV. Når du tilslutter controlleren, kan du bruge den med det samme.

Sådan tilsluttes en controller

**1 -** Sæt den lille nanomodtager i et af USB-stikkene på siden af TV'et. Den trådløse nanomodtager følger med controlleren.

**2 -** Hvis controlleren er aktiveret, kan du bruge den.

Du kan tilslutte en ekstra controller i det andet USBstik på siden af TV'et.

# Egnede controllere

Et bredt udvalg af trådløse controllere er velegnede og testet til brug på dette TV. Andre controllere er muligvis ikke fuldt kompatible.

Egnede controllere er…

- Logitech F710
- Logitech F510
- Xbox 360 Wireless Controller til Windows
- Speedlink Strike FX Wireless Gamepad

# Har du problemer med forstyrrelser

Sådan løser du eventuelle forstyrrelser med andre trådløse enheder på TV'et…

- Brug en USB-forlængerledning, og flyt
- nanomodtageren ca. 1 meter væk fra TV'et.

<span id="page-18-1"></span>• Du kan i stedet bruge en strømforsynet USB-hub, der er tilsluttet TV'et, og sætte nanomodtageren i USBhubben.

# $\overline{410}$ USB-harddisk

# Det skal du bruge

Hvis du tilslutter en USB-harddisk, kan du sætte en TVudsendelse på pause eller optage den. TVudsendelsen skal være på en digital kanal (DVBudsendelse eller lignende).

### Sådan sætter du en udsendelse på pause

Hvis du vil sætte en udsendelse på pause, skal du bruge en USB 2.0-kompatibel harddisk med mindst 4 GB diskplads.

### Sådan optager du

For at sætte en udsendelse på pause og optage den har du brug for mindst 250 GB ledig hukommelse på harddisken. Hvis du vil optage en udsendelse med TV-guidedata fra internettet, skal internetforbindelsen være installeret på dit TV, før du installerer USBharddisken.

Hvis du vil have flere oplysninger om tilslutning af en USB-harddisk, skal du trykke på

farvetasten Søgeord og finde USB-harddisk, **Installation** 

# Installation

Før du kan sætte en udsendelse på pause eller optage den, skal du tilslutte og formatere en USBharddisk. Formateringen fjerner alle filer fra USBharddisken.

**1 -** Tilslut USB-harddisken til en

af USB-tilslutningerne på TV'et. Tilslut ikke andre USB-enheder i de andre USB-porte, når du formaterer.

**2 -** Tænd for USB-harddisken og TV'et.

**3 -** Når TV'et er tunet ind på en digital TV-kanal, skal du trykke **II** (Pause). Når kanalen sættes på pause, starter formateringen.

Følg anvisningerne på skærmen.

Når USB-harddisken er formateret, skal den være tilsluttet permanent.

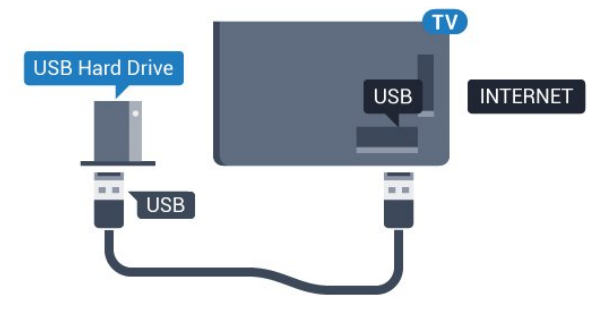

Advarsel

USB-harddisken er formateret udelukkende til dette TV. Du kan ikke bruge de lagrede optagelser på et andet TV eller en anden PC. Du må ikke kopiere eller ændre optagelsesfilerne på USB-harddisken via et PCprogram. Det vil beskadige dine optagelser. Når du formaterer en anden USB-harddisk, vil det tidligere indhold ikke længere kunne bruges. En USB-harddisk, der er installeret på dit TV, skal omformateres for at kunne bruges med en computer.

# <span id="page-19-0"></span> $\overline{4.11}$ USB-tastatur

# <span id="page-19-1"></span>Connect

Tilslut et USB-tastatur (USB-HID-type) for at indtaste tekst på dit TV.

Du kan tilslutte et tastatur og en mus til TV'et. Brug én af de andre USB-tilslutninger for at tilslutte.

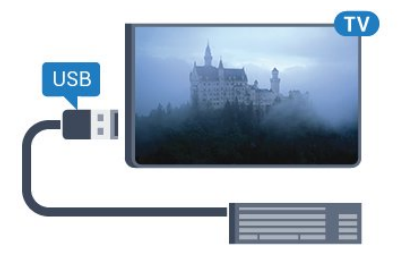

# Installer og konfigurer tastaturet

For at installere USB-tastaturet skal du tænde TV'et og slutte USB-tastaturet til én af USB-tilslutningerne på TV'et. Når TV'et registrerer tastaturet første gang, kan du vælge dit tastaturlayout og teste dit valg. Hvis du vælger kyrillisk eller græsk tastaturlayout først, kan du vælge et sekundært latinsk tastaturlayout.

Sådan ændrer du indstillingerne for tastaturlayout, når et layout er valgt…

- 1 Tryk på  $\bigstar$ , vælg Alle indstillinger, og tryk på OK.
- <span id="page-19-2"></span>**2 -** Vælg Generelle indstillinger, og tryk
- på (højre) for at åbne menuen.
- **3** Vælg Indstillinger for USB-tastatur, og tryk
- på OK for at starte opsætningen af tastaturet.

### Specialtaster

Taster til indtastning af tekst

- Enter-tasten = OK
- Tilbagetasten = sletter tegn før markøren
- Piletaster = navigerer indenfor et tekstfelt

• Du kan skifte mellem forskellige tastaturlayout, hvis et sekundært layout er angivet, ved samtidigt at

trykke på tasterne Ctrl + mellemrumstasten samtidigt.

- Taster til Smart TV Apps og internetsider
- Tabulator og Shift Tabulator = Næste og forrige
- Home = ruller til øverst på siden
- End = ruller til nederst på siden
- Page Up = hopper én side op
- Page Down = hopper én side ned
- + = zoomer ét niveau ind
- - = zoomer ét niveau ud
- \* = Tilpas webstedet til skærmbredden

# 4.12

# USB-flash-drev

Du kan se fotos eller afspille musik og videoer fra et tilsluttet USB-flashdrev.

Indsæt et USB-flashdrev i en af USB-tilslutningerne på TV'et, mens TV'et er tændt.

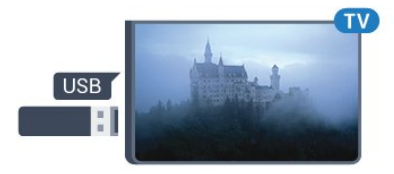

TV'et registrerer flashdrevet og åbner en liste, der viser indholdet.

Hvis indholdslisten ikke vises automatisk, skal du trykke på SOURCES og vælge USB.

Hvis du vil stoppe med at se USB-flashdrevets indhold, skal du trykke på EXIT eller vælge en anden aktivitet.

Vil du frakoble USB-flashdrevet, kan du trække det ud når som helst.

### Ultra HD på USB

Du kan se fotos i Ultra HD-opløsning fra en tilsluttet USB-enhed eller et flashdrev. TV'et nedskalerer opløsningen til Ultra HD, hvis fotoets opløsning er højere.

# $\overline{413}$ Fotokamera

For at se fotos, der er lagret på dit digitale fotokamera, kan du slutte kameraet direkte til dit TV.

Brug én af USB-tilslutningerne på TV'et til at tilslutte. Tænd kameraet, når du har tilsluttet.

Hvis indholdslisten ikke vises automatisk, skal du trykke på SOURCES og vælge USB. Dit kamera skal muligvis indstilles til at overføre indhold med PTP (Picture Transfer Protocol). Læs brugervejledningen til det digitale fotokamera.

Ultra HD på USB

Du kan se fotos i Ultra HD-opløsning fra en tilsluttet USB-enhed eller et flashdrev. TV'et nedskalerer opløsningen til Ultra HD, hvis fotoets opløsning er højere. Du kan ikke afspille oprindelig Ultra HD-video via USB-forbindelserne.

# <span id="page-20-0"></span>4.14 Videokamera

# HDMI

For at få den bedst mulige kvalitet skal du tilslutte videokameraet til TV'et med et HDMI-kabel.

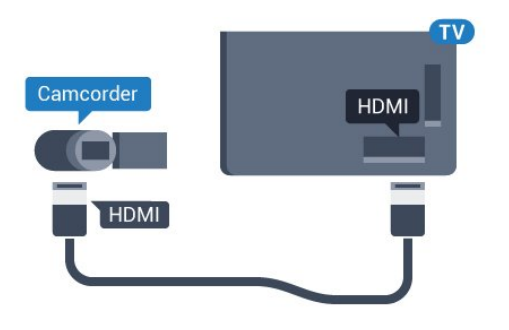

# Video-Audio V/H-SCART

Du kan bruge en HDMI-, YPbPr- eller SCARTtilslutning til at tilslutte et videokamera. Hvis dit videokamera kun har en video- (CVBS) og lydudgang (V/H), skal du bruge en Video-/Audio V/H til SCARTadapter (fås særskilt), som tilsluttes SCART-stikket.

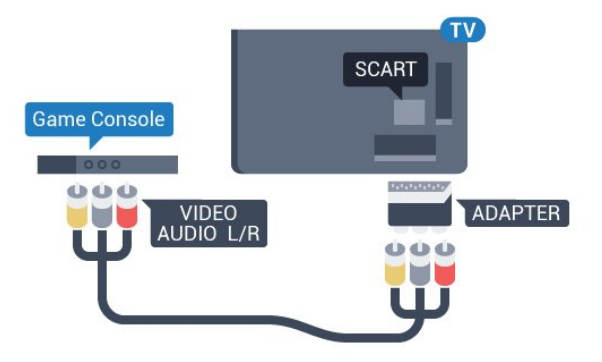

# <span id="page-20-1"></span>4.15 Computer

# Connect

Du kan slutte computeren til TV'et og bruge TV'et som computerskærm.

### Med HDMI

Brug et HDMI-kabel for at slutte computeren til TV'et.

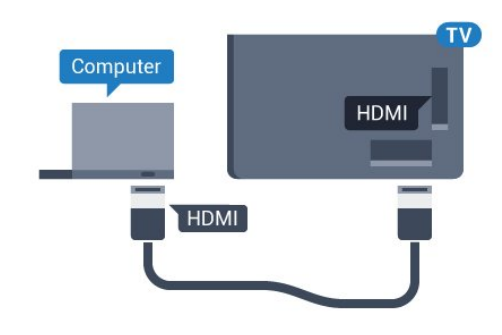

### Med DVI til HDMI

Du kan også bruge en DVI til HDMI-adapter (fås særskilt) til at slutte computeren til HDMI og et V/Hlydkabel (3,5 mm mini-jackstik) til AUDIO IN L/R bag på TV'et.

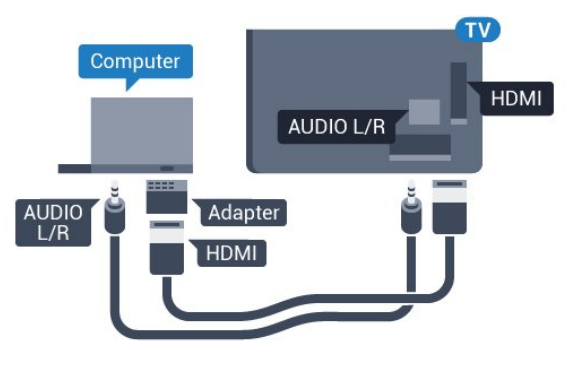

# Indstillinger

Hvis din computer tilføjes som enhedstypen Computer i menuen Kilde (liste med tilslutninger), indstilles TV'et automatisk til den ideelle Computerindstilling.

Hvis du bruger din computer til at se film eller spille spil, kan du genindstille TV'et til de ideelle TV- eller spille-indstillinger.

Sådan indstiller du TV'et til den optimale indstilling manuelt...

- **1** Tryk på , vælg Alle indstillinger, og tryk
- på OK.

**2 -** Vælg Billede, og tryk på (højre) for at åbne menuen.

**3 -** Vælg Avanceret > Spil eller computer, og tryk på OK.

**4 -** Vælg Spil (for at spille), eller

vælg Computer (for at se en film).

**5 -** Tryk om nødvendigt på (venstre) gentagne gange for at lukke menuen.

Husk at sætte Spil eller computer-indstillingen til Fra, når du ikke spiller spillet længere.

# <span id="page-21-0"></span>5 Tænd/sluk

### <span id="page-21-1"></span> $\overline{51}$

# Tænd, standby eller sluk

Før du tænder for TV'et, skal du sørge for, at strømstikket er sat i POWER-stikket bag på TV'et.

<span id="page-21-3"></span>Tryk på den lille joystickknap bag på TV'et for at sætte TV'et på standby, når indikatorlampen er slukket. Indikatorlampen tænder.

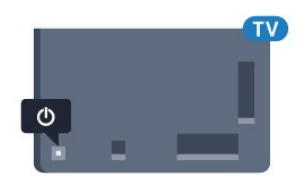

Når TV'et er på standby, skal du trykke på  $\bullet$  på fjernbetjeningen for at tænde for TV'et. Du kan også trykke på △HOME.

### Skifte tilbage til standby

Du kan sætte TV'et på standby ved at trykke på  $\bullet$  på fjernbetjeningen.

### Sluk

Tryk på joystickknappen for at slukke for TV'et. Indikatorlampen slukker.

TV'et er stadig tilsluttet stikkontakten, men det bruger kun ganske lidt strøm.

For at slukke helt for TV'et skal du tage strømkablet ud af stikkontakten.

Når du frakobler strømstikket, skal du altid tage fat i stikket, aldrig i ledningen. Sørg for, at du til enhver tid har nem adgang til strømstik, strømkabel og stikkontakt.

# <span id="page-21-4"></span><span id="page-21-2"></span> $\overline{52}$ Philips-logoets lysstyrke

Du kan slukke for eller regulere lysstyrken på Philipslogoet foran på TV'et.

For at regulere eller slukke for…

- **1** Tryk på , vælg Alle indstillinger, og tryk på OK.
- **2** Vælg Generelle indstillinger, og tryk
- på (højre) for at åbne menuen.
- **3** Vælg Philips-logoets lysstyrke, og tryk
- på (højre) for at åbne menuen.

**4**

**-** Vælg Minimum, Middel, Maksimum

 eller Fra for at deaktivere belysning af logoet, og tryk derefter på OK.

<span id="page-21-5"></span>**5 -** Tryk om nødvendigt på (venstre) gentagne

gange for at lukke menuen.

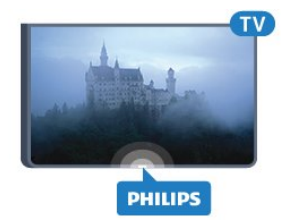

# $\overline{5}$ Knapper på TV

Hvis du har mistet fjernbetjeningen, eller dens batteri er fladt, kan du stadig betjene grundlæggende TVfunktioner.

Sådan åbner du grundmenuen…

**1 -** Når TV'et er tændt, skal du trykke på joystickknappen bag på TV'et for at hente grundmenuen frem.

**2 -** Tryk til venstre eller højre for at

vælge Lydstyrke, Kanal eller Kilder.

**3 -** Tryk op eller ned for at regulere lydstyrken eller finde næste eller forrige kanal. Tryk op eller ned for at gennemgå listen over kilder, herunder valg af tuner. Tryk på joystickknappen for at trække kameraet ud. **4 -** Menuen forsvinder automatisk.

For at slukke for TV'et skal du vælge TV fra og trykke på joystickknappen.

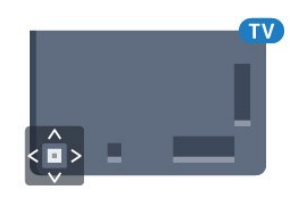

# $\frac{1}{54}$ Sleep-timer

Med Sleep-timer kan du indstille TV'et til automatisk at skifte til standby efter et forudindstillet klokkeslæt.

Sådan indstiller du indslumringstimeren...

- 1 Tryk på  $\bigstar$ , vælg Alle indstillinger, og tryk på OK.
- **2** Vælg Generelle indstillinger, og tryk
- på (højre) for at åbne menuen.

**3 -** Vælg Sleep-timer, og tryk på (højre). Med bjælken kan du indstille tiden til op til 180 minutter i intervaller på 5 minutter. Hvis den er indstillet til 0 minutter, slås indslumringstimeren fra. Du kan altid slukke for TV'et tidligere eller nulstille tiden under nedtællingen.

**4 -** Tryk om nødvendigt på (venstre) gentagne gange for at lukke menuen.

# 5.5 Timer for slukning

Hvis TV'et modtager et TV-signal, men du ikke trykker på fjernbetjeningen i 4 timer, slukker TV'et automatisk for at spare på strømmen. Derudover vil TV'et slukke automatisk, hvis det ikke modtager et TV-signal eller en fjernbetjeningskommando i 10 minutter.

Hvis du bruger TV'et som skærm eller bruger en digital modtager til at se TV (en set-top-boks - STB) uden at bruge TV-fjernbetjeningen, skal du deaktivere denne automatiske slukning.

Sådan deaktiverer du slukningstimeren…

- 1 Tryk på  $\clubsuit$ , vælg Alle indstillinger, og tryk på OK.
- **2** Vælg Generelle indstillinger, og tryk
- på (højre) for at åbne menuen.
- **3** Vælg Timer for slukning, og tryk på OK.

**4** - Tryk på pilene ▲ (op) eller ▼ (ned) for at justere værdien. Værdien 0 deaktiverer den automatiske slukning.

**5 -** Tryk om nødvendigt på (venstre) gentagne gange for at lukke menuen.

Du kan få flere oplysninger om miljøvenlige TVindstillinger ved at trykke på farvetasten - Søgeord og finde Eco-indstillinger.

# <span id="page-23-0"></span> $\overline{6}$ Fjernbetjening

# <span id="page-23-1"></span> $\overline{61}$

# **Tastoversigt**

# Top

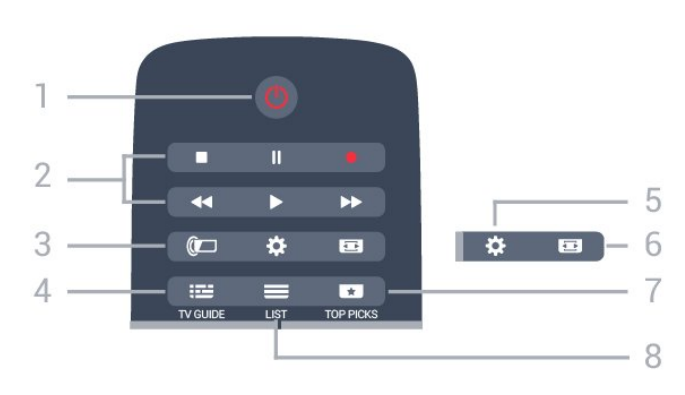

 $1 - 0$  Standby / Til Tænder TV'et, eller sætter det på standby.

### 2 - Afspil og optag

- $\cdot$  Afspil  $\blacktriangleright$ , for at afspille.
- Pause  $\parallel$ , for at sætte afspilning på pause
- $\cdot$  Stop  $\blacksquare$ , for at stoppe afspilning
- $\cdot$  Tilbagespoling  $\leftrightarrow$ , for at spole tilbage
- Hurtigt frem  $\rightarrow$ , for at spole hurtigt frem
- $\cdot$  Optag  $\bullet$ , for at starte optagelse

### $3 - \omega$  Ambilight

Sådan vælger du en Ambilight-stil.

### $4 - 12$  TV GUIDE

Åbner eller lukker TV-guiden.

 $5 - 4$  Indstillinger Åbner indstillingssiderne:

### $6 - \square$  Billedformat

Åbner eller lukker billedformatmenuen.

### $7 - 1$  TOP PICKS

Sådan får du dine foretrukne TV-programmer, de nyeste film eller mest brugte online-TV-kanaler som øverste forslag.

### $8 - \equiv$  LIST

Åbner eller lukker kanallisten.

# Mellem

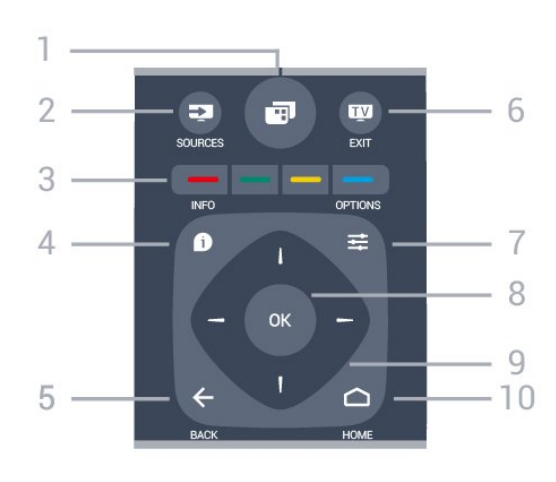

### $1 -$

Sådan åbner du TV-menuer.

### 2 - SOURCES

Åbner Source-menuen.

### $3 - \bullet - \bullet$  farvetaster

Direkte valg af muligheder. Den blå tast  $\rightarrow$ , åbner Hjælp.

### $4 - 0$ INFO

Åbner eller lukker programinformationer.

### $5 - \leftarrow$  TILBAGE

Skifter tilbage til den forrige kanal, du valgte. Lukker en menu uden at ændre en indstilling. Går tilbage til den forrige app-/internetside.

### $6 -$  **w**  $-$  EXIT

Skifter tilbage til at se TV. Forlader en interaktivt TVapplikation.

### 7-  $\equiv$  OPTIONS

Åbner eller lukker menuen Indstillinger.

### 8 - OK-tast

Bekræfter et valg eller en indstilling.

9 - Pile-/navigationstaster Navigerer op, ned, mod højre eller venstre.

#### $10 - \bigcirc$  HOME Åbner Home-menuen.

# Nederst

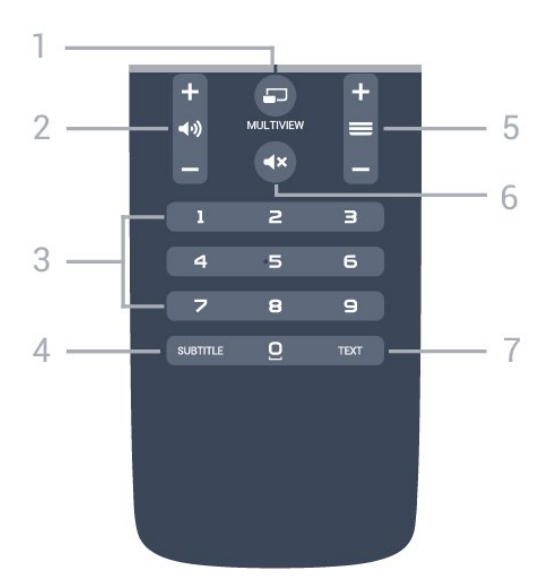

# $1 - 2$  MULTIVIEW

Åbner en ekstra, lille skærm.

 $2 -$   $\rightarrow$  Lydstyrke

Regulerer lydstyrken.

3 – Nummertaster Vælger en kanal direkte.

### 4 – SUBTITLE

Slår undertekster til, fra eller til under lydløs.

### $5 - \equiv$  Kanal

Skifter til den næste eller forrige kanal på kanallisten. Åbner den næste eller forrige side i tekst/tekst-TV. Starter det næste eller forrige kapitel på en disk.

### 6 –  $\mathbf{d} \times \mathbf{L}$ ydløs

Slår lyden til eller fra.

### 7 - TEXT

Åbner eller lukker tekst/tekst-TV.

# <span id="page-24-0"></span> $\overline{62}$ Tastatur

### Oversigt

### Qwerty og Azerty

Oversigt over et Qwerty/Azerty-tastatur.\*

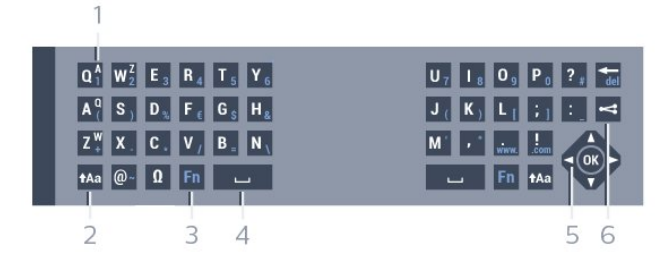

### 1- Azerty-tegn

Tegnposition, hvis tastaturlayoutet er indstillet til Azerty.

### $2 - A$ a Shift

Skriver store bogstaver.

### 3 – **Ø** Specialtegn

Åbner tastaturet på skærmen for at vælge tegn eller symboler med accent.

### 4 – Fn-tast

Indtaster et tal eller punkteringstegn.

- 5 Mellemrumstast
- 6 Navigation og OK

### $7 -$   $\leq$  Del dette

Deler, det du ser i øjeblikket, på internettet.

\* Din fjernbetjening har et Qwerty/Azerty-tastatur eller et Qwerty/kyrillisk tastatur, afhængigt af din region.

### Qwerty og kyrillisk

Oversigt over et Qwerty/kyrillisk tastatur.\*

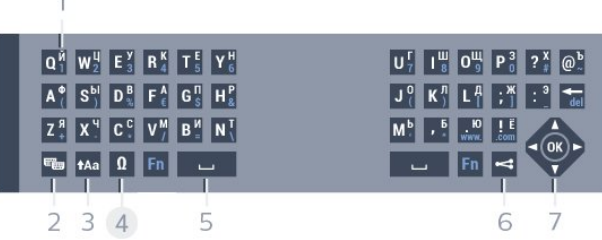

### 1 – Kyrilliske tegn

Tegn, der er tilgængelige, når tastaturet er indstillet til Kyrillisk.

### 2 –  $\equiv$  Kyrillisk tastaturomskifter

Skifter tastaturet om til kyrilliske tegn eller tilbage til Qwerty.

### $3 - A$ a Shift

Skriver store bogstaver.

### 4 – Ω Specialtegn

Åbner tastaturet på skærmen for at vælge tegn eller symboler med accent.

### 5 – Fn-tast

Indtaster et tal eller punkteringstegn.

### $6 - \Box$  Mellemrumstast

 $7 -$   $\leq$  Del dette

Deler, det du ser i øjeblikket, på internettet.

8 – Navigation og OK

\* Din fjernbetjening har et Qwerty/Azerty-tastatur eller et Qwerty/kyrillisk tastatur, afhængigt af din region.

# Skrivning af tekst

Med tastaturet på bagsiden af fjernbetjeningen kan du skrive tekst i alle felter på skærmen. Vend tastaturet opad for at aktivere tastaturtasterne. Hold fjernbetjeningen med to hænder, og indtast med to tommelfingre.

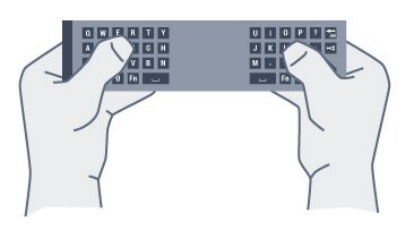

### Indtast tekst

For at indtaste tekst i tekstfeltet på skærmen skal du vælge tekstfeltet og begynde at taste. Tryk på OK for at bekræfte teksten.

### Store og små bogstaver

Hvis du vil skrive et stort bogstav, skal du trykke på tasten  $A$ a (Shift), lige før du indtaster bogstavet. Hvis du vil skrive flere store bogstaver efter hinanden, skal du trykke på tasten  $A$ a og holde den nede, mens du skriver.

Hvis du vil skrive store bogstaver hele tiden, skal du trykke på tasten  $A$ a i 2 sekunder for at skifte tastaturet om til indtastning med store bogstaver. Tryk på tasten  $A$ a igen for at slå store bogstaver fra. Hvis der ikke trykkes på en tast i 20 sekunder, slås store bogstaver fra automatisk. Du kan også slå store bogstaver fra ved at trykke på en anden ændringstast på tastaturet, f.eks. Fn eller Ω.

# <span id="page-25-0"></span>Tal og skilletegn

Hvis du vil du vil indtaste et tal eller et skilletegn, skal du trykke på tasten Fn, før du taster det ønskede tal eller skilletegn. Du kan slå Fn-tilstand til eller fra på samme måde som store bogstaver.

### Internettet

Du kan bruge Fn-tasten til at angive www. eller .com.

# Bogstaver med accent og symboler

Tegn med accent og symboler findes ikke direkte på fjernbetjeningens tastatur.

Hvis du vil indtaste sådan et tegn, kan du åbne tastaturet på skærmen.

Du kan åbne tastaturet på skærmen ved at trykke på Ø. På skærmtastaturet kan du navigere til det tegn, du har brug for. Skift tastaturlayoutet med farvetasterne. Tryk på OK for at indtaste et tegn. Tastaturet på skærmen forsvinder, hvis du trykker på et tegn på fjernbetjeningens tastatur.

### Qwerty, Azerty og kyrillisk tastatur

Standardlayoutet for fjernbetjeningens tastatur er Qwerty.

### Azerty-tastatur

Afhængigt af regionen kan fjernbetjeningen indstilles til Azerty. Azerty-tegn vises øverst til højre på de relevante taster.

Sådan indstiller du tastaturlayoutet til Azerty...

- 1 Tryk på  $\bigstar$ , vælg Alle indstillinger, og tryk
- på OK.
- **2** Vælg Generelle indstillinger, og tryk
- på (højre) for at åbne menuen.
- **3** Vælg Tastatur på fjernbetjening, og tryk på OK.
- **4** Vælg AZERTY eller QWERTY, og tryk på OK.
- **5** Tryk om nødvendigt på (venstre) gentagne gange for at lukke menuen.

### Kyrillisk tastatur

Afhængigt af regionen kan fjernbetjeningens tastatur skiftes til kyrilliske tegn.

De kyrilliske tegn vises øverst til venstre på tastaturets taster.

Sådan skriver du kyrilliske tegn…

- **1** Tryk på på fjernbetjeningen.
- **2** Tryk på igen for at skifte tilbage til Qwerty.

# $\overline{63}$ Forbind med TV'et

# Parring

Denne fjernbetjening anvender radiofrekvenser (RF) til at sende kommandoer til TV'et. I modsætning til fjernbetjeninger, som anvender infrarøde signaler, kan du med denne fjernbetjening sende kommandoer uden at pege på TV'et.

For at fjernbetjeningen kan kommunikere med TV'et, skal TV'et og fjernbetjeningen parres (forbindes). Når de er parret, kan du ikke bruge fjernbetjeningen til et andet TV.

Da du startede TV-installationen, blev du bedt om at trykke på OK-tasten og på denne måde udføre parringen. Når du slukker TV'et, gemmes parringen. Du kan parre op til 5 fjernbetjeninger med dette TV.

# Parring igen

Du kan parre en anden fjernbetjening med dette TV.

Metoden til at parre en fjernbetjening er forskellig alt efter, om fjernbetjeningen allerede er parret med et andet TV, eller fjernbetjeningen endnu ikke er parret.

### • Fjernbetjeningen er parret med et andet TV

For at parre fjernbetjeningen skal du holde den tæt på Philips-logoet (ca. 10 cm) og trykke på

den  $\longrightarrow$  røde og den  $\longrightarrow$  blå tast samtidigt. Der vises en meddelelse, hvis parringen er lykkedes.

• Fjernbetjeningen er ikke parret endnu

For at parre fjernbetjeningen skal du holde den tæt på Philips-logoet (ca. 10 cm) og trykke på OK. Der vises en meddelelse, hvis parringen er lykkedes.

# Overførsel

For at parre et nyt - endnu ikke parret - TV med en fjernbetjening, der allerede er parret med et andet TV, skal du holde fjernbetjeningen tæt på Philips-logoet (ca. 10 cm) og trykke på den - røde og den - blå tast samtidigt.

<span id="page-26-2"></span>Der vises en meddelelse, hvis parringen er lykkedes.

# <span id="page-26-0"></span>6.4 IR-sensor

TV-fjernbetjeningen bruger RF (radiofrekvens) til at sende kommandoer til TV'et. Med RF behøver du ikke at pege fjernbetjeningen mod TV'et.

TV'et kan imidlertid også modtage kommandoer fra en fjernbetjening, som bruger IR (infrarød) til at sende kommandoer. Hvis du bruger denne type fjernbetjening, skal du altid pege med fjernbetjeningen på den infrarøde sensor på forsiden af TV'et.

<span id="page-26-1"></span>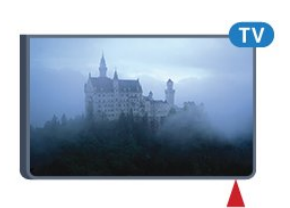

# 6.5 Batterier

Hvis TV'et ikke reagerer på et tastetryk på fjernbetjeningen, er batterierne måske løbet tør for strøm.

For at udskifte batterierne skal du åbne batterirummet på fjernbetjeningens tastaturside.

**1 -** Skyd batteridøren i pilens retning.

**2 -** Udskift de gamle batterier med 2 type AAA-

R03-1,5 V-batterier. Sørg for, at batteriernes + og poler er placeret korrekt.

**3 -** Sæt batteridækslet tilbage på plads, og skyd det tilbage, indtil det klikker på plads.

Fjern batterierne, hvis du ikke bruger fjernbetjeningen i lang tid.

Bortskaf de gamle batterier i overensstemmelse med reglerne for bortskaffelse.

Du kan få flere oplysninger ved at trykke

på Søgeord og finde Bortskaffelse.

### 6.6

# Rengøring

Din fjernbetjening er behandlet med en belægning, der kan modstå ridser.

Rengør fjernbetjeningen med en blød, fugtig klud. Brug aldrig stoffer som sprit, kemikalier eller husholdningsprodukter på fjernbetjeningen.

<span id="page-27-0"></span>7 Hjem og TV-menu

# <span id="page-27-1"></span> $\overline{71}$ Åbn startmenuen

### Om startmenuen

For at drage fordel af dit Android TV skal du oprette forbindelse fra TV'et til internettet.

Ligesom på din Android-smartphone eller tablet er startmenuen midt på TV-skærmen. Fra startmenuen kan du starte alle applikationer, skifte til en TV-kanal, leje en film, åbne et websted eller skifte over til en tilsluttet enhed. Afhængig af TV'ets opsætning og dit land kan startmenuen indeholde forskellige elementer.

Når du ikke har internetforbindelse, kan du bruge TV-menuen til at betjene TV'et.

Startmenuen er organiseret i rækker...

Den første række foreslår populære videoer, musikvideoer eller internethits. Du kan sætte indstillingerne for beskyttelse af personlige oplysninger til at tillade forslag baseret på dine personlige TV-vaner.

### **Philips-samling**

Denne række indeholder forslag fra Apps.

### $\equiv$  Apps

Rækken med Apps indeholder alle apps, der leveres med TV'et, og de apps, du selv downloader fra Google Play Store. I denne række finder du også apps til TV som f.eks. Se TV, Kilder, Medier med flere. Apps, du har åbnet for nylig, vises forrest i rækken.

### **Spil**

Herfra kan du starte et spil på TV'et. Hvis du downloader et spil, vises det i denne række.

### **Ex** Kilder

Herfra kan du skifte til et udvalg af TV-indgange. For at finde alle indgange skal du trykke på  $\bullet$  for at åbne menuen Kilder.

### Indstillinger

Herfra kan du åbne et udvalg af indstillinger. For at finde alle indstillinger skal du trykke på  $\bullet$  SETTINGS og vælge Alle indstillinger. Du kan også åbne Hjælp her.

### Åbn startmenuen

Hvis du vil åbne startmenuen og åbne et element…

**1 -** Tryk på HOME.

**2 -** Vælg et element, og tryk på OK for at åbne eller starte det.

**3 -** Tryk på BACK for at lukke startmenuen uden at starte noget.

# <span id="page-28-0"></span> $\overline{8}$ Kanaler

# <span id="page-28-1"></span> $\overline{81}$

# Kanallister

# Om kanallister

Efter en kanalinstallation vises alle kanaler på kanallisten. Kanaler er vist med deres navn og logo, hvis disse oplysninger er tilgængelige.

For hver type tuner – Antenne-/kabel (DVB-T/C) eller satellit (DVB-S) – er der en kanalliste med alle installerede kanaler. Du kan filtrere denne liste til kun at vise TV- eller radiokanaler. Eller hvis du har flere satellitter installeret, kan du filtrere kanaler per satellit.

Med en valgt kanalliste kan du kun indstille kanalerne  $p$ å listen ved hjælp af tasten  $\equiv$  + eller  $\equiv$  -.

### Kanalikoner

Efter en Automatisk kanalopdatering i kanallisten markeres nyligt fundne kanaler med en  $\ast$  (stjerne). Hvis du låser en kanal, vil den blive markeret med en **A** (lås).

De tre mest populære kanaler, som bliver set af andre i øjeblikket, er markeret med et 1, 2 eller 3.

### Radiostationer

Hvis der er digitale udsendelser tilgængelige, installeres de digitale radiostationer i forbindelse med installationen. Du kan skifte til en radiostation på samme måde, som du skifter til en TV-kanal. En kanalinstallation (DVB-C) placerer sædvanligvis radiostationer fra kanalnummeret 1001 og fremefter.

# Åbn en kanalliste

Ved siden af listen med alle kanaler for hver tuner, antenne-/kabel- eller satellit-tuner kan du vælge en filtreret liste, eller du kan vælge en af de foretrukne lister, du har lavet.

Sådan åbner du den aktuelle kanalliste...

- **1** Mens du ser en TV-kanal, skal du trykke
- på LIST for at åbne kanallisten.
- **2** Tryk på BACK for at lukke kanallisten.

Sådan vælger du en af kanallisterne...

- **1** Når kanallisten ses på skærmen, skal du trykke
- på  $\equiv$  OPTIONS.
- **2** Vælg Vælg kanalliste, og tryk på OK.

**3 -** I menulisten skal du vælge en af de tilgængelige kanallister og trykke påOK.

Du kan også vælge navnet på listen øverst på kanallisten og trykke på OK for at åbne menulisten.

### Tips

Du kan nemt skifte mellem de to tunere i Kilder-menuen.

Tryk på SOURCES, og vælg Se Tv for at skifte til antenne-/kabel-tuneren. Vælg Se satellit for at skifte til satellit-tuner.

TV'et vil altid åbne den sidst valgte kanalliste til den valgte tuner.

# Filtrer en kanalliste

Du kan filtrere en liste med alle kanaler. Du kan indstille kanallisten til kun at vise TV-kanaler eller radiostationer. Med hensyn til antenne-/kabelkanaler kan du indstille listen til at vise de gratis eller kodede kanaler. Hvis du har flere satellitter installeret, kan du filtrere satellitkanallisten efter satellit.

Sådan indstiller du et filter på en liste med alle kanaler…

- **1** Mens du ser en TV-kanal, skal du trykke
- på LIST for at åbne kanallisten.
- 2 Tryk på **= OPTIONS**.
- **3** Vælg Vælg kanalliste, og tryk på OK.
- **4** Vælg Filtrer ikke satellittransmitterede

kanaler, Filtrer kabeltransmitterede

kanaler eller Filtrer satellittransmitterede kanaler i henhold til den liste, du vil filtrere.

**5 -** I menuen Indstillinger vælger du dit filter og trykker på OK for at aktivere det. Navnet på filteret vises som en del af kanallistens navn øverst på kanallisten.

**6 -** Tryk på (venstre) for at gå et trin tilbage, eller tryk på  $\leftarrow$  for at lukke menuen.

# Søg efter en kanal

Du kan søge efter en kanal for at finde den i en lang liste af kanaler.

TV'et kan søge efter en kanal inden for en af de 3 primære kanallister – antenne-, kabel- eller satellitkanallisten.

Sådan søger du efter en kanal...

- **1** Mens du ser en TV-kanal, skal du trykke
- på LIST for at åbne kanallisten.
- 2 Tryk på **三 OPTIONS**.
- **3** Vælg Vælg kanalliste, og tryk på OK.

**4 -** Vælg Filtrer ikke satellittransmitterede

kanaler eller Filtrer kabeltransmitterede kanaler eller Filtrer satellittransmitterede kanaler, og tryk på OK.

**5 -** Vælg Søg efter kanal, og tryk på OK for at åbne et tekstfelt. Du kan bruge tastaturet på fjernbetjeningen eller tastaturet på skærmen til at indtaste tekst.

**6 -** Indtast et nummer, et navn eller en del af et navn, og vælg Anvend, og tryk på OK. TV'et vil søge efter matchende kanalnavne på den liste, du har valgt.

Søgeresultaterne vises som en kanalliste – se listens navn øverst. Søgeresultaterne forsvinder, når du vælger en anden kanalliste eller lukker listen med søgeresultater.

# <span id="page-29-0"></span> $\overline{8.2}$ Se kanaler

# Stil ind på en kanal

For at se TV-kanaler skal du trykke på  $\blacksquare$ . TV'et stiller ind på den kanal, du sidst har set.

### Skift kanaler

For at skifte kanaler skal du trykke

 $p\mathring{a} \equiv +$ eller  $\equiv -$ .

Kender du nummeret på kanalen, tastes det ind med taltastaturet. Tryk på OK, når du har indtastet nummeret, for at skifte kanal.

### Nu og næste

Mens du ser en TV-kanal, kan du hurtigt rulle ned gennem resten af kanalerne for at se, hvad de viser. Tryk på  $\triangle$  (op) eller  $\blacktriangledown$  (ned) for at åbne en rulleliste med kanaler. Hvis der findes information, viser TV'et det aktuelle programnavn og dets oplysninger efterfulgt af det næste programnavn og dets oplysninger.

### Forrige kanal

For at gå tilbage til den forrige kanal skal du trykke på  $\leftarrow$  BACK.

# Lås en kanal

Sådan låser og åbner du en kanal

Hvis du vil forhindre, at dine børn ser en kanal, kan du låse kanalen. Visning af en låst kanal kræver, at den 4-cifrede PIN-kode til Børnesikringen indtastes først. Du kan ikke låse programmer fra tilsluttede enheder.

Sådan låser du en kanal...

- **1** Mens du ser en TV-kanal, skal du trykke
- på LIST for at åbne kanallisten.
- **2** Vælg den kanal, du ønsker at låse.

**3 -** Tryk på OPTIONS, og vælg Lås kanal, og tryk på OK.

**4 -** Indtast din 4-cifrede PIN-kode, hvis TV'et beder om det. En låst kanal markeres med en  $\theta$  (lås).

**5 -** Tryk på (venstre) for at gå et trin tilbage, eller tryk på  $\leftarrow$  for at lukke menuen.

Sådan låser du en kanal op...

1 - Tryk på **IV**.

**2 -** Tryk på OK for at åbne kanallisten. Skift om nødvendigt kanallisten.

**3 -** Vælg den kanal, du ønsker at låse op.

4 - Tryk på  $\equiv$  OPTIONS, og vælg Lås kanal op, og tryk på OK.

**5 -** Indtast din 4-cifrede PIN-kode, hvis TV'et beder om det.

**6 -** Tryk på (venstre) for at gå et trin tilbage, eller tryk på  $\leftarrow$  for at lukke menuen.

Hvis du låser eller åbner kanaler i en kanalliste, skal du blot indtaste PIN-koden én gang, indtil du lukker kanallisten.

Under Hjælp skal du trykke på

farvetasten 
Søgeord og finde Børnesikring for at få flere oplysninger.

### Forældrevurdering

Hvis du vil forhindre børn i at se et program, der ikke passer til deres alder, kan du angive en aldersgrænse.

Digitale kanaler har aldersbestemt deres programmer. Hvis aldersgrænsen for et program er lig med eller højere end den alder, du har angivet for dit barn, låses programmet. Visning af et låst program kræver, at koden til Børnesikringen indtastes først.

Sådan indstiller du en aldersgrænse...

- **1** Tryk på , vælg Alle indstillinger, og tryk på OK.
- **2** Vælg Generelle indstillinger , og tryk
- på (højre) for at åbne menuen.
- **3** Vælg Børnesikring > Forældrevurdering, og tryk på OK.
- **4** Indtast en 4-cifret børnesikringskode. Hvis du endnu ikke har angivet en kode, skal du vælge Indstil kode i Børnesikring. Indtast en 4-cifret børnesikringskode og bekræft. Nu kan du angive en aldersgrænse.

**5 -** Tilbage i Forældrevurdering skal du vælge alderen og trykke på OK.

**6 -** Tryk om nødvendigt på (venstre) gentagne gange for at lukke menuen.

Vælg Ingen for at deaktivere forældrevurderingen. I nogle lande skal du angive en aldersgrænse.

Hos nogle TV-stationer/-operatører låser TV'et kun programmer med en højere

grænse. Forældrevurderingen foretages for alle kanaler.

# Kanalindstillinger

### Åbn Indstillinger

Mens du ser en kanal, kan du angive nogle indstillinger.

Afhængig af hvilken type kanal du ser (analog eller digital), eller afhængig af de TV-indstillinger du har angivet, vil nogle indstillinger være tilgængelige.

Sådan åbner du menuen Indstillinger…

**1 -** Mens du ser en kanal, skal du trykke  $p\land \equiv$  OPTIONS.

2 - Tryk på  $\equiv$ **OPTIONS** igen for at lukke den.

### Undertekster

### Tænd

Tryk på SUBTITLE for at aktivere undertekster.

Du kan slå undertekster Til eller Fra. Du kan også vælge Automatisk.

### Automatisk

Hvis sproginformation er en del af den digitale udsendelse, og det udsendte program ikke er på dit sprog (sproget, der er indstillet på TV), kan TV'et vise undertekster automatisk på et af dine foretrukne undertekstsprog. Et af disse undertekstsprog skal også være en del af udsendelsen.

Du kan vælge dit foretrukne sprog for undertekstsprog i Undertekstsprog.

### Undertekster fra tekst-TV

Hvis du stiller ind på en analog kanal, skal du gøre undertekster tilgængelige for hver kanal manuelt.

**1 -** Skift til en kanal, og tryk på TEXT for at åbne tekst-TV.

**2 -** Tast sidenummeret for undertekster, normalt 888.

**3 -** Tryk på TEXT igen for at lukke tekst-TV.

Vælger du Til i menuen Undertekst, mens du ser denne analoge kanal, vises der undertekster, hvis de er tilgængelige.

Du kan tjekke, om en kanal er analog eller digital, ved at skifte til kanalen og

åbne Kanalinfo i = OPTIONS.

Undertekstsprog

### Foretrukne undertekstsprog

En digital udsendelse kan tilbyde flere undertekstsprog for et program. Du kan indstille et foretrukket primært og sekundært undertekstsprog. Hvis undertekster på et af disse sprog er tilgængelige, viser TV'et de undertekster, ud har valgt.

Sådan indstiller du et primært og sekundært undertekstsprog...

1 - Tryk på  $\bullet$ , vælg Alle indstillinger, og tryk på OK.

**2 -** Vælg Region og sprog, og

- vælg Sprog > Primære undertekster eller Sekundære undertekster.
- **3** Vælg det ønskede sprog, og tryk på OK.
- **4** Tryk på (venstre) for at gå et trin tilbage, eller tryk på  $\leftarrow$  for at lukke menuen.

### Vælg et undertekstsprog

Hvis ingen af de foretrukne undertekstsprog er tilgængelige, kan du muligvis vælge et andet undertekstsprog. Hvis intet undertekstsprog er tilgængeligt, kan du ikke vælge denne funktion.

Sådan vælger du et undertekstsprog, når ingen af dine foretrukne sprog er tilgængelige...

1- Tryk på  $\equiv$  OPTIONS.

**2 -** Vælg Undertekstsprog, og vælg et af sprogene som undertekster midlertidigt.

### Lydsprog

### Foretrukket sprog

En digital udsendelse kan tilbyde flere lydsprog (sprog) til et program. Du kan angive et primært og sekundært lydsprog. Hvis et af disse lydsprog er tilgængelige, skifter TV'et til lydsproget.

Sådan indstiller du primært og sekundært lydsprog...

- 1 Tryk på  $\bigotimes$ , vælg Alle indstillinger, og tryk
- på OK.
- **2** Vælg Region og sprog, og

vælg Sprog > Primære

undertekster eller Sekundære undertekster.

- **3** Vælg det ønskede sprog, og tryk på OK.
- **4** Tryk på (venstre) for at gå et trin tilbage, eller tryk på  $\leftarrow$  for at lukke menuen.

### Vælg et sprog

Hvis ingen af de foretrukne lydsprog er tilgængelige, kan du muligvis vælge et andet lydsprog. Hvis ingen lydsprog er tilgængelige, kan du ikke vælge denne funktion.

Sådan vælger du et lydsprog, når ingen af dine foretrukne sprog er tilgængelige...

### 1- Tryk på  $\equiv$  **OPTIONS**.

**2 -** Vælg Lydsprog, og vælg et af sprogene som lyd midlertidigt.

### Common Interface

Hvis du har installeret et CAM i et af de Fælles interfacestik, kan du se CAM og udbyderinformation eller udføre nogle CAM-relaterede indstillinger.

Sådan ser du CAM-oplysninger…

1 - Tryk på **SOURCES**.

**2 -** Vælg den kanaltype, du bruger CAM til, Se Tv eller Se satellit.

**3 -** Tryk på OPTIONS, og vælg Fælles interface.

**4 -** Vælg det relevante Fælles interfacestik, og tryk på (højre).

**5 -** Vælg TV-udbyder for CAM, og tryk på OK. Følgende skærmbilleder kommer frem fra TVudbyderen.

### HbbTV på denne kanal

Hvis du ønsker at undgå adgang til HbbTV-sider på en bestemt kanal, kan du blokere for HbbTV-siderne specifikt for denne kanal.

<span id="page-31-0"></span>**1 -** Find den kanal, hvor du vil blokere HbbTVsiderne.

2 - Tryk på  $\equiv$  OPTIONS, og vælg HbbTV på denne kanal, og vælg  $\blacktriangleright$  (højre).

**3 -** Vælg Fra, og tryk på OK.

**4 -** Tryk på (venstre) for at gå et trin tilbage, eller tryk på  $\leftarrow$  BACK for at lukke menuen.

Sådan blokerer du HbbTV på TV helt...

1 - Tryk på  $\bigstar$ , vælg Alle indstillinger, og tryk på OK.

**2 -** Vælg Generelle

indstillinger > Avanceret > HbbTV.

**3 -** Vælg Fra, og tryk på OK.

**4 -** Tryk på (venstre) for at gå et trin tilbage, eller tryk på  $\leftarrow$  for at lukke menuen.

### Kanalinfo

Du kan få vist tekniske egenskaber for en bestemt kanal, som digital eller analog, lydtype osv.

Sådan ser du de tekniske oplysninger vedr. en kanal...

**1 -** Stil ind på kanalen.

2 - Tryk på  $\equiv$  OPTIONS, vælg Kanalinfo, og tryk på OK.

**3 -** Tryk på OK for at lukke denne skærm.

### Mono/stereo

Du kan skifte lyden på en analog kanal til mono eller stereo.

Sådan skifter du til mono eller stereo...

**1 -** Stil ind på en analog kanal.

2 - Tryk på  $\equiv$  OPTIONS, vælg Mono/Stereo, og tryk på (højre).

**3 -** Vælg Mono eller Stereo, og tryk på OK.

**4 -** Tryk på (venstre) for at gå et trin tilbage, eller tryk på  $\leftarrow$  for at lukke menuen.

### Videoudvalg

Digitale TV-kanaler kan indeholde flere forskellige videosignaler (multifeed-udsendelse), forskellige kameravinkler på den samme begivenhed eller forskellige programmer på én TV-kanal. TV'et viser en meddelelse, hvis sådanne TV-kanaler er tilgængelige.

### Dual I-II

Hvis et lydsignal indeholder to lydsprog, men et af sprogene eller begge ikke har nogen sprogindikation, er denne indstilling tilgængelig.

# $\overline{83}$ Favoritkanaler

# Opret en Liste over foretrukne

Sådan opretter du en liste over favoritkanaler…

- **1** Mens du ser en TV-kanal, skal du trykke
- på LIST for at åbne kanallisten.
- 2 Tryk på **三 OPTIONS**.
- **3** Vælg Opret Liste over foretrukne, og tryk på OK.

**4 -** På listen til venstre vælger du en kanal, du vil have som foretrukket, og trykker påOK. Kanaler vises på listen til højre i den rækkefølge, du tilføjer dem. Hvis du fortryder, skal du vælge kanalen på listen til

venstre og trykke på OK igen. **5 -** Hvis det er nødvendigt, kan du vælge og tilføje kanaler som foretrukne.

6 - Tryk på  $\leftarrow$ BACK for at afslutte tilføjelsen af kanaler.

TV'et beder dig om at omdøbe Listen over foretrukne. Du kan bruge tastaturet på skærmen eller bruge tastaturet bag på fjernbetjeningen.

**1 -** Tryk på BACK for at skjule tastaturet på skærmen.

**2 -** Brug tastaturet bag på fjernbetjeningen for at slette det aktuelle navn og indtaste et nyt navn. **3 -** Når du er færdig, skal du dreje fjernbetjeningen, vælge Luk og trykke på OK.

TV'et vil skifte til den nyoprettede Liste over foretrukne.

Du kan tilføje et udvalg af kanaler på én gang eller starte en Liste over foretrukne ved at duplikere kanallisten med alle kanaler og fjerne de kanaler, du ikke ønsker.

Kanalerne på Listen over foretrukne omnummereres.

# Tilføj et Udvalg af kanaler

For at tilføje et fortløbende udvalg af kanaler til Listen over foretrukne, kan du bruge funktionen Vælg område.

Sådan tilføjer du et udvalg af kanaler…

**1 -** Åbn Listen over foretrukne, hvor du ønsker at tilføje et udvalg af kanaler.

<span id="page-32-0"></span>**2 -** Tryk på OPTIONS, vælg Vælg område, og tryk på OK.

**3 -** På listen til venstre vælger du den første kanal i det område, du vil tilføje, og trykker på OK.

**4 -** Tryk på (ned) for at vælge den sidste kanal i det område, du vil tilføje. Kanalerne er markeret til venstre.

**5 -** Tryk på OK for at tilføje dette udvalg af kanaler, og bekræft det.

Du kan også oprette en Liste over foretrukne fra Vælg område.

### Omdøb en Liste over foretrukne

Du kan kun omdøbe en Liste over foretrukne.

Omdøb en Liste over foretrukne…

**1 -** Åbn den Liste over foretrukne, du vil omdøbe. 2 - Tryk på  $\equiv$  OPTIONS, vælg Omdøb Liste over foretrukne, og tryk på OK.

**3 -** Tryk på BACK for at skjule tastaturet på skærmen.

**4 -** Brug tastaturet bag på fjernbetjeningen for at slette det aktuelle navn og indtaste et nyt navn. **5 -** Når du er færdig, skal du dreje fjernbetjeningen, vælge Luk og trykke på OK.

**6 -** Tryk på BACK for at lukke kanallisten.

### Fjern en Liste over foretrukne

Du kan kun fjerne en Liste over foretrukne.

Sådan fjerner du en Liste over foretrukne…

- **1** Åbn den Liste over foretrukne, du vil fjerne.
- 2 Tryk på **三 OPTIONS**, vælg Fjern Listen over foretrukne, og tryk på OK.
- **3** Bekræft for at fjerne listen.
- **4** Tryk på BACK for at lukke kanallisten.

### Omplacer kanaler

Kun på en Liste over foretrukne kan du ændre rækkefølgen af kanaler (omplacere).

Sådan ændrer du rækkefølgen af kanaler…

**1 -** Åbn den Liste over foretrukne, du vil omplacere. 2 - Tryk på  $\equiv$  OPTIONS, vælg Omplacer kanaler, og tryk på OK.

**3 -** På Listen over foretrukne skal du vælge den kanal, du vil omplacere, og trykke påOK.

4 - Med tasten **▲** (op) eller ▼ (ned) bevæger den kanal, hvor du ønsker det.

**5 -** Tryk på OK for at bekræfte den nye placering. **6 -** Du kan omplacere kanalerne med samme metode, indtil du lukker Listen over foretrukne med tasten  $\leftarrow$  BACK.

# 8.4 TV-guide

# Det skal du bruge

Med TV-guide kan du se en oversigt over aktuelle og planlagte TV-programmer for dine kanaler. Afhængig af hvor TV-guideoplysningerne (data) kommer fra, vises analoge og digitale kanaler eller kun digitale kanaler. Ikke alle kanaler tilbyder TVguideoplysninger.

TV'et kan indsamle TV-guideoplysninger for de kanaler, der er installeret på TV'et. TV'et kan ikke indsamle TV-guideoplysninger for de kanaler, der ses fra en digital modtager eller dekoder.

# TV-guidedata

TV-guiden modtager oplysninger (data) fra TV-/radiostationer eller fra internettet. I nogle regioner og for nogle kanaler er TVguideoplysningerne muligvis ikke tilgængelige. TV'et kan indsamle TV-guideoplysninger for de kanaler, der er installeret på TV'et. TV'et kan ikke indsamle TVguideoplysninger fra kanaler, der ses fra en digital modtager eller dekoder.

TV'et leveres med oplysningerne indstillet til Fra TV-/radiostation.

Hvis TV-guideoplysningerne kommer fra internettet, kan TV-guiden også vise analoge kanaler ved siden af de digitale kanaler. Menuen TV-guide viser også den aktuelle kanal på en lille skærm.

### Fra internettet

Hvis TV'et er tilsluttet internettet, kan du indstille TV'et til at modtage TV-guideoplysninger fra internettet.

### Sådan angiver du TV-guideoplysningerne...

**1 -** Tryk på , vælg Alle indstillinger, og tryk på OK.

**2 -** Vælg TV-indstillinger, og tryk på (højre) for at åbne menuen.

**3 -** Vælg TV-guide, og vælg Fra internettet.

**4 -** Tryk om nødvendigt på (venstre) gentagne gange for at lukke menuen.

### Manglende optagelser

Hvis nogle optagelser ser ud til at være forsvundet fra listen med optagelser, har TV-guideoplysningerne (data) muligvis ændret sig. Optagelser, der er oprettet ved hjælp indstillingen Fra TV-/radiostation, bliver ikke vist på listen, hvis du skifter indstillingen til Fra internettet eller omvendt. TV'et har muligvis skiftet til Fra internettet automatisk.

### For at få optagelserne vist på listen med optagelser, skal du skifte til den indstilling, som var valgt, da optagelsen blev foretaget.

# <span id="page-33-0"></span>Brug af TV-guiden

### Åbn TV-guiden

Tryk på  $:=$  TV GUIDE for at åbne TV-guiden.

Tryk på  $:=$  TV GUIDE igen for at lukke.

Første gang du åbner TV-guiden, scanner TV'et alle TV-kanalerne for programoplysninger. Dette kan tage flere minutter. TV-guidedata gemmes i TV'et.

### Stil ind på et program

### Skift til et program

Fra TV-guiden kan du skifte til et aktuelt program. Vælg programnavnet for at vælge programmet. Naviger til højre for at få vist programmer, som er programlagt senere samme dag. For at skifte program (kanal) skal du vælge programmet og trykke på OK.

### Vis programoplysninger

Tryk på INFO for at hente oplysningerne om det valgte program.

### Skift dag

TV-guiden kan vise planlagte programmer for de kommende dage (maksimalt op til 8 dage).

Hvis oplysningerne i TV-guiden kommer fra internettet, kan du trykke på  $\equiv$  + for at få vist tidsplanen for en af de næste dage. Tryk  $p\ddot{a} \equiv -$  for at gå tilbage til dagen før.

Du kan også trykke på farvetasten - Dag og vælge

den dag, du ønsker.

### Søg efter genre

Hvis oplysningerne er tilgængelige, kan du søge efter planlagte programmer efter genre som f.eks. film, sport osv.

Du kan søge efter programmer efter genre ved at trykke på  $\equiv$  OPTIONS og vælge Søg efter genre. Vælg en genre, og tryk på OK. Der vises en liste med de fundne programmer.

# **Optagelser**

Fra TV-guiden kan du med det samme optage eller planlægge en optagelse af et TV-program. Du kan gemme optagelserne ved at tilslutte en USB-harddisk til TV'et.

# $8.5$ Tekst/tekst-TV

# Tekst-TV-sider

Hvis du vil åbne Tekst/tekst-TV, mens du ser TVkanaler, skal du trykke på TEXT. Hvis du vil lukke Tekst, skal du trykke på TEXT igen.

### Vælg en tekst-TV-side

Hvis du vil vælge en side . . .

- **1** Indtast sidenummeret med taltasterne.
- **2** Brug piletasterne til at navigere.

**3 -** Tryk på en farvetast for at vælge et af de farvekodede punkter nederst på skærmen.

### Tekst-TV-undersider

En tekst-TV-side kan indeholde adskillige undersider. Undersidenumrene vises på bjælken ved siden af hovedsidenummeret.

Hvis du vil vælge en underside, skal du trykke på **∢**eller ▶

### T.O.P. Tekst-TV-sider

Visse TV-stationer udbyder T.O.P.- tekst-TV. Sådan åbnes T.O.P.- For tekst-sider i tekst-TV tryk på  $\equiv$  OPTIONS, og vælg T.O.P.-oversigt.

### Foretrukne sider

TV'et opretter en liste med de 10 seneste Tekst-TVsider, du har åbnet. Du kan nemt åbne siderne igen i kolonnen Foretrukne tekst-TV-sider.

**1 -** I tekst-TV skal du vælge stjernen i skærmens øverste venstre hjørne for at få vist kolonnen med foretrukne sider.

**2 -** Tryk på (ned) eller på (op) for at vælge et sidenummer, og tryk på OK for at åbne siden. Du kan rydde listen med funktionen Ryd foretrukne sider.

### Søg i tekst-TV

Du kan vælge et ord og søge i tekst-TV efter alle forekomster af det pågældende ord.

- **1** Åbn en tekst-TV-side, og tryk på OK.
- **2** Vælg et ord eller et tal med piletasterne.

**3 -** Tryk på OK igen for at springe direkte til den næste forekomst af det pågældende ord eller tal. **4 -** Tryk på OK igen for at springe til den næste

forekomst. **5 -** Stop søgningen ved at trykke på (op), indtil der ikke er valgt noget.

### Tekst-TV fra en tilsluttet enhed

Visse enheder, der modtager TV-kanaler, tilbyder muligvis også tekst-TV.

Åbner Tekst-TV fra en tilsluttet enhed ...

**1 -** Tryk på SOURCES vælg enheden, og tryk på OK.

**2 -** Mens du ser en kanal på enheden, skal du trykke på  $\equiv$  OPTIONS, vælge Vis enhedstaster, vælge tasten **og** trykke på OK.

**3 -** Tryk på BACK for at skjule enhedstasterne.

**4 -** Tryk på BACK igen for at lukke tekst-TV.

### Digital tekst (kun Storbritannien)

<span id="page-34-0"></span>Nogle digitale TV-stationer tilbyder dedikeret digitalt tekst-TV eller interaktivt TV på deres digitale TVkanaler. Disse omfatter normalt tekst-TV med nummer-, farve- og piletaster til valg og navigation.

Tryk på  $\leftarrow$  BACK for at lukke digitalt tekst-TV.

# Indstillinger for tekst-TV

Tryk på  $\equiv$  **OPTIONS** i Tekst/tekst-TV for at vælge følgende…

### • Frys side

Stopper automatisk rotation af undersider.

• Dobbeltskærm/Fuld skærm

Viser TV-kanalen og tekst-TV ved siden af hinanden.

• T.O.P.-oversigt

Sådan åbnes T.O.P.- tekst-TV.

• Forstør

Forstørrer tekst-TV-siden for at lette læsningen.

• Afslør

Afslører skjulte oplysninger på siden.

• Bladre i undersider

Bladr i undersider, når de er tilgængelige.

### • Sprog

Skifter den gruppe tegn, som tekst-TV anvender, for at få vist teksten korrekt.

### • Tekst-TV 2.5

Aktiverer tekst-TV 2,5, så der fremkommer flere farver og bedre grafik.

# Opsætning af tekst-TV

### Sprog for tekst-TV

Visse digitale TV-stationer har flere forskellige Tekst-TV-sprog tilgængelige.

Indstiller dit primære og sekundære tekst-TV-sprog . . .

**1 -** Tryk på .

2 - Vælg TV-indstillinger, og tryk på  $\blacktriangleright$  (højre) for at åbne menuen.

**3 -** Vælg Sprog > Primært

tekst-TV eller Sekundært tekst-TV, og tryk på OK. **4 -** Vælg dine foretrukne tekst-TV sprog.

**5 -** Tryk om nødvendigt på (venstre) gentagne gange for at lukke menuen.

Tekst-TV 2.5

Hvis Tekst-TV 2.5 er tilgængeligt, opnår du bedre farver og grafik. Tekst-TV 2.5 er som standard aktiveret fra fabrikkens side. Sådan slukker du for Tekst-TV 2.5…

**1 -** Tryk på TEXT.

2 - Tryk på **<br />
OPTIONS**, når Tekst/tekst-TV er åben på skærmen.

**3 -** Vælg Tekst-TV 2.5 > Fra.

**4 -** Tryk om nødvendigt på (venstre) gentagne gange for at lukke menuen.

### $\overline{86}$

# Interaktivt TV

# Om iTV

Med interaktivt TV kombinerer visse digitale TVselskaber deres normale TV-programmer med oplysnings- eller underholdningssider. På nogle sider kan du reagere på et program eller en afstemning, foretage onlineshopping eller betale for et video-ondemand-program.

### HbbTV, MHEG . . .

Stationer bruger forskellige interaktive TV-systemer: HbbTV (Hybrid Broadcast Broadband TV) eller iTV (Interactive TV – MHEG). Interaktivt TV refererer nogle gange til digital tekst eller rød knap. Men hvert system er adskilt.

Besøg TV-selskabets internet-websted for yderligere oplysninger.

# Det skal du bruge

Interaktivt TV er kun tilgængeligt på digitale TVkanaler. De fulde fordele ved interaktivt TV får du ved en højhastigheds (bredbånd) internetforbindelse til TV'et.

### **HhhTV**

Hvis en TV-kanal tilbyder HbbTV-sider, skal du først aktivere HbbTV i TV-indstillingerne for at kunne se siderne.

1 - Tryk på  $\bigstar$ , vælg Alle indstillinger, og tryk på OK.

**2 -** Vælg TV-indstillinger > HbbTV, og tryk på OK. **3 -** Vælg Til.

**4 -** Tryk om nødvendigt på (venstre) gentagne gange for at lukke menuen.

Hvis du ønsker at undgå adgang til HbbTV-sider på en bestemt kanal, kan du blokere for HbbTV-siderne specifikt for denne kanal.

**1 -** Find den kanal, hvor du vil blokere HbbTVsiderne.

2 - Tryk på  $\equiv$  OPTIONS, og vælg HbbTV på denne kanal.

**3 -** Vælg Fra.

# Brug af iTV

Åbn iTV-sider

I forbindelse med de fleste kanaler, der tilbyder HbbTV eller iTV, kan du trykke på farvetasten  $\bullet$  (rød) eller OK for at åbne deres interaktive program.

Navigere i iTV-sider

Du kan bruge pile- og farvetasterne, taltasterne og tasten  $\leftarrow$ BACK til at navigere blandt iTV-siderne. Du kan bruge knapperne  $\blacktriangleright$  (Afspil),  $\blackparallel$  (Pause) og (Stop) til at se videoer på iTV-siderne.

### Digital tekst (kun Storbritannien)

Tryk på TEXT. Tryk på  $\leftarrow$  BACK for at lukke.

### Luk iTV-sider

De fleste iTV-sider informerer dig om, hvilken tast du skal bruge for at lukke. Skift til den næste TV-kanal, og tryk på  $\leftarrow$  BACK for at tvinge en iTV-side til at lukke.
# ब Mest populære

### $\overline{91}$

# Om Mest populære

Med **Ex** TOP PICKS anbefaler dit TV aktuelle TVprogrammer, de seneste lejevideoer og online-TVtjenester, du skal se. Sørg for at læse og acceptere Vilkår for anvendelse. Tilslut dit TV til internettet for at nyde Mest populære.

Oplysninger og tjenester i forbindelse med Mest populære er kun tilgængelige i udvalgte lande.

### Vilkår for anvendelse

For at TV'et kan give disse anbefalinger, skal du acceptere Vilkår for anvendelse. For at få personlige anbefalinger baseret på dine tv-vaner, skal du sørge for, at du har markeret afkrydsningsfeltet for Samtykke til personlige anbefalinger.

Sådan accepterer du Vilkår for anvendelse og accepterer Samtykke til personlige anbefalinger...

**1 -** Tryk på TOP PICKS. **2 -** Tryk på OPTIONS, vælg Vilkår for anvendelse, og tryk på OK. **3 -** Vælg (… …), og tryk på OK. 4 - Tryk på  $\leftarrow$  BACK.

# $\overline{92}$ Nu på dit TV

# Om Nu på TV

Med **Nu på TV** anbefaler TV'et de 10 mest populære programmer, der vises i øjeblikket.

TV'et anbefaler programmer, der vises på TV'et nu, eller som starter om 15 minutter. De anbefalede programmer vælges blandt de kanaler, du har installeret. Valget foretages blandt kanaler i dit land. Du kan også lade Nu på TV foretage nogle personlige anbefalinger for dig baseret på programmer, du ser jævnligt.

Sådan gør du oplysninger fra Nu på TV tilgængelige…

• Oplysninger fra Nu på TV skal være tilgængelige i dit land.

• TV'et skal have kanaler installeret.

• TV'et skal have forbindelse til internettet.

• TV-uret skal være indstillet til Automatisk eller Afhængigt af land.

• Du skal have accepteret vilkårene for brug (du har muligvis allerede accepteret dem, da du oprettede forbindelse til internettet).

Ikonet vises kun i den øverste skærm, når Nu på

TV er tilgængeligt.

TV'et gemmer ikke tidligere anbefalinger.

# Brug af Nu på TV

Sådan åbner du Nu på TV…

1 - Tryk på **TOP PICKS** for at åbne menuen Mest populære.

**2 -** Vælg Nu på TV øverst på skærmen, og tryk på OK.

**3 -** Tryk på BACK for at lukke.

Når du åbner Nu på TV, vil det muligvis tage TV'et nogle få sekunder at opdatere sideinformationen.

I Nu på TV kan du…

• vælge og trykke på OK på et programikon for at finde det igangværende program.

• vælge og trykke på OK på et planlagt programikon for at stille ind kanalen i forvejen.

Du kan bruge farvetasterne på fjernbetjeningen til at starte, stoppe eller fjerne en planlagt optagelse. Du kan også indstille eller fjerne en påmindelse, der giver dig besked om, hvornår et program starter.

Tryk på BACK for at forlade Nu på TV uden at finde en anden kanal.

# $\overline{93}$ TV on Demand

# Om TV on Demand

Med **ING** TV on Demand kan du se de TVprogrammer, du er gået glip af, eller se dine foretrukne programmer, når det passer dig. Denne service kaldes også indhente Catch Up TV, Replay TV eller Online TV. Tilgængelige programmer på TV on Demand er gratis.

Du kan lade TV on Demand foretage nogle personlige anbefalinger af programmer baseret på TVinstallationen og de programmer, du ser jævnligt.

Ikonet **IIO** vil kun fremkomme øverst på skærmen. hvis TV on Demand er tilgængeligt.

# Brug af TV on Demand

Sådan åbner du TV on Demand…

**1 -** Tryk på TOP PICKS for at åbne menuen Mest populære.

**2 -** Vælg TV on Demand øverst på skærmen, og tryk på OK.

**3 -** Tryk på (ned) for at åbne siden fuld skærm.

**4 -** Tryk på BACK for at lukke.

Når du åbner TV on Demand, vil det muligvis tage TV'et nogle få sekunder at opdatere sideinformationen.

Du kan vælge en bestemt station, hvis der er mere end én tilgængelig.

# $\overline{94}$ Video-on-demand

# Om Video-on-demand

Med "Video-on-demand kan du leje film fra en online-videoudlejningsbutik.

Du kan lade Video-on-demand foretage nogle personlige anbefalinger af film med udgangspunkt i dit land, TV-installationen og de programmer, du ser regelmæssigt.

Ikonet  $\equiv$  vil kun fremkomme øverst på skærmen, hvis TV on Demand er tilgængeligt.

### Betaling

Når du lejer eller køber en film, kan du betale videobutikken sikkert med dit kreditkort. De fleste videobutikker beder dig om at oprette en konto første gang, du lejer en film.

### Internettrafik

Hvis du streamer mange videoer, kan det medføre en overskridelse af din månedlige grænse for internettrafik.

# Brug af Video-on-demand

Sådan åbner du Video-on-demand…

**1 -** Tryk på TOP PICKS for at åbne menuen Mest populære.

2 - Vælg **11** Video-on-demand øverst på skærmen, og tryk på OK.

- **3** Tryk på (ned) for at åbne siden fuld skærm.
- 4 Tryk på  $\leftarrow$  BACK for at lukke.

Når du åbner Video-on-demand, vil det muligvis tage TV'et nogle få sekunder at opdatere sideinformationen.

Du kan vælge en bestemt videobutik, hvis der er mere end én tilgængelig.

Sådan lejer du en film...

**1 -** Naviger fremhævningen på en film plakat.

- Begrænset info vises efter nogle sekunder.
- **2** Tryk på OK for at åbne videobutikkens filmside
- for at få et resumé af filmen.
- **3** Bekræft din bestilling.
- **4** Foretag en betaling på TV'et.
- **5** Start afspilningen. Du kan bruge

# $\overline{10}$ Kilder

# $\overline{10.1}$

# Skift til en enhed

Fra listen over Kilder kan du skifte til en tilsluttet enhed og se dens program.

Sådan skifter du til en tilsluttet enhed...

**1 -** Tryk på SOURCES for at åbne menuen Kilder.

**2 -** Vælg et af elementerne i kildelisten. TV'et vil vise programmet eller indholdet fra enheden.

**3 -** Tryk på BACK for at se TV.

Tryk på SOURCES igen for at lukke menuen Kilder uden at skifte til en enhed.

# $\overline{10.2}$ Enhedsregistrering

Når du tilslutter en ny enhed til TV'et, registreres enheden, og du kan knytte et ikon til den nye enhedstype. Hvis du tilslutter en enhed med HDMI CEC, får enheden automatisk tildelt et ikon.

Hvis du vil ændre ikonet, der er tildelt en tilsluttet enhed...

**1 -** Tryk på SOURCES for at åbne menuen Kilder.

**2 -** Vælg en tilsluttet enhed i menuen Kilder, og tryk derefter på  $\blacktriangleright$  for at vælge  $\blacktriangleright$ .

**3 -** Tryk på OK, og vælg en enhedstype, der passer til den tilsluttede enhed.

Hvis navnet ikke svarer til enheden, eller du selv ønsker at navngive den...

**1 -** Tryk på SOURCES for at åbne menuen Kilder.

**2 -** Vælg en tilsluttet enhed i menuen Kilder, og tryk derefter på  $\blacktriangleright$  for at vælge  $\blacktriangleright$ 

**3 -** Tryk på OK, hvorefter du kan indtaste et nyt navn via tastaturet på skærmen eller tastaturet på fiernbetieningen (hvis tilgængeligt).

**4** - Tryk på **✓** for at bekræfte.

Hvis du vil gendanne enhedsikonets oprindelige navn og ikon...

**1 -** Tryk på SOURCES for at åbne menuen Kilder.

**2 -** Vælg en tilsluttet enhed i menuen Kilder, og tryk

derefter på  $\blacktriangleright$  for at vælge  $\blacktriangleright$ 

**3 -** Tryk på OK, og vælg derefter Nulstil for at gendanne.

Hvis du vil genscanne alle TV-tilslutninger og opdatere menuen Kilder...

**1 -** Tryk på SOURCES for at åbne menuen

Kilder. 2 - Tryk på ▲ for at vælge **⊙**, og tryk derefter på OK.

# 10.3

# Afspilning med ét tryk

Mens TV'et er i standby, kan du tænde en diskafspiller med TV-fjernbetjeningen.

## Afspil

Du kan aktivere diskafspilleren og TV'et fra standby og starte afspilning af disken med det samme ved at trykke på (afspil) på TV-fjernbetjeningen. Enheden skal tilsluttes med et HDMI-kabel, og både TV og enhed skal have aktiveret HDMI CEC.

Tryk på HOME , og vælg en anden aktivitet, eller tryk på EXIT for at se TV.

# 11 Apps

# $\frac{1}{11.1}$ Om Apps

Med  $\equiv$  Apps i startmenuen kan du åbne Appssider.

Apps-siderne viser samlingen af apps (applikationer/programmer) på TV'et. Ligesom apps på din smartphone eller tablet giver apps på dit TV mulighed for særlige funktioner, der fremmer TVoplevelsen: Apps som Facebook, YouTube, Twitter, TV-spil eller vejrudsigter m.m. Apps som TV-spil eller vejrudsigter m.m. Du kan også starte en internetsøgemaskine-app for at søge på internettet.

### Apps kan komme fra Philips

App-galleriet eller Google Play™-butikken. For at du kan komme i gang, er nogle praktiske apps forudinstalleret på dit TV. Nogle af apperne kan tilbyde widgets, der vises på Apps-siderne.

For at installere Apps via Philips App Gallery eller Google Play Store skal TV'et have forbindelse til internettet.

# $11.2$ Installer en app

Du kan installere en app via Philips App Gallery eller fra Google Play Store.

Sådan installerer du en app...

1 - Tryk på **AHOME** for at åbne startmenuen.

- **2** Vælg Apps for at åbne Apps.
- 3 Vælg ikonet **+** App-galleri eller
- butiksikonet Google Play™.

**4 -** Vælg den app, du ønsker, og vælg installationsknappen ved siden af app'en.

TV'et installerer app'en.

Hvis du har problemer med at installere apps, skal du først kontrollere indstillingerne i Google Play Store.

# $11.3$ Start en App

Du kan starte en app fra Apps-siderne.

Sådan starter du en app...

- 1 Tryk på **CHOME** for at åbne startmenuen.
- 2 Vælg **:** Apps for at åbne Apps.
- **3** Vælg app-ikonet for at starte app'en.

Sådan stopper du en app...

Tryk på SOURCES , og vælg SimplyShare for at søge og afspille filer på din computer.

# $\overline{12}$ Videoer, fotos og musik

### $12.1$

# Fra en USB-forbindelse

Du kan se dine fotos eller afspille musik og videoer fra et tilsluttet USB-flashdrev eller en USB-harddisk.

Med TV'et tændt skal du sætte et USB-flashdrev eller en USB-harddisk i en af USB-tilslutningerne. TV'et registrerer enheden og viser dine mediefiler på en liste. Hvis listen over filer ikke vises automatisk, skal du trykke på **Ext** SOURCES og vælge USB.

Du kan søge efter en fil via søgefeltet eller se dine filer i mappestrukturen, du har organiseret på drevet.

TV'et vil også inddele dine mediefiler i forhold til deres type –

Wideoer, **Fotos eller** JJ Musik . Farvetastfunktionerne og indstillingerne

 $i \equiv$  OPTIONS er derfor dedikeret til hver enkelt type.

Tryk på  $\bigcap$  HOME, og vælg en anden aktivitet for at stoppe afspilningen af videoer, fotos og musik.

### Advarsel

Hvis du forsøger at sætte et program på pause eller optage det, mens en USB-harddisk er tilsluttet, bliver du bedt om at formatere USB-harddisken. En sådan formatering sletter alle filer på USB-harddisken.

## $\overline{122}$

# Fra en computer eller en hukommelsesenhed tilsluttet netværket (NAS)

Du kan få vist dine fotos eller afspille din musik og dine videoer fra en computer eller en NAS på dit hjemmenetværk.

TV'et og computeren eller NAS skal være på samme hjemmenetværk. På computeren eller NAS skal du installere medieserversoftware, f.eks. Twonky™. Din medieserver skal være indstillet til at dele filer med TV'et. TV'et viser dine filer og mapper, som de er organiseret af medieserveren, eller som de er struktureret på din computer eller på NAS. På TV'et er farvetastfunktionerne og indstillingerne

 $i \equiv$  OPTIONS de samme for alle typer mediefiler.

Hvis medieserveren understøtter søgning efter filer, vises et søgefelt.

# 13 3D

# $\frac{1}{13.1}$ Det skal du bruge

Dette er et aktivt 3D-TV. På dette TV kan du se 3Dprogrammer og film i fuld HD-opløsning.

Med dette TV kan du se 3D-fotos i Ultra HDopløsning via en USB-forbindelse. Du kan ikke se 3D fra en video, der oprindeligt har været indspillet i Ultra HD.

Sådan ser du 3D...

- find en TV-kanal, der sender programmer i 3D.
- lej en film i 3D fra en onlinevideobutik.

• afspil en film i 3D fra en 3D Blu-ray-disk, en USBenhed eller en computer.

Hvis du vil se 3D på dette TV, får du desuden brug for denne type Philips Active 3D-briller. . .

- PTA507
- PTA508
- PTA509
- PTA517
- PTA518
- PTA519
- PTA529

Alle typer sælges separat. Andre mærker af Active 3Dbriller understøttes muligvis ikke.

# 13.2 3D-briller

## Oversigt

- 1  $\bullet$ , Tænd eller sluk-kontakt, LED-lys
- **2** Spiller 1/2, valg af spiller 1 eller spiller 2.
- **3** Modtagerlinse
- **4** Batterirum

Når du pakker 3D-brillerne ud, skal du også fjerne det lille stykke plastfolie fra batterirummet.

# Tænd og sluk

Tryk på  $\bigcirc$  for at tænde 3D-brillerne.

Brillerne skal bruge nogle sekunder til at justere 3Dsignalet fra 3D-senderen på dit TV. Ved brug første gang kan det tage op til 15 sekunder.

### Batteriniveau

Du kan tjekke batteriniveauet, når du tænder for 3Dbrillerne.

• Hvis LED-lampen blinker grønt, kan du bruge brillerne 4 timer eller mere.

• Hvis LED-lampen blinker gult, kan du bruge brillerne

i mindst 2 timer, men i mindre end 4 timer. • Hvis LED-lampen blinker rødt, er batteriet næsten

tomt, og der er mindre end 2 timer tilbage, hvor det er muligt at se 3D.

Sluk

Hvis du vil slukke for 3D-brillerne, skal du trykke på  $\theta$ . LED-lampen blinker rødt 4 gange. Når 3Dbrillerne ikke har modtaget 3D-signal i 2 minutter, slukker brillerne automatisk.

## 3D-transmitter

Kontroller, at modtagerlinsen midt i brillerne kan modtage 3D-signaler, og rengør 3D-transmitteren på TV'et for snavs.

Ryd samtidigt genstande fra 3D-transmitteren på  $TV'$ et.

# Delt skærm til spil

Du kan bruge brillerne til at spille spil på delt skærm. To spillere kan kigge på samme TV, men spille et spil på hver side af det delte skærmbillede.

Du skal tænde brillerne og trykke på tasten Spiller 1/2 for at skifte brillernes indstillinger til at vise skærmen for Spiller 1 eller Spiller 2.

• Hvis LED-lampen er gul og lyser konstant i 2 sekunder, er brillerne indstillet til spiller 1.

• Hvis LED-lampen er gul og blinker, er brillerne indstillet til spiller 2.

Du kan få flere oplysninger ved at trykke på farvetasten Søgeord og finde Delt skærm til spil.

# Udskiftning af batterierne

Hvis du vil udskifte batteriet, kan du trykke på den lille knap på batterilåget og skyde låget op for at åbne det. Udskift batteriet: type CR2032 (3 V). Kontroller, at + siden af batteriet er synlig. Sæt låget på igen, og lad det glide på plads, til det klikker.

### Advarsel

Eksplosionsfare, hvis der isættes et forkert batteri. Udskift kun med den samme eller tilsvarende type.

#### Fare

- Slug ikke batteriet. Fare for kemisk ætsning.
- Dette produkt indeholder et knapcellebatteri. Hvis knapcellebatteriet sluges, kan det forårsage alvorlige indre ætsninger på blot 2 timer og medføre dødsfald.
- Opbevar nye og brugte batterier uden for børns

rækkevidde.

• Hvis batterirummet ikke lukker sikkert til, bør man ikke bruge produktet, og det bør opbevares uden for børns rækkevidde.

• Hvis du har mistanke om, at batterier er blevet slugt eller kommet ind i kroppen på anden vis, skal du straks kontakte lægen.

# 13.3 3D-indstillinger

# Automatisk omskifter

Første gang, et 3D-signal registreres, kan du indstille, hvordan du foretrækker, 3D skal startes fremover. Du kan ændre denne indstilling i menuen Opsætning senere.

• Vælg Automatisk for at skifte til 3D automatisk.

• Vælg Kun meddelelse for at vise en meddelelse først.

• Vælg Aldrig for aldrig at skifte til 3D.

Sådan ændrer du denne indstilling…

1 - Tryk på  $\bigstar$ , vælg Alle indstillinger, og tryk på OK.

**2 -** Vælg 3D, og tryk på (højre) for at åbne menuen.

**3 -** Vælg Skift til 3D, og vælg Automatisk, Kun meddelelse eller Aldrig.

**4 -** Tryk om nødvendigt på (venstre) gentagne gange for at lukke menuen.

# Stop 3D

Sådan stopper du 3D-visning...

**1 -** Tryk på .

**2 -** Vælg 3D-format > 2D, og tryk på OK.

3D skifter til 2D, hvis du skifter kanal eller til en tilsluttet enhed.

# 2D til 3D-konvertering

Med 2D til 3D-konvertering kan du se 3D hele tiden. TV'et opretter 3D kunstigt fra et 2D-signal.

Sådan ser du 3D fra et 2D-signal…

1 - Tryk på **ö**.

**2 -** Vælg 3D-format > 2D til 3D-konvertering, og tryk derefter på OK.

Deaktivering af konvertering fra 2D til 3D . . .

- **1** Tryk på .
- **2** Vælg 3D-format > 2D, og tryk derefter på OK.

# 3D-format

Når TV'et skifter til 3D, eller der vises en meddelelse om, at 3D er tilgængeligt, skal du tage dine 3D-briller på.

Hvis TV'et ikke kan registrere 3D-signalet (3Dsignaltag mangler), vises 3D-programmet som et dobbelt billede på skærmen.

Sådan vælger du den passende indstilling for at få et korrekt 3D-billede...

1 - Tryk på  $\Delta$ .

**2 -** Vælg 3D-format > 3D – Side om side, 3D – Øverst/nederst, 3D – Side om side inverteret eller 3D – Øverst/nederst inverteret , og tryk derefter på OK.

 $\frac{1}{134}$ 

# Optimal 3D-visning

For en optimal 3D-oplevelse anbefaler vi, at du:

• sidder mindst 3 gange TV-skærmens højde væk fra TV'et, dog ikke længere end 6 meter væk.

• undgår fluorescerende lys (som f.eks. lysstofrør eller bestemte energisparepærer, som kører på en lav frekvens) og direkte sollys, da de kan forstyrre 3Doplevelsen.

# 13.5 Vedligeholdelse af 3Dbrillerne

• Brug ikke rengøringskemikalier, der indeholder alkohol, opløsningsmiddel, overfladeaktive stoffer eller voks, benzen, fortynder, myggespray eller smøremiddel. Brug af disse kemikalier kan forårsage misfarvning eller revner.

• Undgå at udsætte 3D-brillerne for direkte sollys, varme, ild eller vand. Dette kan skade produktet eller forårsage brand.

• Tab, bøj og anvend ikke vold mod 3D-brillernes glas.

• Brug en ren, blød klud (mikrofiber eller bomuld) til at rengøre linserne uden at ridse dem. Sprøjt aldrig rensevæske direkte på 3D-brillerne. Dette kan skade elektronikken (i aktive 3D-briller).

• Brug ikke rengøringskemikalier, der indeholder alkohol, opløsningsmiddel, overfladeaktive stoffer eller voks, benzen, fortynder, myggespray eller smøremiddel. Brug af disse kemikalier kan forårsage misfarvning eller revner.

# 13.6 Advarsel om helbredsrisici

• Det kan ikke anbefales at se 3D for børn under seks år.

• Hvis du eller nogen i din familie har tendens til epilepsi eller anfald i forbindelse med lysfølsomhed, bør I konsultere en læge, før I udsætter jer for blinkende lyskilder, hurtige billedsekvenser eller 3Dvisning.

• Hvis du oplever nogen form for ubehag, skal du holde op med at se 3D og undlade straks efter at foretage dig potentielt farlige ting (som f.eks. at køre bil), før symptomerne har fortaget sig. Hvis symptomerne fortsætter, bør du ikke se 3D igen, før du har konsulteret en læge.

• For at undgå ubehag som f.eks. svimmelhed, hovedpiner eller desorientering anbefaler vi ikke, at man ser 3D i længere tid ad gangen.

• Brug ikke 3D-brillerne til andre formål end at se 3D-TV.

• Hvis du normalt bruger briller eller kontaktlinser, kan du have 3D-brillerne på sammen med dine almindelige briller eller kontaktlinser.

• Hold brillerne væk fra små børn for at undgå, at små børn sluger små dele eller batterierne.

• Forældre bør holde øje med deres børn, mens de ser 3D, og sikre sig, at de ikke oplever ubehag som nævnt ovenfor. Det anbefales, at børn under seks år ikke ser 3D, da deres syn endnu ikke er fuldt udviklet. • Undgå brug af 3D-brillerne i tilfælde af øjeninfektion eller andre sygdomme, der overføres via kontakt (f.eks. bihindekatar, lus osv.). Begynd først at bruge 3Dbrillerne igen, når infektionen er helt væk.

# $\overline{14}$ Multi View

### $\frac{1}{41}$

# Tekst-TV og TV

Du kan se en TV-kanal i den lille skærm i Multi View, når du ser tekst-TV.

Sådan ser du en TV-kanal, mens du ser tekst-TV…

**1 -** Tryk på MULTI VIEW .

**2 -** Vælg Multi View: Til på skærmen. Den kanal, du ser, vises i den lille skærm.

 $3$  - Tryk på  $\equiv$   $+$  eller  $\equiv$   $-$  for at skifte kanaler i den lille skærm

For at skjule den lille skærm skal du trykke på  $\Box$  MULTI VIEW igen og vælge Multi View: Fra på skærmen.

# $\frac{1}{42}$ App-galleri og TV

Du kan se en TV-kanal på den lille skærm i Multi View, når du ser en app i App-galleri.

For at se en TV-kanal, mens du ser en app i Appgalleri…

1 - Tryk på **I** MULTI VIEW.

**2 -** Vælg Multi View: Til på skærmen. Den kanal, du ser, vises i den lille skærm.

 $3$  - Tryk på  $\equiv$   $+$  eller  $\equiv$   $-$  for at skifte kanaler i den lille skærm

For at skjule den lille skærm skal du trykke på  $\Box$  MULTI VIEW igen og vælge Multi View: Fra på skærmen.

# $\frac{1}{14.3}$ HDMI og TV

Du kan se en TV-kanal på den lille skærm i Multi View, når du ser video fra en tilsluttet HDMI-enhed.

For at se en TV-kanal, mens du ser video fra en tilsluttet HDMI-enhed…

**1 -** Tryk på MULTI VIEW .

**2 -** Vælg Multi View: Til på skærmen. Den kanal, du ser, vises i den lille skærm.

 $3$  - Tryk på  $\equiv$   $+$  eller  $\equiv$   $-$  for at skifte kanaler i den lille skærm

For at skjule den lille skærm skal du trykke på **I**MULTI VIEW igen og vælge Multi View: Fra på skærmen.

# 15 Indstillinger

# 15.1 Billede

# Billedtype

## Vælg en type

For nem billedjustering kan du vælge en foruddefineret billedtype.

- 1 Mens du ser en TV-kanal, skal du trykke på  $\bullet$ .
- **2** Vælg Billedtype, og vælg en af typerne på listen.

**3 -** Tryk om nødvendigt på (venstre) gentagne gange for at lukke menuen.

De tilgængelige billedtyper er...

• Personlig - De billedpræferencer, du indstiller, første gang du tænder.

- Livagtig Ideel til visning i dagslys
- Naturlig Naturlige billedindstillinger

• Standard – Den mest energibevidste indstilling – fabriksindstilling

• Film - Ideel til film

• Foto - Ideel til visning af fotos

### Gendan en type

Når du har valgt en billedtype, kan du tilpasse alle billedindstillinger i Alle indstillinger > Billede…

Den valgte type gemmer de ændringer, du har foretaget. Vi anbefaler, at du kun tilpasser billedindstillingerne for typen Personlig. Billedtypen Personlig kan gemme dens indstillinger for hvert enkelt tilsluttet enhed i menuen Kilder.

Sådan gendanner du typen til dens oprindelige indstilling…

1 - Mens du ser en TV-kanal, skal du trykke på  $\bullet$ .

**2 -** Vælg Billedtype, og vælg den billedtype, du vil gendanne.

**3 -** Tryk på farvetasten Gendan type , og tryk på OK. Typen gendannes.

**4 -** Tryk om nødvendigt på (venstre) gentagne gange for at lukke menuen.

### Hjem eller butik

Hvis billedtypen skifter tilbage til Livagtig, hver gang du tænder TV'et, er TV-lokaliteten indstillet til Butik. En indstilling beregnet til butikskampagner.

Sådan indstiller du TV'et til brug i hjemmet . . .

- 1 Tryk på **&**, vælg Alle indstillinger, og tryk på OK.
- **2** Vælg Generelle indstillinger , og tryk
- på (højre) for at åbne menuen.
- **3** Vælg Lokalitet > Hjem, og tryk på OK.

**4 -** Tryk om nødvendigt på (venstre) gentagne gange for at lukke menuen.

# Billedindstillinger

### Farve

Med Farve kan du justere billedets farvemætning.

Sådan justerer du farven...

1 - Tryk på  $\bullet$ , vælg Alle indstillinger, og tryk på OK.

**2 -** Vælg Billede, og tryk på (højre) for at åbne menuen.

**3 -** Vælg Farve, og tryk på (højre).

**4** - Tryk på pilene ▲ (op) eller ▼ (ned) for at justere værdien.

**5 -** Tryk om nødvendigt på (venstre) gentagne gange for at lukke menuen.

### Kontrast

Med Kontrast kan du justere billedets kontrast.

Sådan justerer du kontrasten...

- 1 Tryk på  $\bullet$ , vælg Alle indstillinger, og tryk på OK.
- **2** Vælg Billede, og tryk på (højre) for at åbne menuen.
- **3** Vælg Kontrast, og tryk på (højre).

 $4$  - Tryk på pilene  $\triangle$  (op) eller  $\blacktriangledown$  (ned) for at justere værdien.

**5 -** Tryk om nødvendigt på (venstre) gentagne gange for at lukke menuen.

### Skarphed

Med Skarphed kan du justere niveauet for skarphed af fine detalier i billedet.

Sådan justerer du skarpheden...

- 1 Tryk på  $\bigstar$ , vælg Alle indstillinger, og tryk på OK.
- **2** Vælg Billede, og tryk på (højre) for at åbne menuen.
- **3** Vælg Skarphed, og tryk på (højre).
- $4$  Tryk på pilene  $\triangle$  (op) eller  $\blacktriangledown$  (ned) for at justere værdien.
- **5** Tryk om nødvendigt på (venstre) gentagne gange for at lukke menuen.

#### 3D-billedindstillinger

#### 3D-kontrast

Hvis du ser 3D-billeder, kan du justere kontrasten for 3D-billedet med 3D-kontrast.

Sådan justerer du 3D-kontrasten...

**1 -** Tryk på , vælg Alle indstillinger, og tryk på OK.

**2 -** Vælg Billede, og tryk på (højre) for at åbne menuen.

**3 -** Vælg 3D-kontrast, og tryk på (højre).

**4** - Tryk på pilene ▲ (op) eller ▼ (ned) for at justere værdien.

**5 -** Tryk om nødvendigt på (venstre) gentagne gange for at lukke menuen.

#### 3D-videokontrast

Hvis du ser 3D-billeder, kan du mindske området for videokontrasten med 3D-

videokontrast. 3D-videokontrast er indstillinger, som er beregnet til superbrugere.

Sådan justerer du niveauet...

1 - Tryk på  $\bullet$ , vælg Alle indstillinger, og tryk på OK.

**2 -** Vælg Billede, og tryk på (højre) for at åbne menuen.

**3 -** Vælg Avanceret > Kontrast > 3D-

videokontrast, og tryk på OK.

4 - Tryk på pilene  $\triangle$  (op) eller  $\blacktriangledown$  (ned) for at justere værdien.

**5 -** Tryk om nødvendigt på (venstre) gentagne gange for at lukke menuen.

## Avancerede billedindstillinger

#### Spil eller computer

Når du tilslutter en enhed, genkender TV'et dens type og giver hver enhed et korrekt typenavn. Du kan ændre typenavnet efter behov. Hvis et korrekt typenavn er indstillet for en enhed, skifter TV'et automatisk over til de mest ideelle TV-indstillinger, når du skifter over til enheden i menuen Kilder.

Hvis du har en spilkonsol med en indbygget Blu-raydiskafspiller, har du muligvis indstillet typenavnet til Blu-ray-disk. Med Spil eller Computer kan du skifte til de mest ideelle indstillinger for spil manuelt. Glem ikke at slukke for indstillingen Spil eller Computer, når du igen vil se TV.

Sådan skifter du indstilling manuelt...

1 - Tryk på  $\bullet$ , vælg Alle indstillinger, og tryk på OK.

**2 -** Vælg Billede, og tryk på (højre) for at åbne menuen.

**3 -** Vælg Avanceret > Spil eller computer, og vælg den enhedstype, du ønsker at bruge. Vælg Fra for at skifte tilbage til TV.

**4 -** Tryk om nødvendigt på (venstre) gentagne gange for at lukke menuen.

#### Farveindstillinger

#### Farvetone

Med Farvetone kan du justere niveauet for farvetone af fine detaljer i billedet.

Sådan justerer du farvetonen...

1 - Tryk på  $\bullet$ , vælg Alle indstillinger, og tryk på OK.

**2 -** Vælg Billede, og tryk på (højre) for at åbne menuen.

- **3** Vælg Avanceret > Farve, og tryk på OK.
- **4** Vælg Farvetone, og tryk på (højre).

**5** - Tryk på pilene ▲ (op) eller ▼ (ned) for at justere værdien.

**6 -** Tryk om nødvendigt på (venstre) gentagne gange for at lukke menuen.

#### Farveforbedring

Med Farveforbedring kan du forbedre farveintensiteten og detaljerne i klare farver.

Sådan justerer du niveauet...

- 1 Tryk på  $\bigstar$ , vælg Alle indstillinger, og tryk på OK.
- **2** Vælg Billede, og tryk på (højre) for at åbne menuen.
- **3** Vælg Avanceret > Farve > Farveforbedring, og tryk på OK.
- **4** Vælg Maksimum, Mellem, Minimum eller Fra.
- **5** Tryk om nødvendigt på (venstre) gentagne gange for at lukke menuen.
- 

#### Farvetemperatur

Med Farvetemperatur kan du indstille billedet til en forudindstillet farvetemperatur eller vælge Brugerdefineret for selv at angive en temperaturindstilling med Brugerdefineret farvetemperatur. Farvetemperatur og Brugerdefineret farvetemperatur er indstillinger, der er beregnet til superbrugere.

Sådan vælger du en forudindstilling...

- 1 Tryk på  $\bullet$ , vælg Alle indstillinger, og tryk på OK.
- **2** Vælg Billede, og tryk på (højre) for at åbne

menuen.

**3 -** Vælg Avanceret > Farve > Farvetemperatur, og tryk på OK.

**4 -** Vælg Normal, Varm eller Kold. Eller vælg Brugerdefineret, hvis du selv vil definere en farvetemperatur.

**5 -** Tryk om nødvendigt på (venstre) gentagne gange for at lukke menuen.

#### Brugerdefineret farvetemperatur

Med Brugerdefineret farvetemperatur kan du selv indstille en farvetemperatur. For at indstille en Brugerdefineret farvetemperatur skal du først vælge Brugerdefineret i menuen Farvetemperatur. Brugerdefineret farvetemperatur er en indstilling, der er beregnet til slutbrugere.

Sådan indstiller du en brugerdefineret farvetemperatur...

1 - Tryk på  $\bigstar$ , vælg Alle indstillinger, og tryk på OK.

**2 -** Vælg Billede, og tryk på (højre) for at åbne menuen.

**3 -** Vælg Avanceret > Farve > Brugerdefineret farvetemperatur, og tryk på OK.

4 - Tryk på pilene  $\triangle$  (op) eller  $\blacktriangledown$  (ned) for at justere værdien. HP er hvidt punkt, og SN er sort niveau. Du kan også vælge en af forudindstillingerne i denne menu.

**5 -** Tryk om nødvendigt på (venstre) gentagne gange for at lukke menuen.

### Kontrastindstillinger

#### Kontrasttilstande

Med Kontrasttilstand kan du angive det niveau, hvor strømforbruget kan reduceres ved at dæmpe skærmens lysstyrkeintensitet. Vælg mellem det mest ideelle strømforbrug eller billedet med den bedste intensitet.

Sådan justerer du niveauet...

**1 -** Tryk på , vælg Alle indstillinger, og tryk på OK.

**2 -** Vælg Billede, og tryk på (højre) for at åbne menuen.

**3 -** Vælg Avanceret > Kontrast > Kontrasttilstand, og tryk på OK.

**4 -** Vælg Standard, Bedste effekt, Bedste billede eller Fra.

**5 -** Tryk om nødvendigt på (venstre) gentagne gange for at lukke menuen.

#### Dynamisk kontrast

Med Dynamisk kontrast kan du angive det niveau, ved hvilket TV'et automatisk forbedrer detaljerne i mørke, mellemmørke og lyse områder i billedet.

Sådan justerer du niveauet...

1 - Tryk på  $\bullet$ , vælg Alle indstillinger, og tryk på OK.

**2 -** Vælg Billede, og tryk på (højre) for at åbne menuen.

**3 -** Vælg Avanceret > Kontrast > Dynamisk kontrast, og tryk på OK.

**4 -** Vælg Maksimum, Mellem, Minimum eller Fra. **5 -** Tryk om nødvendigt på (venstre) gentagne gange for at lukke menuen.

#### Kontrast, lysstyrke

Med Lysstyrke kan du indstille lysstyrken for billedsignalet. Lysstyrke er en indstilling, der er beregnet til superbrugere. Vi anbefaler ikkesuperbrugere, at de justerer billedets lysstyrke ved hjælp af indstillingen Kontrast.

Sådan justerer du niveauet...

1 - Tryk på  $\bigstar$ , vælg Alle indstillinger, og tryk på OK.

**2 -** Vælg Billede, og tryk på (højre) for at åbne menuen.

**3 -** Vælg Avanceret > Kontrast > Lysstyrke, og tryk på OK.

4 - Tryk på pilene  $\triangle$  (op) eller  $\blacktriangledown$  (ned) for at justere værdien.

**5 -** Tryk om nødvendigt på (venstre) gentagne gange for at lukke menuen.

### Videokontrast

Med Videokontrast kan du mindske området for videokontrast.

Sådan justerer du niveauet...

1 - Tryk på  $\bigstar$ , vælg Alle indstillinger, og tryk på OK.

**2 -** Vælg Billede, og tryk på (højre) for at åbne menuen.

**3 -** Vælg Avanceret > Kontrast > Videokontrast, og tryk på OK.

**4** - Tryk på pilene ▲ (op) eller ▼ (ned) for at justere værdien.

**5 -** Tryk om nødvendigt på (venstre) gentagne gange for at lukke menuen.

#### 3D-videokontrast

Hvis du ser 3D-billeder, kan du mindske området for videokontrasten

med 3D-videokontrast. 3D-videokontrast er indstillinger, som er beregnet til superbrugere.

Sådan justerer du niveauet...

1 - Tryk på  $\bullet$ , vælg Alle indstillinger, og tryk på OK.

**2 -** Vælg Billede, og tryk på (højre) for at åbne menuen.

**3**

**-** Vælg Avanceret > Kontrast > 3D-videokontrast, og tryk på OK.

**4** - Tryk på pilene ▲ (op) eller ▼ (ned) for at justere værdien.

**5 -** Tryk om nødvendigt på (venstre) gentagne gange for at lukke menuen.

#### Lyssensor

Lyssensoren justerer automatisk indstillingerne for billede og Ambilight efter lysforholdene i rummet. Du kan slå lyssensoren til eller fra.

Sådan tænder/slukker du...

1 - Tryk på  $\bigstar$ , vælg Alle indstillinger, og tryk på OK.

**2 -** Vælg Billede, og tryk på (højre) for at åbne menuen.

**3 -** Vælg Avanceret > Kontrast > Lyssensor, og tryk på OK.

**4 -** Vælg Til eller Fra.

**5 -** Tryk om nødvendigt på (venstre) gentagne gange for at lukke menuen.

#### Gamma

Med Gamma kan du angive en ikke-lineær indstilling for billedets lysstyrke og kontrast. Gamma er en indstilling, der er beregnet til superbrugere.

Sådan justerer du niveauet...

1 - Tryk på  $\bullet$ , vælg Alle indstillinger, og tryk på OK.

**2 -** Vælg Billede, og tryk på (højre) for at åbne menuen.

**3 -** Vælg Avanceret > Kontrast > Gamma, og tryk på OK.

**4** - Tryk på pilene ▲ (op) eller ▼ (ned) for at justere værdien.

**5 -** Tryk om nødvendigt på (venstre) gentagne gange for at lukke menuen.

#### Skarphedsindstillinger

#### Ekstra høj opløsning

Med Ekstra høj opløsning får du en overlegen skarphed i linjer og konturer.

Sådan tænder/slukker du...

1 - Tryk på  $\bullet$ , vælg Alle indstillinger, og tryk på OK.

**2 -** Vælg Billede, og tryk på (højre) for at åbne menuen.

**3 -** Vælg Avanceret > Skarphed > Ekstra høj opløsning, og tryk på OK.

**4 -** Vælg Til eller Fra.

**5 -** Tryk om nødvendigt på (venstre) gentagne gange for at lukke menuen.

#### Skarphed, støjreduktion

Med Støjreduktion kan du bortfiltrere og reducere niveauet af billedstøj.

Sådan justerer du støjreduktion...

1 - Tryk på  $\bigstar$ , vælg Alle indstillinger, og tryk på OK.

**2 -** Vælg Billede, og tryk på (højre) for at åbne menuen.

**3 -** Vælg Avanceret > Skarphed > Støjreduktion, og tryk på (højre) for at åbne menuen.

**4 -** Vælg Maksimum, Mellem, Minimum eller Fra. **5 -** Tryk om nødvendigt på (venstre) gentagne gange for at lukke menuen.

### MPEG artefakt-reduktion

Med MPEG-artefaktreduktion udjævner du de digitale overgange i billedet. MPEG artefakter ses mest som små blokke eller takkede kanter på billeder.

Sådan reducerer du MPEG-artefakter...

1 - Tryk på  $\bullet$ , vælg Alle indstillinger, og tryk på OK.

**2 -** Vælg Billede, og tryk på (højre) for at åbne menuen.

**3**

**-** Vælg Avanceret > Skarphed > MPEG-

artefaktreduktion, og tryk på  $\blacktriangleright$  (højre) for at åbne menuen.

**4 -** Vælg Maksimum, Mellem, Minimum eller Fra. **5 -** Tryk om nødvendigt på (venstre) gentagne gange for at lukke menuen.

#### Bevægelsesindstillinger

#### Perfect Natural Motion

Med Perfect Natural Motion kan du reducere bevægelsessløring i film på TV'et. Perfect Natural Motion gør alle bevægelser jævne og flydende.

Sådan justerer du bevægelsessløring...

1 - Tryk på  $\bullet$ , vælg Alle indstillinger, og tryk på OK.

**2 -** Vælg Billede, og tryk på (højre) for at åbne menuen.

**3 -** Vælg Avanceret > Bevægelse > Perfect Natural Motion, og tryk på OK.

**4 -** Vælg Maksimum, Mellem, Minimum eller Fra. **5 -** Tryk om nødvendigt på (venstre) gentagne gange for at lukke menuen.

# Billedformat

#### Standard

Hvis billedet ikke udfylder hele skærmen, hvis der vises sorte bjælker i top og bund eller i begge sider, kan du indstille billedet, så det passer i fuldt skærmformat.

Sådan vælger du en af grundindstillingerne for udfyldning af skærmen…

**1 -** Tryk på (Billedformat).

**2 -** Vælg Udfyld skærm eller Tilpas til skærm, og tryk på OK.

**3 -** Tryk på BACK for at lukke menuen. • Udfyld skærm – forstørrer automatisk billedet, så det udfylder skærmen. Billedforvrængningen er minimal, og undertekster forbliver synlige. Ikke velegnet til computer. For visse ekstreme billedformater kan der stadig være sorte bjælker. • Tilpas til skærm – zoomer automatisk ind på billedet, så det fylder så meget af skærmen som muligt uden forvrængning. Der vil muligvis være sorte bjælker. Ikke velegnet til computer.

### Avanceret

Hvis de to grundindstillinger ikke er tilstrækkelige til at formatere det billede, du ønsker, kan du bruge de avancerede indstillinger. Med de avancerede indstillinger kan du formatere billedet manuelt på skærmen.

Du kan zoome, trække i og skifte billedet, indtil det viser det, du ønsker – f.eks. manglende undertekster eller rulletekster. Hvis du formaterer billedet til en bestemt kilde – såsom en tilsluttet spilkonsol – kan du vende tilbage til denne indstilling, næste gang du bruger spilkonsollen. TV'et gemmer den sidste

indstilling, du foretog for hver tilsluttet enhed.

Sådan formaterer du billedet manuelt…

- **1** Tryk på (Billedformat).
- **2** Vælg Avanceret, og tryk på OK.

**3 -** Brug Skift, Zoom, Stræk eller Original for at tilpasse billedet. Vælg Fortryd for at vende tilbage til den indstilling, billedet havde, da du åbnede Billedformat.

• Skift – Klik på pilene for at skifte billede. Du kan kun skifte billede, når det er zoomet ind.

• Zoom – Klik på pilene for at zoome ind.

• Stræk – Klik på pilene for at trække billedet ud lodret eller vandret.

• Fortryd – Klik for at vende tilbage til billedformatet, du startede med.

• Original – Viser det oprindelige format af billedmodtagelsen. Dette er en 1:1 pixel på pixelgrafikformat. Eksperttilstand for HD- og computerindgang.

# Hurtig billedindstilling

Ved den første installation foretog du nogle billedindstillinger i nogle få enkle trin. Du kan gennemgå disse trin igen med Hurtig billedindstilling. For at gennemgå disse trin skal du sørge for, at TV'et kan stille ind på en TV-kanal eller kan vise et program fra en tilsluttet enhed.

Sådan indstiller du billedet i nogle få enkle trin…

- 1 Tryk på  $\bigstar$ , vælg Alle indstillinger, og tryk på OK.
- **2** Vælg Billede, og tryk på (højre) for at åbne menuen.

**3 -** Vælg Avanceret > Hurtig billedindstilling, og tryk på OK.

**4 -** Vælg Start.

**5 -** Vælg den billedindstilling, du foretrækker, og gå til næste indstilling.

**6 -** Vælg Afslut til sidst.

**7 -** Tryk om nødvendigt på (venstre) gentagne gange for at lukke menuen.

# 15.2

Lyd

# Lydtype

### Vælg en type

For nem justering af lyd kan du vælge en foruddefineret indstilling med Lydtype.

1 - Mens du ser en TV-kanal, skal du trykke på  $\bullet$ . **2 -** Vælg Lyd, og tryk på (højre) for at åbne menuen.

**3 -** Vælg Lydtype, og vælg en af typerne på listen.

**4 -** Tryk om nødvendigt på (venstre) gentagne gange for at lukke menuen.

De tilgængelige billedtyper er...

• Personlig - De lydpræferencer, du indstiller, første gang du tænder.

- Original Den mest neutrale lydindstilling
- Film Ideel til film
- Musik Ideel til afspilning af musik
- Spil Ideel til spil

• Nyheder - Ideel til tale

#### Gendan en type

Når du har valgt en lydtype, kan du tilpasse alle lydindstillinger i Opsætning > Lyd…

Den valgte type gemmer de ændringer, du har foretaget. Vi anbefaler, at du kun tilpasser lydindstillingerne for typen Personlig. Lydtypen Personlig kan gemme dens indstillinger for hvert enkelt tilsluttet enhed i menuen Kilder.

Sådan gendanner du typen til dens oprindelige indstilling…

1 - Mens du ser en TV-kanal, skal du trykke på  $\bigstar$ .

**2 -** Vælg Lyd, og tryk på (højre) for at åbne menuen.

**3 -** Vælg Lydtype, og vælg den lydtype, du vil gendanne.

4 - Tryk på farvetasten **- Gendan type** . Typen gendannes

**5 -** Tryk om nødvendigt på (venstre) gentagne gange for at lukke menuen.

# Lydindstillinger

#### Bas

Med Bas kan du justere niveauet for dybe toner i lyden.

Sådan justerer du niveauet...

**1 -** Tryk på , vælg Alle indstillinger, og tryk på OK.

**2 -** Vælg Lyd, og tryk på (højre) for at åbne menuen.

**3 -** Vælg Bas, og tryk på (højre).

4 - Tryk på pilene  $\triangle$  (op) eller  $\blacktriangledown$  (ned) for at justere værdien.

**5 -** Tryk om nødvendigt på (venstre) gentagne gange for at lukke menuen.

### Diskant

Med Diskant kan du justere niveauet for høje toner i lyden.

Sådan justerer du niveauet...

1 - Tryk på  $\bigotimes$ , vælg Alle indstillinger, og tryk på OK.

**2 -** Vælg Lyd, og tryk på (højre) for at åbne menuen.

- **3** Vælg Diskant, og tryk på (højre).
- **4** Tryk på pilene ▲ (op) eller ▼ (ned) for at justere værdien.

**5 -** Tryk om nødvendigt på (venstre) gentagne gange for at lukke menuen.

### Surround-funktion

Med Surround-funktion kan du indstille lydeffekten for TV-højttalerne.

Sådan indstiller du surround-funktionen...

1 - Tryk på  $\bullet$ , vælg Alle indstillinger, og tryk på OK.

**2 -** Vælg Lyd, og tryk på (højre) for at åbne menuen.

**3 -** Vælg Surround-funktion, og tryk på (højre) for at åbne menuen.

**4 -** Vælg Stereo eller Incredible Surround.

**5 -** Tryk om nødvendigt på (venstre) gentagne gange for at lukke menuen.

### Lydindstillinger til 3D-visning

### Incredible Surround 3D

Med Surround-funktion kan du indstille lydeffekten for TV-højttalerne. Hvis du vælger Incredible Surround til 2D-visning, skifter TV'et automatisk til Incredible Surround 3D, når du starter med at se 3D. Hvis du ikke ønsker, at TV'et skifter automatisk, skal du vælge Fra i Automatisk 3D-surroundsound.

Sådan indstiller du surround-funktionen...

**1 -** Tryk på , vælg Alle indstillinger, og tryk på OK.

**2 -** Vælg Lyd, og tryk på (højre) for at åbne menuen.

- **3** Vælg Surround-funktion, og tryk på OK.
- **4** Vælg Stereo eller Incredible Surround 3D.

**5 -** Tryk om nødvendigt på (venstre) gentagne gange for at lukke menuen.

#### Automatisk 3D-surroundsound

Med Automatisk 3D-surroundsound kan du undgå, at TV'et automatisk skifter til Incredible Surround 3D, når TV'et indstilles til 3D-visning.

Sådan tænder/slukker du...

1 - Tryk på  $\bigstar$ , vælg Alle indstillinger, og tryk på OK.

**2 -** Vælg Lyd, og tryk på (højre) for at åbne menuen.

**3 -** Vælg Automatisk 3D-surroundsound, og tryk på OK.

**4 -** Vælg Til eller Fra.

**5 -** Tryk om nødvendigt på (venstre) gentagne gange for at lukke menuen.

## Avancerede lydindstillinger

#### Automatisk lydstyrkeniveau

Med Automatisk lydstyrkeniveau kan du indstille TV'et til automatisk at udligne pludselige forskelle i lydstyrken. Typisk i starten af en reklame, eller når du skifter kanal.

Sådan tænder/slukker du...

1 - Tryk på  $\bigstar$ , vælg Alle indstillinger, og tryk på OK.

**2 -** Vælg Lyd, og tryk på (højre) for at åbne menuen.

**3 -** Vælg Avanceret, og tryk på (højre) for at åbne menuen.

- **4** Vælg Automatisk lydstyrkeniveau, og tryk
- på (højre) for at åbne menuen.

**5 -** Vælg Til eller Fra.

**6 -** Tryk om nødvendigt på (venstre) gentagne gange for at lukke menuen.

#### Clear Sound

Med Clear Sound forbedrer du lyden af tale. Ideelt til nyhedsprogrammer. Du kan slå taleforbedring til eller fra.

Sådan tænder/slukker du...

1 - Tryk på  $\bigstar$ , vælg Alle indstillinger, og tryk på OK.

**2 -** Vælg Lyd, og tryk på (højre) for at åbne menuen.

- **3** Vælg Avanceret > Clear Sound, og tryk på OK.
- **4** Vælg Til eller Fra, og tryk derefter på OK.

**5 -** Tryk om nødvendigt på (venstre) gentagne gange for at lukke menuen.

### Lydudgangsformat

Med Lydudgangsformat kan du tilpasse TV'ets lydudgangssignal til dit hjemmebiografsystems lydbehandlingsfunktioner.

Sådan indstiller du Lydudgangsformat...

- 1 Tryk på  $\bullet$ , vælg Alle indstillinger, og tryk på OK.
- **2** Vælg Lyd, og tryk på (højre) for at åbne menuen.
- **3** Vælg Avanceret > Lydudgangsformat, og tryk på OK.
- **4** Vælg Multikanal eller Stereo, og tryk derefter på OK.

**5 -** Tryk om nødvendigt på (venstre) gentagne gange for at lukke menuen.

#### Justering af lydudgang

Med Justering af lydudgang kan du justere hjemmebiografsystemets lydstyrke efter TV'et, når du skifter fra det ene til det andet.

Sådan justerer du forskellen i lydstyrke...

1 - Tryk på  $\bigotimes$ , vælg Alle indstillinger, og tryk på OK.

2 - Vælg Lyd, og tryk på (højre) for at åbne menuen.

**3 -** Vælg Avanceret > Justering af lydudgang, og tryk på OK.

**4 -** Vælg Mere, Middel eller Mindre, og tryk derefter på OK.

**5 -** Hvis lydstyrkeforskellen er stor, skal du

vælge Mere. Hvis lydstyrkeforskellen er lille, skal du vælge Mindre.

**6 -** Tryk om nødvendigt på (venstre) gentagne gange for at lukke menuen.

### Forsinkelse af lydudgang

Hvis du indstiller en forsinkelse af lydsynkronisering på dit hjemmebiografsystem for at synkronisere lyden med billedet, skal du deaktivere Forsinkelse af lydudgang på TV'et.

Sådan deaktiverer du Forsinkelse af lydudgang...

1 - Tryk på  $\bigstar$ , vælg Alle indstillinger, og tryk på OK.

2 - Vælg Lyd, og tryk på  $\blacktriangleright$  (højre) for at åbne menuen.

**3 -** Vælg Avanceret > Forsinkelse af lydudgang, og tryk på OK.

**4 -** Vælg Fra.

**5 -** Tryk om nødvendigt på (venstre) gentagne gange for at lukke menuen.

### Forskydning af lydudgang

Kan du ikke indstille en forsinkelse på hjemmebiografsystemet, kan du indstille en forsinkelse på TV'et med Forskydning af lydudgang.

Sådan synkroniserer du lyden på TV'et...

1 - Tryk på  $\bigstar$ , vælg Alle indstillinger, og tryk på OK.

**2 -** Vælg Lyd, og tryk på (højre) for at åbne menuen.

**3 -** Vælg Avanceret > Forskydning af lydudgang, og tryk på OK.

**4 -** Brug skydekontakten til at indstille

lydforskydningen, og tryk på OK.

**5 -** Tryk om nødvendigt på (venstre) gentagne gange for at lukke menuen.

# Hovedtelefonlydstyrke

Med Hovedtelefonlydstyrke kan du indstille lydstyrken for en tilsluttet hovedtelefon separat.

Sådan regulerer du lydstyrken...

1 - Tryk på  $\bigstar$ , vælg Alle indstillinger, og tryk på OK.

2 - Vælg Lyd, og tryk på (højre) for at åbne menuen.

**3 -** Vælg Hovedtelefonlydstyrke, og tryk på OK.

4 - Tryk på pilene  $\triangle$  (op) eller  $\blacktriangledown$  (ned) for at justere værdien.

**5 -** Tryk om nødvendigt på (venstre) gentagne gange for at lukke menuen.

# Højttalere

#### TV-højttalere

Du kan sende TV-lyden til en tilsluttet lydenhed - et hjemmebiografsystem eller et lydsystem.

Du kan vælge, hvor du vil høre TV-lyden, og hvordan du vil styre den.

• Hvis du vælger TV-højttalere slukket, slår du permanent TV-højttalerne fra.

• Hvis du vælger TV-højttalere tændt, er TVhøjttalerne altid tændt.

Med en lydenhed tilsluttet til HDMI CEC kan du bruge en af EasyLink-indstillingerne.

• Hvis du vælger EasyLink, sender TV'et lyden til lydenheden. TV'et slår TV-højttalerne fra, når enheden afspiller lyden.

• Hvis du vælger EasyLink-autostart, aktiverer TV'et lydenheden, sender TV-lyden til enheden og deaktiverer TV-højttalerne.

Hvis der er valgt EasyLink eller EasyLink-autostart, kan du stadig skifte over til TV-højttalere efter behov. Sådan indstiller du TV-højttalerne...

1 - Tryk på  $\bullet$ , vælg Alle indstillinger, og tryk på OK.

**2 -** Vælg Lyd, og tryk på (højre) for at åbne menuen.

**3 -** Vælg Avanceret, og tryk på (højre) for at åbne menuen.

**4 -** Vælg TV-højttalere, og tryk på (højre) for at åbne menuen.

**5 -** Vælg TV-højttalere tændt, TV-højttalere slukket, EasyLink eller EasyLink Autostart.

**6 -** Tryk om nødvendigt på (venstre) gentagne gange for at lukke menuen.

Sådan skifter du direkte til højttalere…

- 1 Mens du ser TV, skal du trykke på  $\bullet$ .
- **2** Vælg Højttalere, og vælg TV eller Lydsystem.
- **3** Tryk om nødvendigt på (venstre) gentagne
- gange for at lukke menuen.

#### Trådløse højttalere

#### Det skal du bruge

Du kan tilslutte en trådløs højttaler – en subwoofer eller en soundbar – til dette TV.

En række udvalgte trådløse Philips-højttalerprodukter kan forbinde og afspille TV-lyden. Gå til Philipswebstedet for at finde passende trådløse audioprodukter til dette TV - [www.philips.com/tv](http://www.philips.com/tv)

For at afspille TV-lyden på en trådløs højttaler skal du parre den trådløse højttaler med TV'et. Du kan parre op til 10 trådløse højttalere, men du kan kun afspille lyden på én trådløs lydhøjttaler ad gangen. Hvis du tilslutter en subwoofer, afspilles lyden på TV og subwoofer. Hvis du tilslutter en soundbar, afspilles lyden kun på soundbar'en.

#### Vælg en højttaler

Sådan tilslutter du en trådløs højttaler...

- 1 Tryk på  $\bigstar$ , vælg Alle indstillinger, og tryk på OK.
- **2** Vælg Lyd, og tryk på (højre) for at åbne menuen.

**3 -** Vælg Trådløse højttalere > Tilslut en højttaler, og tryk på OK.

**4 -** Tryk om nødvendigt på (venstre) gentagne gange for at lukke menuen.

#### Fjern en højttaler

Sådan fjerner du en trådløs højttaler...

1 - Tryk på  $\bigotimes$ , vælg Alle indstillinger, og tryk på OK.

**2 -** Vælg Lyd, og tryk på (højre) for at åbne menuen.

**3 -** Vælg Trådløse højttalere > Fjern højtaler, og tryk på OK.

**4 -** Tryk om nødvendigt på (venstre) gentagne gange for at lukke menuen.

#### Lydstyrke for subwoofer

Sådan justerer du lydstyrken for en trådløs højttaler...

1 - Tryk på  $\bullet$ , vælg Alle indstillinger, og tryk på OK.

2 - Vælg Lyd, og tryk på ▶ (højre) for at åbne menuen.

**3 -** Vælg Trådløse højttalere > Lydstyrke for subwoofer, og tryk på OK.

**4 -** Tryk om nødvendigt på (venstre) gentagne gange for at lukke menuen.

#### Problemer

#### Mistet forbindelse

• Placer den trådløse højttaler inden for en afstand af 5 meters fra TV'et.

• Steder med en stor mængde trådløs aktivitet lejligheder med mange trådløse routere - kan hæmme den trådløse forbindelse. Placer routeren og den trådløse højttaler så tæt på TV'et som muligt.

#### Misforhold mellem lyd og billede

• Nogle trådløse højttalersystemer kan have problemer med synkronisering af lyd og billede. Vi anbefaler, at du bruger trådløse audioprodukter fra Philips.

# TV-placering

Som en del af den første installation konfigureres denne indstilling enten til På en TV-stand eller På væggen. Hvis du senere flytter TV'et, bør denne indstilling tilpasses i overensstemmelse hermed for at opnå den bedste lydgengivelse.

1 - Tryk på  $\bigstar$ , vælg Alle indstillinger, og tryk på OK.

2 - Vælg TV-indstillinger, og tryk på  $\rightarrow$  (højre) for at åbne menuen.

**3 -** Vælg TV-placering, og tryk på OK.

**4 -** Vælg På en TV-stand eller På væggen.

**5 -** Tryk om nødvendigt på (venstre) gentagne gange for at lukke menuen.

# 15.3

# Ambilight

# Ambilight, Til eller Fra.

Du kan indstille en stil til Ambilight. Der er adskillige dynamiske stile og én statisk stil – en konstant farve. Med hensyn til den statiske farve kan du selv vælge farven. Du kan også slå Ambilight fra.

Sådan indstiller du Ambilight-stilen…

**1 -** Tryk på (Ambilight).

**2 -** Vælg den Ambilight-stil, du foretrækker. Hvis du vælger Statisk, fremkommer en farvepalet. Vælg en farve i paletten for at indstille den statiske farve. Vælg Fra for at slå Ambilight fra.

Ud over indstillingen Fra er de tilgængelige stile…

- Standard
- Naturlig
- Fordybet
- Levende
- Spil

• Comfort

- Slap af
- Statisk

# Ambilight-indstillinger

#### Ambilight-lysstyrke

Med Lysstyrke kan du indstille lysstyrken for Ambilight.

Sådan justerer du niveauet...

- 1 Tryk på  $\bullet$ , vælg Alle indstillinger, og tryk på OK.
- 2 Vælg Ambilight, og tryk på  $\blacktriangleright$  (højre) for at åbne menuen.
- **3** Vælg Lysstyrke, og tryk på OK.

**4** - Tryk på pilene ▲ (op) eller ▼ (ned) for at justere værdien.

**5 -** Tryk om nødvendigt på (venstre) gentagne gange for at lukke menuen.

### Ambilight-lysstyrke, i bunden

Sådan justerer du Ambilight-lysstyrke i bunden...

- 1 Tryk på **&** vælg Alle indstillinger, og tryk på OK.
- **2** Vælg Ambilight, og tryk på (højre) for at åbne menuen.
- **3** Vælg Lysstyrke bund, og tryk på OK.
- **4** Tryk på pilene ▲ (op) eller ▼ (ned) for at

#### justere værdien.

**5 -** Tryk om nødvendigt på (venstre) gentagne gange for at lukke menuen.

#### Ambilight-mætning

Med Ambilight-mætning kan du indstille Ambilightfarvemætningsgraden.

Sådan justerer du niveauet...

1 - Tryk på  $\bullet$ , vælg Alle indstillinger, og tryk på OK.

2 - Vælg Ambilight, og tryk på  $\blacktriangleright$  (højre) for at åbne menuen.

**3 -** Vælg Mætning, og tryk på OK.

**4** - Tryk på pilene ▲ (op) eller ▼ (ned) for at justere værdien.

**5 -** Tryk om nødvendigt på (venstre) gentagne gange for at lukke menuen.

#### Statisk Ambilight-farve

Sådan justerer du niveauet...

1 - Tryk på  $\bigstar$ , vælg Alle indstillinger, og tryk på OK.

**2 -** Vælg Ambilight, og tryk på (højre) for at åbne menuen.

**3 -** Vælg Statisk Ambilight-farve, og tryk på OK.

4 - Tryk på pilene  $\triangle$  (op) eller  $\blacktriangledown$  (ned) for at justere værdien.

**5 -** Tryk om nødvendigt på (venstre) gentagne gange for at lukke menuen.

## Avancerede Ambilight-indstillinger

#### Vægfarve

Med Vægfarve kan du neutralisere en farvet vægs påvirkning af Ambilight-farverne. Vælg farven på væggen bag TV'et, så tilpasser TV'et Ambilightfarverne, som de var tænkt.

Sådan vælger du farven på væggen . . .

1 - Tryk på  $\bullet$ , vælg Alle indstillinger, og tryk på OK.

**2 -** Vælg Ambilight, og tryk på (højre) for at åbne menuen.

**3 -** Vælg Avanceret > Vægfarve, og tryk på OK.

**4 -** Vælg den farve i farvepaletten, der passer bedst til væggen bag TV'et.

**5 -** Tryk om nødvendigt på (venstre) gentagne gange for at lukke menuen.

#### TV'et slukker

Med TV'et slukker kan du indstille Ambilight til at slukke med det samme eller langsomt nedtones, når du slukker TV'et. Den langsomme nedtoning giver dig nogen tid til at tænde lyset i stuen.

Sådan vælger du den måde, hvorpå Ambilight slukker…

1 - Tryk på  $\bullet$ , vælg Alle indstillinger, og tryk på OK.

**2 -** Vælg Ambilight, og tryk på (højre) for at åbne menuen.

- **3** Vælg Avanceret > TV'et slukker, og tryk på OK.
- **4** Vælg Tone ud til sluk eller Sluk øjeblikkeligt.

**5 -** Tryk om nødvendigt på (venstre) gentagne gange for at lukke menuen.

#### Lounge Light-stemning

Når TV'et er i standby, kan du aktivere Ambilight og skabe en Lounge Light-effekt i rummet.

Sådan vælger du en forudindstillet stemningsfarve til Lounge Light…

1 - Tryk på  $\bigstar$ , vælg Alle indstillinger, og tryk på OK.

**2 -** Vælg Ambilight, og tryk på (højre) for at åbne menuen.

**3 -** Vælg Avanceret > Lounge Light, og tryk på OK.

**4 -** Vælg den stemning, du ønsker.

**5 -** Tryk om nødvendigt på (venstre) gentagne gange for at lukke menuen.

Med Philips TV Remote App på din smartphone eller tablet kan du selv konfigurere en Lounge Lightstemningsfarve. I listen over stemninger skal du vælge TV Remote App for at bruge din seneste Lounge Light-kreation som Lounge Light-stemning. Med TV'et i standby og din smartphone eller tablet tilsluttet samme hjemmenetværk, kan du ændre den aktuelle Lounge Light-stemningsindstilling på din mobile enhed.

#### Lounge Light+hue

Hvis du har installeret Ambilight+hue kan du lade huelyskilderne følge Lounge Light fra Ambilight. Philips hue-lamper vil øge Lounge Light-effekten i hele rummet. hue-lyskilderne tændes og indstilles automatisk til at følge Lounge Light, når du konfigurerer Ambilight+hue. Hvis du ikke ønsker, at hue-lyskilderne skal følge Lounge Light, kan du slukke for lyskilderne.

Sådan slukker du for hue-lyskilderne...

- 1 Tryk på  $\bullet$ , vælg Alle indstillinger, og tryk på OK.
- **2** Vælg Ambilight, og tryk på (højre) for at åbne

menuen.

- **3** Vælg Avanceret > Lounge Light+hue, og tryk på OK.
- **4** Vælg Fra.

**5 -** Tryk om nødvendigt på (venstre) gentagne gange for at lukke menuen.

# Ambilight + hue

### Konfigurer

Med konfiguration kan du opsætte dine Philips huepærer, så de følger Ambilight-farverne.

Sådan indstiller du dine Philips hue-pærer...

**1 -** Tryk på , vælg Alle indstillinger, og tryk på OK.

**2 -** Vælg Ambilight, og tryk på (højre) for at åbne menuen.

**3 -** Vælg Ambilight+hue > Konfigurer, og tryk

på OK.

**4 -** Vælg Start.

**5 -** Tryk om nødvendigt på (venstre) gentagne gange for at lukke menuen.

### Sluk

Sådan slukker du Ambilight+hue...

**1 -** Tryk på , vælg Alle indstillinger, og tryk på OK.

- **2** Vælg Ambilight, og tryk på (højre) for at åbne menuen.
- **3** Vælg Ambilight+hue > Sluk, og tryk på OK.

**4 -** Vælg Fra, og tryk derefter på OK.

**5 -** Tryk om nødvendigt på (venstre) gentagne gange for at lukke menuen.

### Fordybelse

Med Fordybelse kan du justere, hvor nøjagtigt Huepærerne følger Ambilight.

Sådan justerer du Ambilight+hue-fordybelse...

1 - Tryk på  $\bigstar$ , vælg Alle indstillinger, og tryk på OK.

**2 -** Vælg Ambilight, og tryk på (højre) for at åbne menuen.

**3 -** Vælg Ambilight+hue > Fordybelse, og tryk på OK.

**4** - Tryk på pilene ▲ (op) eller ▼ (ned) for at justere værdien.

**5 -** Tryk om nødvendigt på (venstre) gentagne gange for at lukke menuen.

### Vis konfiguration

Med Vis konfiguration kan du se den nuværende opsætning af Ambilight+hue, netværk, Bridge og pærerne.

Sådan ser du Ambilight+hue-konfiguration...

- 1 Tryk på  $\bullet$ , vælg Alle indstillinger, og tryk på OK.
- **2** Vælg Ambilight, og tryk på (højre) for at åbne menuen.
- **3** Vælg Ambilight+hue > Vis konfiguration, og tryk på OK.
- **4** Vælg Fra, og tryk derefter på OK.

**5 -** Tryk om nødvendigt på (venstre) gentagne gange for at lukke menuen.

### Nulstil konfiguration

Sådan nulstiller du Ambilight+hue...

**1 -** Tryk på , vælg Alle indstillinger, og tryk på OK.

**2 -** Vælg Ambilight, og tryk på (højre) for at åbne menuen.

**3 -** Vælg Ambilight+hue > Nulstil konfiguration, og tryk på OK.

**4 -** Tryk om nødvendigt på (venstre) gentagne gange for at lukke menuen.

## $15.4$

# Eco-indstillinger

# Energibesparende

Eco-indstillinger  $\mathcal I$  samler de indstillinger, der hjælper med at bevare miljøet.

### Energibesparende

Hvis du vælger Energibesparende, skifter TV'et automatisk til billedtypen Standard, som er den mest ideelle, energibevidste indstilling for billedet og Ambilight.

Sådan indstiller du TV'et til Energibesparende...

1 - Tryk på  $\bullet$ , vælg Alle indstillinger, og tryk på OK.

**2 -** Vælg Eco-indstillinger, og tryk på (højre) for at åbne menuen.

**3 -** Vælg Energibesparende, Billedtype indstilles automatisk til Standard.

**4 -** Tryk om nødvendigt på (venstre) gentagne gange for at lukke menuen.

# Skærm fra

Hvis du kun lytter til musik, kan du slukke TVskærmen for at spare energi.

Sådan slukker du for TV-skærmen...

1 - Tryk på  $\bullet$ , vælg Alle indstillinger, og tryk på OK.

**2 -** Vælg Eco-indstillinger, og tryk på (højre) for at åbne menuen.

**3 -** Vælg Skærm fra.

**4 -** Tryk om nødvendigt på (venstre) gentagne gange for at lukke menuen.

Tryk på en vilkårlig knap på fjernbetjeningen for at tænde for skærmen igen.

# Lyssensor

For at spare energi reducerer den indbyggede sensor for omgivende lys lysstyrken på TV-skærmen, når det omgivende lys sænkes. Den indbyggede lyssensor justerer automatisk billedet sammen med Ambilight efter lysforholdene i rummet.

Sådan slukker du for TV-skærmen...

1 - Tryk på  $\bigstar$ , vælg Alle indstillinger, og tryk på OK.

**2 -** Vælg Eco-indstillinger, og tryk på (højre) for at åbne menuen.

3 - Vælg Lyssensor. Ikonet *g* vises foran lyssensoren, når den er aktiv.

**4 -** Tryk om nødvendigt på (venstre) gentagne gange for at lukke menuen.

# Timer for slukning

Hvis TV'et modtager et TV-signal, men du ikke trykker på fjernbetjeningen i 4 timer, slukker TV'et automatisk for at spare på strømmen. Derudover vil TV'et slukke automatisk, hvis det ikke modtager et TV-signal eller en fjernbetjeningskommando i 10 minutter.

Hvis du bruger TV'et som skærm eller bruger en digital modtager til at se TV (en set-top-boks - STB) uden at bruge TV-fjernbetjeningen, skal du deaktivere denne automatiske slukning.

Sådan deaktiverer du slukningstimeren…

1 - Tryk på  $\bigstar$ , vælg Alle indstillinger, og tryk på OK.

**2 -** Vælg Eco-indstillinger, og tryk på (højre) for at åbne menuen.

**3 -** Vælg Timer for slukning. Vælg inde i bjælken for at regulere værdien. Værdien 0 (Fra) deaktiverer den automatiske slukning.

**4 -** Tryk om nødvendigt på (venstre) gentagne gange for at lukke menuen.

Ikonet **o**vises foran slukningstimeren, når den er aktiv.

15.5

# Generelle indstillinger

# EasyLink

### Generelle indstillinger

Sådan slås EasyLink helt fra...

- 1 Tryk på  $\bullet$ , vælg Alle indstillinger, og tryk på OK.
- **2** Vælg Generelle indstillinger, og tryk
- på (højre) for at åbne menuen.
- **3** Vælg EasyLink, tryk på (højre), og
- vælg EasyLink et trin videre.
- **4** Vælg Fra.

**5 -** Tryk om nødvendigt på (venstre) gentagne gange for at lukke menuen.

## EasyLink-fjernbetjening

Sådan deaktiverer du EasyLink-fjernbetjening...

- 1 Tryk på  $\bigotimes$ , vælg Alle indstillinger, og tryk
- på OK.
- **2** Vælg Generelle indstillinger, og tryk
- på (højre) for at åbne menuen.

**3 -** Vælg EasyLink > EasyLink-fjernbetjening, og tryk på OK.

**4 -** Vælg Fra.

**5 -** Tryk om nødvendigt på (venstre) gentagne gange for at lukke menuen.

# HDMI Ultra HD

Dette TV kan vise Ultra HD-signaler. Nogle enheder – tilsluttet via HDMI – genkender ikke et TV med Ultra HD og fungerer muligvis ikke korrekt eller viser forvrænget billede eller lyd. For at undgå funktionsfejl ved en sådan enhed kan du sætte signalkvaliteten til et niveau, som enheden kan håndtere. Hvis enheden ikke anvender Ultra HD-signaler, kan du slukke for Ultra HD for denne HDMI-forbindelse.

Indstillingen UHD 4:4:4/4:2:2 giver mulighed for UHD YCbCr 4:4:4/4:2:2-signaler. Indstillingen UHD 4:2:0 giver mulighed for UHD YCbCr 4:2:0-signaler.

For at indstille signalkvaliteten…

- **1** Tryk på , vælg Alle indstillinger, og tryk på OK.
- **2** Vælg Generelle indstillinger, og tryk
- på (højre) for at åbne menuen.

**3 -** Vælg Avanceret > HDMI Ultra HD, og tryk på OK.

**4 -** Vælg UHD 4:4:4/4:2:2, UHD 4:2:0 eller UHD Fra , og tryk på OK.

**5 -** Tryk om nødvendigt på (venstre) gentagne gange for at lukke menuen.

# Android-indstillinger

Gå ind i menuen Android-indstillinger for at se eller tilpasse indstillingerne for brug af Android-apps.

1 - Tryk på  $\bigstar$ , vælg Alle indstillinger, og tryk på OK.

- **2** Vælg Generelle indstillinger, og tryk
- på (højre) for at åbne menuen.

**3 -** Vælg Android-indstillinger, og tryk på OK.

**4 -** Tryk om nødvendigt på BACK for at lukke menuen.

# USB-harddisk

Sådan konfigurerer og formaterer du en USBharddisk...

- 1 Tryk på  $\clubsuit$ , vælg Alle indstillinger, og tryk på OK.
- **2** Vælg Generelle indstillinger, og tryk
- på (højre) for at åbne menuen.
- **3** Vælg USB-harddisk, og tryk på OK.

**4 -** Vælg Start, og følg derefter anvisningerne på skærmen.

**5 -** Tryk om nødvendigt på (venstre) gentagne gange for at lukke menuen.

# Philips-logoets lysstyrke

Du kan slukke for eller regulere lysstyrken på Philipslogoet foran på TV'et.

For at regulere eller slukke for…

- 1 Tryk på  $\bullet$ , vælg Alle indstillinger, og tryk på OK.
- **2** Vælg Generelle indstillinger, og tryk
- på (højre) for at åbne menuen.
- **3** Vælg Philips-logoets lysstyrke, og tryk
- på (højre) for at åbne menuen.
- **4**
- Vælg Minimum, Middel, Maksimum

 eller Fra for at deaktivere belysning af logoet, og tryk derefter på OK.

**5 -** Tryk om nødvendigt på (venstre) gentagne gange for at lukke menuen.

# Tastatur på fjernbetjening

Sådan indstiller du tastaturlayoutet til Azerty...

- 1 Tryk på  $\bullet$ , vælg Alle indstillinger, og tryk på OK.
- **2** Vælg Generelle indstillinger, og tryk
- på (højre) for at åbne menuen.
- **3** Vælg Tastatur på fjernbetjening, og tryk på OK.
- **4** Vælg Azerty eller Qwerty, og tryk på OK.

**5 -** Tryk om nødvendigt på (venstre) gentagne gange for at lukke menuen.

# Indstillinger for USB-tastatur

For at installere USB-tastaturet skal du tænde TV'et og slutte USB-tastaturet til én af USB-tilslutningerne på TV'et. Når TV'et registrerer tastaturet første gang, kan du vælge dit tastaturlayout og teste dit valg. Hvis du vælger kyrillisk eller græsk tastaturlayout først, kan du vælge et sekundært latinsk tastaturlayout.

Sådan ændrer du indstillingerne for tastaturlayout, når et layout er valgt…

1 - Tryk på  $\clubsuit$ , vælg Alle indstillinger, og tryk på OK.

- **2** Vælg Generelle indstillinger, og tryk
- på (højre) for at åbne menuen.
- **3** Vælg Indstillinger for USB-tastatur, og tryk
- på OK for at starte opsætningen af tastaturet.

# **HhbTV**

Hvis en TV-kanal tilbyder HbbTV-sider, skal du først aktivere HbbTV i TV-indstillingerne for at kunne se siderne.

- 1 Tryk på  $\bullet$ , vælg Alle indstillinger, og tryk på OK.
- **2** Vælg Generelle indstillinger, og tryk
- på (højre) for at åbne menuen.
- **3** Vælg HbbTV, og tryk på OK.
- **4** Vælg Til eller Fra.

**5 -** Tryk om nødvendigt på (venstre) gentagne gange for at lukke menuen.

Hvis du ønsker at undgå adgang til HbbTV-sider på en bestemt kanal, kan du blokere for HbbTV-siderne specifikt for denne kanal.

**1 -** Find den kanal, hvor du vil blokere HbbTVsiderne.

2 - Tryk på  $\equiv$  OPTIONS, og vælg HbbTV på denne kanal, og tryk på OK.

**3 -** Vælg Fra, og tryk på OK.

# Timer for slukning

Sådan deaktiverer du slukningstimeren…

**1 -** Tryk på , vælg Alle indstillinger, og tryk på OK.

**2 -** Vælg Eco-indstillinger, og tryk på (højre) for at åbne menuen.

**3 -** Vælg Timer for slukning. Vælg inde i bjælken for at regulere værdien. Værdien 0 (Fra) deaktiverer den automatiske slukning.

**4 -** Tryk om nødvendigt på (venstre) gentagne gange for at lukke menuen.

Ikonet vises foran slukningstimeren, når den er aktiv.

# Hjem eller butik

Hvis TV'et står i en butik, kan du indstille TV'et til at vise et banner for en

butikskampagne. Billedtype indstilles automatisk til Livagtig. Timer for slukning er slået fra.

Sådan indstiller du TV'et til butiksplacering...

1 - Tryk på  $\bigstar$ , vælg Alle indstillinger, og tryk på OK.

- **2** Vælg Generelle indstillinger, og tryk
- på (højre) for at åbne menuen.
- **3** Vælg Lokalitet > Butik, og tryk på OK.

**4 -** Tryk om nødvendigt på (venstre) gentagne gange for at lukke menuen.

Hvis du bruger TV'et derhjemme, skal du indstille TV til placeringen Hjem.

# Butikskonfiguration

Hvis TV'et er indstillet til Butik, kan du indstille tilgængeligheden for en bestemt demo til brug i butikken.

1 - Tryk på  $\bigstar$ , vælg Alle indstillinger, og tryk på OK.

- **2** Vælg Generelle indstillinger, og tryk
- på (højre) for at åbne menuen.

**3 -** Vælg Butikskonfiguration, og tryk på (højre) for at åbne menuen.

**4 -** Vælg Fra eller Funktion reklamebanner som demo i butikken

**5 -** Tryk om nødvendigt på (venstre) gentagne gange for at lukke menuen.

# TV-placering

Som en del af den første installation konfigureres denne indstilling enten til På en TV-stand eller På væggen. Hvis du senere flytter TV'et, bør denne indstilling tilpasses i overensstemmelse hermed for at opnå den bedste lydgengivelse.

- 1 Tryk på  $\bigstar$ , vælg Alle indstillinger, og tryk på OK.
- **2** Vælg Generelle indstillinger, og tryk
- på (højre) for at åbne menuen.
- **3** Vælg TV-placering, og tryk på OK.
- **4** Vælg På en TV-stand eller På væggen.

**5 -** Tryk om nødvendigt på (venstre) gentagne gange for at lukke menuen.

# TV-guide

Tryk på Søgeord , og søg efter TV-guide, data og oplysninger for at få flere oplysninger.

# Kanallogoer

I nogle lande kan TV'et vise kanallogoer.

Hvis du ikke vil have disse logoer til at blive vist, kan du slå dem fra.

Sådan slår du logoerne fra...

- 1 Tryk på  $\clubsuit$ , vælg Alle indstillinger, og tryk
- på OK.

2 - Vælg Kanallogoer, og tryk på  $\blacktriangleright$  (højre) for at åbne menuen.

**3 -** Vælg Fra, og tryk på OK.

**4 -** Tryk om nødvendigt på (venstre) gentagne gange for at lukke menuen.

# Fabriksindstillinger

Du kan gendanne TV'et til de oprindelige TVindstillinger (fabriksindstillingerne) for billede, lyd og Ambilight.

Sådan skifter du tilbage til de oprindelige indstillinger...

- **1** Tryk på , vælg Alle indstillinger, og tryk på OK.
- **2** Vælg Generelle indstillinger, og tryk
- på (højre) for at åbne menuen.
- **3** Vælg Fabriksindstillinger, og tryk på OK.

**4 -** Tryk om nødvendigt på (venstre) gentagne gange for at lukke menuen.

# Børnesikring

### Forældrevurdering

Sådan indstiller du en minimumsalder for aldersbestemte programmer...

- 1 Tryk på  $\bigstar$ , vælg Alle indstillinger, og tryk på OK.
- **2** Vælg Generelle indstillinger, og tryk
- på (højre) for at åbne menuen.

**3 -** Vælg Børnesikring > Forældrevurdering, og vælg en alder på listen.

**4 -** Tryk om nødvendigt på (venstre) gentagne gange for at lukke menuen.

### App-lås

Sådan låser du apps, som er uegnet for børn, i Appgalleriet...

- 1 Tryk på  $\bigstar$ , vælg Alle indstillinger, og tryk på OK.
- **2** Vælg Generelle indstillinger, og tryk
- på (højre) for at åbne menuen.
- **3** Vælg Børnesikring > App-lås, og tryk på OK.
- **4** Vælg Til eller Fra, og tryk derefter på OK.

**5 -** Tryk om nødvendigt på (venstre) gentagne gange for at lukke menuen.

#### Indstil kode/ændre kode

PIN-koden til børnesikring bruges til at låse kanaler eller programmer, eller låse dem op.

Sådan indstiller du låsekoden eller ændrer den aktuelle kode…

**1 -** Tryk på , vælg Alle indstillinger, og tryk på OK.

**2 -** Vælg Generelle indstillinger, og tryk

på (højre) for at åbne menuen.

**3 -** Vælg Børnesikring > Indstil kode eller Skift kode, og tryk på OK.

**4 -** Indtast en 4-cifret kode efter eget valg. Hvis der allerede er indstillet en kode, skal du indtaste den nuværende børnesikringskode og derefter indtaste den nye kode to gange.

**5 -** Tryk om nødvendigt på (venstre) gentagne gange for at lukke menuen.

Den nye kode indstilles.

### Glemt din PIN-kode til børnesikringen?

Hvis du har glemt din PIN-kode, kan du annullere den nuværende kode og indtaste en ny kode.

**1 -** Tryk på , vælg Alle indstillinger, og tryk på OK.

- **2** Vælg Generelle indstillinger, og tryk
- på (højre) for at åbne menuen.
- **3** Vælg Børnesikring > Skift kode, og tryk på OK.
- **4** Indtast annulleringskoden 8888.
- **5** Nu skal du indtaste en ny PIN-kode til
- børnesikring og indtaste den igen for at bekræfte.

**6 -** Tryk om nødvendigt på (venstre) gentagne gange for at lukke menuen.

Den nye kode indstilles.

# Geninstaller TV

Du kan foretage en fuld TV-installation igen. TV'et bliver fuldt geninstalleret.

Sådan gentager du en fuld TV-installation...

- 1 Tryk på  $\bullet$ , vælg Alle indstillinger, og tryk
- på OK.
- **2** Vælg Generelle indstillinger, og

vælg Geninstaller TV.

**3 -** Følg anvisningerne på skærmen. Installationen kan tage et par minutter.

## 15.6

# Ur, region og sprog

## Menusprog

Sådan skifter du sprog for TV'ets menuer og meddelelser...

- 1 Tryk på  $\bullet$ , vælg Alle indstillinger, og tryk på OK.
- 
- **2** Vælg Generelle indstillinger, og tryk
- på (højre) for at åbne menuen.
- **3** Vælg Sprog > Menusprog, og tryk på OK.
- **4** Vælg det sprog, du ønsker.

**5 -** Tryk om nødvendigt på (venstre) gentagne gange for at lukke menuen.

## Foretrukne sprog

#### Indstillinger for lydsprog

Digitale TV-kanaler kan sende lyd på flere sprog for et program. Du kan angive et primært og sekundært lydsprog. Hvis et af disse lydsprog er tilgængelige, skifter TV'et til dette sprog.

Hvis ingen af de foretrukne lydsprog er tilgængelige, kan du vælge et andet lydsprog, som er tilgængeligt.

Sådan indstiller du primært og sekundært lydsprog...

- **1** Tryk på , vælg Alle indstillinger, og tryk
- på OK.
- **2** Vælg Generelle indstillinger, og tryk
- på (højre) for at åbne menuen.
- **3** Vælg Sprog > Primær lyd eller Sekundær lyd,

#### og tryk på OK.

**4 -** Vælg det sprog, du ønsker.

**5 -** Tryk om nødvendigt på (venstre) gentagne gange for at lukke menuen.

Sådan vælger du lydsprog, hvis ingen af dine foretrukne lydsprog er tilgængelige...

### 1 - Tryk på **三 OPTIONS**.

**2 -** Vælg Lydsprog, og vælg det lydsprog, du ønsker midlertidigt.

### Undertekster

#### Tænd

Tryk på SUBTITLE for at aktivere undertekster.

Du kan slå undertekster Til, Fra eller Til, når lyden er slået fra.

Hvis du vil have vist undertekster, når det sendte program ikke er på dit sprog – det sprog, der er indstillet for TV'et – skal du vælge Automatisk. Denne indstilling viser også undertekster automatisk, når du slår lyden fra.

### Indstillinger for undertekstsprog

Digitale kanaler kan tilbyde flere undertekstsprog for et program. Du kan indstille et foretrukket primært og sekundært undertekstsprog. Hvis undertekster på et af disse sprog er tilgængelige, viser TV'et de undertekster, ud har valgt.

Hvis ingen af dine foretrukne undertekstsprog er tilgængelige, kan du vælge et andet tilgængeligt undertekstsprog.

Sådan indstiller du et primært og sekundært undertekstsprog...

**1 -** Tryk på , vælg Alle indstillinger, og tryk på OK.

**2 -** Vælg Generelle indstillinger, og tryk

på (højre) for at åbne menuen.

**3 -** Vælg Sprog > Primære

undertekster eller Sekundære undertekster, og tryk på OK.

**4 -** Vælg det sprog, du ønsker.

**5 -** Tryk om nødvendigt på (venstre) gentagne gange for at lukke menuen.

Sådan vælger du et undertekstsprog, når ingen af dine foretrukne sprog er tilgængelige...

### 1- Tryk på  $\equiv$  **OPTIONS**.

**2 -** Vælg Undertekstsprog, og vælg det sprog, du ønsker midlertidigt.

### Undertekster fra tekst-TV

Hvis du stiller ind på en analog kanal, skal du gøre undertekster tilgængelige for hver kanal manuelt.

**1 -** Skift til en kanal, og tryk på TEXT for at åbne tekst-TV.

**2 -** Tast sidenummeret for undertekster, normalt 888.

**3 -** Tryk på TEXT igen for at lukke tekst-TV.

Vælger du Til i menuen Undertekst, mens du ser denne analoge kanal, vises der undertekster, hvis de er tilgængelige.

Du kan tjekke, om en kanal er analog eller digital, ved at skifte til kanalen og åbne Kanalinfo i  $\equiv$  OPTIONS.

#### Tekst/tekst-TV-sprog

#### Tekst-TV-sider

Hvis du vil åbne Tekst/tekst-TV, mens du ser TVkanaler, skal du trykke på TEXT. Hvis du vil lukke Tekst, skal du trykke på TEXT igen.

#### Vælg en tekst-TV-side

Hvis du vil vælge en side . . .

- **1** Indtast sidenummeret med taltasterne.
- **2** Brug piletasterne til at navigere.
- **3** Tryk på en farvetast for at vælge et af de
- farvekodede punkter nederst på skærmen.

#### Tekst-TV-undersider

En tekst-TV-side kan indeholde adskillige undersider. Undersidenumrene vises på bjælken ved siden af hovedsidenummeret.

Hvis du vil vælge en underside, skal du trykke på **d**eller  $\blacktriangleright$ .

### T.O.P. Tekst-TV-sider

Visse TV-stationer udbyder T.O.P.- tekst-TV. Sådan åbnes T.O.P.- For tekst-sider i tekst-TV tryk på  $\equiv$  OPTIONS, og vælg T.O.P.-oversigt.

### Foretrukne sider

TV'et opretter en liste med de 10 seneste Tekst-TVsider, du har åbnet. Du kan nemt åbne siderne igen i kolonnen Foretrukne tekst-TV-sider.

**1 -** I tekst-TV skal du vælge stjernen i skærmens øverste venstre hjørne for at få vist kolonnen med foretrukne sider.

2 - Tryk på ▼ (ned) eller på ▲ (op) for at vælge et sidenummer, og tryk på OK for at åbne siden. Du kan rydde listen med funktionen Ryd foretrukne sider.

#### Søg i tekst-TV

Du kan vælge et ord og søge i tekst-TV efter alle

### forekomster af det pågældende ord.

- **1** Åbn en tekst-TV-side, og tryk på OK.
- **2** Vælg et ord eller et tal med piletasterne.

**3 -** Tryk på OK igen for at springe direkte til den næste forekomst af det pågældende ord eller tal. **4 -** Tryk på OK igen for at springe til den næste

forekomst.

**5 -** Stop søgningen ved at trykke på (op), indtil der ikke er valgt noget.

### Tekst-TV fra en tilsluttet enhed

Visse enheder, der modtager TV-kanaler, tilbyder muligvis også tekst-TV.

Åbner Tekst-TV fra en tilsluttet enhed ...

**1 -** Tryk på vælg enheden, og tryk på OK. **2 -** Mens du ser en kanal på enheden, skal du trykke på  $\equiv$  OPTIONS, vælge Vis enhedstaster, vælge tasten **ig** og trykke på OK.

**3 -** Tryk på BACK for at skjule enhedstasterne. **4 -** Tryk på BACK igen for at lukke tekst-TV.

### Digital tekst (kun Storbritannien)

Nogle digitale TV-stationer tilbyder dedikeret digitalt tekst-TV eller interaktivt TV på deres digitale TVkanaler. Disse omfatter normalt tekst-TV med nummer-, farve- og piletaster til valg og navigation.

Tryk på  $\leftarrow$  BACK for at lukke digitalt tekst-TV.

### Indstillinger for tekst-TV

Tryk på  $\equiv$  OPTIONS i Tekst/tekst-TV for at vælge følgende…

• Frys side

Stopper automatisk rotation af undersider.

### • Dobbeltskærm/Fuld skærm

Viser TV-kanalen og tekst-TV ved siden af hinanden.

• T.O.P.-oversigt

Sådan åbnes T.O.P.- tekst-TV.

### • Forstør

Forstørrer tekst-TV-siden for at lette læsningen.

- Afslør
- Afslører skjulte oplysninger på siden.

• Bladre i undersider

Bladr i undersider, når de er tilgængelige.

• Sprog

Skifter den gruppe tegn, som tekst-TV anvender, for at få vist teksten korrekt.

• Tekst-TV 2.5

Aktiverer tekst-TV 2,5, så der fremkommer flere farver og bedre grafik.

### Opsætning af tekst-TV

### Sprog for tekst-TV

Visse digitale TV-stationer har flere forskellige Tekst-TV-sprog tilgængelige.

Indstiller dit primære og sekundære tekst-TV-sprog . .

- 1 Tryk på  $\bullet$ , vælg Alle indstillinger, og tryk på OK.
- **2** Vælg Generelle indstillinger, og tryk
- på (højre) for at åbne menuen.
- **3** Vælg Sprog > Primært

tekst-TV eller Sekundært tekst-TV, og tryk på OK.

**4 -** Vælg dine foretrukne tekst-TV sprog.

**5 -** Tryk om nødvendigt på (venstre) gentagne gange for at lukke menuen.

### Tekst-TV 2.5

.

Hvis Tekst-TV 2.5 er tilgængeligt, opnår du bedre farver og grafik. Tekst-TV 2.5 er som standard aktiveret fra fabrikkens side. Sådan slukker du for Tekst-TV 2.5…

- **1** Tryk på TEXT.
- **2** Tryk på OPTIONS, når Tekst/tekst-TV er åben på skærmen.
- **3** Vælg Tekst-TV 2.5 > Fra.

**4 -** Tryk om nødvendigt på (venstre) gentagne gange for at lukke menuen.

## Ur

### Dato og klokkeslæt

### Automatisk

Tryk på  $\bigcap$  for at finde ud af, hvad klokken er. Startmenuen viser altid, hvad klokken er.

I visse lande udsender digitale TV-stationer ikke oplysninger om UTC - Coordinated Universal Time. Skift til og fra sommertid ignoreres muligvis, og TV'et kan vise et ukorrekt klokkeslæt.

Når du optager programmer, der er planlagt i TVguiden, anbefaler vi ikke at ændre tidspunkt og dato manuelt. I nogle lande, og for nogle netværksudbydere, er indstillingen af Ur skjult for at undgå forkert indstilling af tiden.

Sådan retter du TV'ets ur automatisk…

- 1 Tryk på **&** vælg Alle indstillinger, og tryk
- på OK.
- **2** Vælg Generelle indstillinger, og tryk
- på (højre) for at åbne menuen.

**3 -** Vælg Ur > Automatisk urfunktion, og vælg Afhængigt af land.

**4 -** Vælg Sommertid, og vælg den korrekte indstilling.

**5 -** Tryk om nødvendigt på (venstre) gentagne gange for at lukke menuen.

#### Manuelt

Sådan indstiller du TV'ets ur manuelt...

- 1 Tryk på  $\bullet$ , vælg Alle indstillinger, og tryk på OK.
- **2** Vælg Generelle indstillinger, og tryk
- på (højre) for at åbne menuen.
- **3** Vælg Ur > Automatisk urfunktion, og vælg Manuelt.
- **4** Vælg Dato og Klokkeslæt for at indstille det.
- **5** Tryk om nødvendigt på (venstre) gentagne gange for at lukke menuen.

#### Tidszone

Sådan indstiller du tidszonen...

- **1** Tryk på , vælg Alle indstillinger, og tryk på OK.
- **2** Vælg Generelle indstillinger, og tryk
- på (højre) for at åbne menuen.
- **3** Vælg Ur > Tidszone, og tryk på OK.
- **4** Vælg én af tidszonerne.
- **5** Tryk om nødvendigt på (venstre) gentagne gange for at lukke menuen.

#### Sleep-timer

Med Sleep-timer kan du indstille TV'et til automatisk at skifte til standby efter et forudindstillet klokkeslæt.

Sådan indstiller du indslumringstimeren...

- 1 Tryk på  $\bullet$ , vælg Alle indstillinger, og tryk på OK.
- **2** Vælg Generelle indstillinger, og tryk
- på (højre) for at åbne menuen.

**3 -** Vælg Sleep-timer, og tryk på (højre). Med bjælken kan du indstille tiden til op til 180 minutter i intervaller på 5 minutter. Hvis den er indstillet til 0 minutter, slås indslumringstimeren fra. Du kan altid slukke for TV'et tidligere eller nulstille tiden under nedtællingen.

**4 -** Tryk om nødvendigt på (venstre) gentagne gange for at lukke menuen.

# 15.7 Universaladgang

## Tænd

Med Universaladgang slået til er TV'et forberedt til brug for døve, hørehæmmede, blinde eller svagtseende personer.

### Tænd

Hvis du ikke har aktiveret Universaladgang under

installationen, kan du stadig aktivere funktionen i menuen Universaladgang.

Sådan aktiverer du Tilgængelighed…

1 - Tryk på  $\bigstar$ , vælg Alle indstillinger, og tryk på OK.

2 - Vælg Universaladgang, og tryk på  $\blacktriangleright$  (højre) for at åbne menuen.

- **3** Vælg Universaladgang et trin videre.
- **4** Vælg Til, og tryk på OK.

**5 -** Tryk om nødvendigt på (venstre) gentagne gange for at lukke menuen.

Med Universaladgang slået til tilføjes Universaladgang til menuen Indstillinger.

## Hørehæmmede

Visse digitale TV-kanaler udsender speciallyd og -undertekster, der er tilpasset hørehæmmede eller døve personer. Når Hørehæmmet er aktiveret, skifter TV'et automatisk til den tilpassede lyd og de tilpassede undertekster, hvis disse er tilgængelige. Før du kan aktivere Hørehæmmet, skal du aktivere Universaladgang.

Sådan aktiverer du Hørehæmmet...

- 1 Tryk på  $\bullet$ , vælg Alle indstillinger, og tryk
- på OK.

**2 -** Vælg Universaladgang, og tryk på (højre) for at åbne menuen.

**3 -** Vælg Hørehæmmet, og tryk på (højre) for at åbne menuen.

**4 -** Vælg Til, og tryk på OK.

**5 -** Tryk om nødvendigt på (venstre) gentagne gange for at lukke menuen.

Sådan aktiverer du Hørehæmmet, mens du ser fjernsyn...

1 – Mens du ser en TV-kanal, skal du trykke

på  $\equiv$  OPTIONS, vælge Universaladgang og trykke på OK.

2 – Vælg Hørehæmmet, og vælg Til.

For at tjekke, om lydsprog for hørehæmmede er tilgængeligt, skal du trykke på  $\equiv$  OPTIONS, vælge Lydsprog og finde et lydsprog, der er markeret med et  $5<sup>+</sup>$ .

Hvis Tilgængelighed ikke vises i menuen Indstillinger, skal du

aktivere Universaladgang i opsætningsmenuen.

# Lydbeskrivelse

### Tænd

Digitale TV-kanaler kan udsende særlige lydkommentarer, der beskriver, hvad der sker på skærmen.

Du skal først aktivere Lydbeskrivelse, før du kan indstille lyd og effekter for hørehæmmede.

Du skal også først aktivere Universaladgang i opsætningsmenuen, før du kan tænde

for Lydbeskrivelse.

Med Lydbeskrivelse tilføjes en fortællerstemme til den normale lyd.

Sådan aktiverer du kommentarlyd (hvis tilgængelig)...

Sådan aktiverer du Lydbeskrivelse...

1 - Tryk på  $\bigstar$ , vælg Alle indstillinger, og tryk på OK.

**2 -** Vælg Universaladgang, og tryk på (højre) for at åbne menuen.

**3 -** Vælg Lydbeskrivelse, og tryk på (højre) for at åbne menuen.

- **4** Vælg Lydbeskrivelse et trin videre
- **5** Vælg Til, og tryk på OK.

**6 -** Tryk om nødvendigt på (venstre) gentagne gange for at lukke menuen.

Sådan aktiverer du Lydbeskrivelse, mens du ser fjernsyn...

1 – Mens du ser en TV-kanal, skal du trykke

på  $\equiv$  OPTIONS, vælge Universaladgang og trykke på OK.

2 – Vælg Lydbeskrivelse, og vælg Til.

Du kan kontrollere, om en lydkommentar er tilgængelig.

I menuen Indstillinger skal du vælge Lydsprog og finde et lydsprog, der er markeret med et  $\mathbf{e}^+$ .

### Kombineret lydstyrke

Du kan kombinere lydstyrken for normal lyd med lydkommentarer.

Sådan kombinerer du lydstyrken...

**1 -** Tryk på , vælg Alle indstillinger, og tryk på OK.

2 - Vælg Universaladgang, og tryk på ▶ (højre) for at åbne menuen.

**3 -** Vælg Lydbeskrivelse > Kombineret lydstyrke, og tryk på OK.

4 - Tryk på pilene  $\triangle$  (op) eller  $\blacktriangledown$  (ned) for at justere værdien.

**5 -** Tryk om nødvendigt på (venstre) gentagne gange for at lukke menuen.

Hvis et lydsprog med tilføjet lydkommentar er tilgængelig, kan du også finde denne indstilling  $i \equiv$  OPTIONS > Universaladgang > Kombineret lydstyrke.

### Lydeffekt

Visse lydkommentarer indeholder ekstra lydeffekter, f.eks. stereo eller fading.

Sådan aktiverer du Lydeffekter (hvis tilgængelige)...

1 - Tryk på  $\bullet$ , vælg Alle indstillinger, og tryk på OK.

**2 -** Vælg Universaladgang, og tryk på (højre) for at åbne menuen.

**3 -** Vælg Lydbeskrivelse > Lydeffekter, og tryk på OK.

**4 -** Tryk om nødvendigt på (venstre) gentagne gange for at lukke menuen.

#### Tale

Lydkommentarerne også indeholde undertekster til de talte ord.

Sådan aktiverer du undertekster (hvis tilgængelige) . . .

**1 -** Tryk på , vælg Alle indstillinger, og tryk på OK.

**2 -** Vælg Universaladgang, og tryk på (højre) for at åbne menuen.

- **3** Vælg Lydbeskrivelse > Tale, og tryk på OK.
- **4** Vælg Beskrivende eller Undertekster, og tryk på OK.

**5 -** Tryk om nødvendigt på (venstre) gentagne gange for at lukke menuen.

### 15.8

# Trådløs og netværk

## Netværk

Opret forbindelse til dit hjemmenetværk, via kabelnet eller trådløst. Eller juster netværksindstillingerne.

Du kan få flere oplysninger ved at trykke på Søgeord og finde Netværk, tilslut eller Netværk, indstillinger.

# Bluetooth

### Søg efter enheder

Sådan opretter du en Bluetooth-forbindelse…

1 - Tryk på  $\clubsuit$ , vælg Alle indstillinger, og tryk på OK.

**2 -** Vælg Trådløs og netværk, og tryk på (højre) for at åbne menuen.

### **3 -** Vælg Bluetooth > Søg efter

Bluetooth-enhed, og tryk på OK.

**4 -** Følg anvisningerne på skærmen.

#### Fjern enhed

Sådan fjerner du en Bluetooth-forbindelse...

```
1 - Tryk på \bigstar, vælg Alle indstillinger, og tryk
på OK.
```
2 - Vælg Trådløs og netværk, og tryk på ▶ (højre) for at åbne menuen.

**3 -** Vælg Bluetooth > Fjern enhed, og tryk på OK.

#### Tænd en Bluetooth-enhed

Sådan slår du en Bluetooth-forbindelse på dit TV til eller fra...

- 1 Tryk på  $\clubsuit$ , vælg Alle indstillinger, og tryk på OK.
- 2 Vælg Trådløs og netværk, og tryk på  $\blacktriangleright$  (højre) for at åbne menuen.
- **3** Vælg Bluetooth > Bluetooth til/fra, og tryk på OK.
- **4** Vælg Til, og tryk på OK.

**5 -** Tryk om nødvendigt på (venstre) gentagne gange for at lukke menuen.

## 15.9

# Android-indstillinger

Gå ind i menuen Android-indstillinger for at se eller tilpasse indstillingerne for brug af Android-apps.

1 - Tryk på  $\bigotimes$ , vælg Alle indstillinger, og tryk på OK.

- **2** Vælg Generelle indstillinger, og tryk
- på (højre) for at åbne menuen.
- **3** Vælg Android-indstillinger, og tryk på OK.

```
4 - Tryk om nødvendigt på  BACK for at lukke
menuen.
```
# $\overline{16}$ Kanalinstallation

 $16.1$ 

# Antenne-/kabelinstallation

# Opdater kanaler

## Automatisk kanalopdatering

Hvis du modtager digitale kanaler, kan du indstille TV'et til automatisk at opdatere disse kanaler.

Én gang om dagen, kl. 6:00 om morgenen, opdaterer TV'et kanalerne og gemmer nye kanaler. Nye kanaler gemmes i Kanallisten og markeres med en  $\ast$ . Kanaler uden signal fjernes. TV'et skal være på standby for automatisk at kunne opdatere kanaler. Du kan slå automatisk kanalopdatering fra.

Sådan slår du automatisk opdatering fra...

1 - Tryk på  $\clubsuit$ , vælg Alle indstillinger, og tryk på OK.

**2 -** Vælg Antenne-/kabelinstallation > Automatisk kanalopdatering, og vælg Fra.

**3 -** Tryk om nødvendigt på (venstre) gentagne gange for at lukke menuen.

Når nye kanaler er fundet, eller hvis kanaler opdateres eller fjernes, vises en meddelelse, når TV'et tændes. For at undgå, at denne meddelelse vises efter hver kanalopdatering, kan du slå den fra.

Sådan slås meddelelsen fra...

**1 -** Tryk på .

**2**

**-** Vælg

Antenne-/kabelinstallatio

n > Kanalopdateringsmeddelelse, og vælg Fra. **3 -** Tryk om nødvendigt på (venstre) gentagne gange for at lukke menuen.

I visse lande udføres den automatiske kanalopdatering, mens du ser TV, eller når TV'et er i standby.

### Manuel kanalopdatering

Du kan altid starte en kanalopdatering selv.

Sådan starter du en kanalopdatering manuelt...

1 - Tryk på  $\clubsuit$ , vælg Alle indstillinger, og tryk på OK.

**2 -** Vælg Antenne-/kabelinstallation > Søg efter kanaler, og tryk derefter på OK.

**3 -** Vælg Start, og tryk på OK.

**4 -** Følg anvisningerne på skærmen. Opdateringen kan tage et par minutter.

# Geninstaller kanaler

## Geninstaller kanaler

Du kan geninstallere alle kanaler og lade alle andre TV-indstillinger urørte.

Hvis der er angivet en børnesikringskode, skal du indtaste denne kode, før du kan geninstallere kanaler.

Sådan geninstallerer du kanaler...

1 - Tryk på  $\bigstar$ , vælg Alle indstillinger, og tryk på OK.

**2 -** Vælg Antenne-/kabelinstallation > Søg efter kanaler, og vælg Start.

**3 -** Vælg Geninstaller kanaler, og tryk derefter på OK.

**4 -** Følg anvisningerne på skærmen. Installationen kan tage et par minutter.

### Geninstaller TV

Du kan foretage en fuld TV-installation igen. TV'et bliver fuldt geninstalleret.

Sådan gentager du en fuld TV-installation...

1 - Tryk på  $\bigstar$ , vælg Alle indstillinger, og tryk på OK.

**2 -** Vælg Generelle indstillinger, og

vælg Geninstaller TV.

**3 -** Følg anvisningerne på skærmen. Installationen kan tage et par minutter.

### Fabriksindstillinger

Du kan gendanne TV'et til de oprindelige TVindstillinger (fabriksindstillingerne) for billede, lyd og Ambilight.

Sådan skifter du tilbage til de oprindelige indstillinger...

- 1 Tryk på  $\bullet$ , vælg Alle indstillinger, og tryk
- på OK.
- **2** Vælg Generelle indstillinger, og tryk
- på (højre) for at åbne menuen.
- **3** Vælg Fabriksindstillinger, og tryk på OK.

**4 -** Tryk om nødvendigt på (venstre) gentagne gange for at lukke menuen.

# Kopiering af kanalliste

### Introduktion

Kopiering af kanalliste er beregnet til forhandlere og superbrugere. I visse lande er kanallistekopiering kun tilgængelig til kopiering af satellitkanaler.

Med Kopiering af kanalliste, kan du kopiere de installerede kanaler på et TV til et andet Philips-TV i samme serie. Med Kopiering af kanalliste undgår du en tidskrævende kanalsøgning ved at uploade en foruddefineret kanalliste på et TV. Brug et USBflashdrev med mindst 1 GB.

### Betingelser

• Begge TV er fra det samme årsline-up.

• Begge TV'er har samme hardwaretype. Kontroller hardwaretypen på TV'ets identifikationsplade bag på TV'et. Typisk noteret som Q . . . LA

• Begge TV har kompatible softwareversioner.

### Aktuel softwareversion

Du kan kontrollere den aktuelle version af TVsoftwaren i  $\triangle$  > Opdater software > Aktuel software-information.

#### Kopier kanalliste

Sådan kopierer du en kanalliste...

**1 -** Tænd for TV'et. Dette TV bør have kanaler installeret.

**2 -** Sæt et USB-flashdrev i.

**3 -** Tryk på , vælg Alle indstillinger, og tryk på OK.

**4 -** Vælg Generelle indstillinger, og tryk

på (højre) for at åbne menuen.

**5 -** Vælg Kopiering af kanalliste, og vælg Kopier til USB. Du vil muligvis blive bedt om at indtaste PINkoden til børnesikringen for at kopiere kanallisten. **6 -** Når kopieringen er færdig, skal du USB-

flashdrevet ud igen.

**7 -** Tryk om nødvendigt på (venstre) gentagne gange for at lukke menuen.

Du kan nu uploade den kopierede kanalliste til et andet Philips TV.

#### Upload en kanalliste

#### Til TV'er, der ikke er installeret

Afhængigt af, om TV'et allerede er installeret eller ej, skal du bruge en anden metode til at uploade en kanalliste.

#### Til et TV, som endnu ikke er installeret

**1 -** Tilslut strømstikket for at starte installationen, og vælg sprog og land. Du kan springe kanalsøgningen over. Afslut installationen.

**2 -** Tilslut USB-flashdrevet, der indeholder kanallisten til det andet TV.

- **3** Tryk på for at starte uploadning af kanallisten.
- **4** Vælg Generelle indstillinger, og tryk
- på (højre) for at åbne menuen.

**5 -** Vælg Kopiering af kanalliste, og vælg Kopier til TV. Du vil muligvis blive bedt om at indtaste PIN-

koden til børnesikringen på dette TV.

**6 -** En meddelelse bekræfter, når kanallisten er

kopieret til TV'et. Tag USB-flashdrevet ud.

### Til TV, der allerede er installeret

Afhængigt af, om TV'et allerede er installeret eller ej, skal du bruge en anden metode til at uploade en kanalliste.

#### Et allerede installeret TV

**1 -** Bekræft TV'ets landeindstillinger. (For at kontrollere denne indstilling skal du trykke på  $\bigstar$ . Vælg Antenne-/kabelinstallation, og vælg Geninstaller kanaler. Tryk på < og derefter på Afbryd for at forlade installationen.) Hvis landet er korrekt, skal du fortsætte med trin 2. Hvis landet ikke er korrekt, skal du starte en geninstallation. Tryk på  $\bigstar$  for at starte geninstallationen. Vælg Antenne-/kabelinstallation, og vælg Geninstaller kanaler. Vælg det korrekte land, og spring kanalsøgning over. Afslut installationen. Fortsæt med trin 2, når installationen er udført.

**2 -** Tilslut USB-flashdrevet, der indeholder kanallisten til det andet TV.

- **3** Tryk på for at starte uploadning af kanallisten.
- **4** Vælg Generelle indstillinger, og tryk
- på (højre) for at åbne menuen.

**5 -** Vælg Kopiering af kanalliste , og vælg Kopier til TV. Du vil muligvis blive bedt om at indtaste PINkoden til børnesikringen på dette TV.

**6 -** En meddelelse bekræfter, når kanallisten er kopieret til TV'et. Tag USB-flashdrevet ud.

# DVB-T eller DVB-C

### DVB-T- eller DVB-C-modtagelse

Ved kanalinstallationen, lige før du skal søge efter kanaler, har du valgt Antenne (DVB-T) eller Kabel (DVB-C). Antenne DVB-T søger efter jordbaserede, analoge kanaler og digitale DVB-T-kanaler. Kabel DVB-C søger efter analoge og digitale kanaler, der er tilgængelige fra en kabel DVB-C-operatør.

### DVB-C-kanalinstallation

Af hensyn til brugervenligheden er alle DVB-Cindstillinger indstillet til automatisk. Hvis din DVB-C-operatør har tildelt dig specifikke DVB-C-værdier, netværk-id'et eller netværksfrekvensen, skal du indtaste disse værdier, når du bliver bedt om det under installationen.

#### Sammenfaldende kanalnumre

I nogle lande kan forskellige TV-kanaler (udbydere) have samme kanalnummer. Under installation viser TV'et listen med sammenfaldende kanalnumre. Du skal vælge, hvilken TV-kanal du vil installere på et kanalnummer med flere TV-kanaler.

#### DVB-indstillinger

#### Netværksfrekvenstilstand

Hvis du har tænkt dig at bruge Hurtig scanning-metoden i Frekvensscanning til at søge efter kanaler, skal du vælge Automatisk. Dit TV bruger 1 af de foruddefinerede netværksfrekvenser (eller HC - Homing Channel), som anvendes af de fleste kabeloperatører i dit land.

Hvis du har modtaget en specifik netværksfrekvensværdi til at søge efter kanaler, skal du vælge Manuel.

#### Netværksfrekvens

Med Netværksfrekvenstilstand indstillet til Manuel kan du her indtaste den netværksfrekvensværdi, du modtog fra din kabeloperatør. Brug taltasterne til at indtaste værdien.

#### Frekvensscanning

Vælg metoden til søgning af kanaler. Du kan vælge den hurtigere Hurtig scanning-metode og bruge de foruddefinerede indstillinger, som bruges af de fleste kabeloperatører i dit land.

Hvis det betyder, at der ikke er installeret nogen kanaler, eller hvis der mangler nogen kanaler, kan du vælge den udvidede Fuld scanning-metode. Med denne metode tager det lidt længere tid at søge efter og installere kanaler.

#### Frekvenstrinstørrelse

Dit TV søger efter kanaler i trin på 8 MHz.

Hvis det betyder, at der ikke er installeret nogen kanaler, eller hvis der mangler nogen kanaler, kan du søge i mindre trin af 1 MHz. Med trin på 1 MHz tager det længere tid at søge efter og installere kanaler.

#### Digitale kanaler

Hvis du ved, at din kabeloperatør ikke tilbyder digitale kanaler, kan du springe over søgning efter digitale kanaler.

#### Analoge kanaler

Hvis du ved, at din kabeloperatør ikke tilbyder analoge kanaler, kan du springe over søgning efter analoge kanaler.

#### Gratis / kodet

Hvis du har et abonnement og et CAM-modul – Conditional Access Module til betalings-TV-tjenester, skal du vælge Gratis + kodet. Hvis du ikke har abonnement til betalings-TV-kanaler, kan du vælge Kun gratis kanaler.

Du kan få flere oplysninger ved at trykke på farvetasten - Søgeord og finde CAM, Conditional Access Module.

#### Modtagekvalitet

Du kan kontrollere en digital kanals kvalitet og signalstyrke. Har du din egen antenne, kan du ændre antennens placering for at forsøge at forbedre modtagelsen.

Sådan kontrollerer du modtagekvaliteten for en digital kanal...

- **1** Stil ind på kanalen.
- **2** Tryk på .
- **3** Vælg Generelle indstillinger, og tryk
- på (højre) for at åbne menuen.

**4 -** Vælg Antenne-/kabelinstallation, og vælg Digital: Testmodtagelse .

Den digitale frekvens vises for denne kanal. Hvis modtagelsen er ringe, kan du prøve at flytte på antennen. Du kan kontrollere signalkvaliteten for denne frekvens igen ved at vælge Søg og trykke på OK.

Hvis du selv vil indtaste en bestemt digital frekvens, skal du bruge fjernbetjeningens taltaster. Du kan også markere frekvensen, placere pilene på et tal

med  $\triangleleft$  og  $\triangleright$  og ændre tallet med  $\triangle$  og  $\triangleright$ . Du kan kontrollere frekvensen ved at vælge Søg.

Bruger du DVB-C til at modtage kanaler, vil indstillingerne

Symbolhastighedstilstand og Fastlagte symbolhastigheder være tilgængelige. I Symbolhastighedstilstand skal du vælge Automatisk, medmindre din kabeloperatør har tildelt dig en specifik symbolhastighedsværdi. Du kan indtaste symbolhastighedsværdien med taltasterne.

## Manuel installation

Analoge TV-kanaler kan installeres manuelt en efter en.

Sådan installerer du analoge kanaler manuelt.

- 1 Tryk på  $\bigstar$ , vælg Alle indstillinger, og tryk
- på OK.
- **2** Vælg TV-indstillinger, og tryk på (højre) for at åbne menuen.
- **3** Vælg Antenne-/kabelinstallation, og vælg

### Analoge: Manuel installation .

#### • System

Vælg System for at konfigurere TV-systemet. Vælg det land eller den verdensdel, du befinder dig i.

#### • Søg efter kanal

Vælg Søg efter kanal for at finde en kanal. Vælg Søg. Du kan også selv indtaste en frekvens. Hvis modtagelsen er dårlig, skal du trykke på Søg igen. Hvis du vil gemme kanalen, skal du vælge Udført.

#### • Gem

Du kan lagre kanalen på det aktuelle kanalnummer eller som et nyt kanalnummer.

Vælg Gem nuværende kanal eller Gem som ny kanal.

Trinene kan gentages, indtil du har fundet alle tilgængelige, analoge TV-kanaler.

# 16.2 Satellitinstallation

# Installation af satellitter

### Om installation af satellitter

Dette TV har to indbyggede DVB-S/DVB-S2-satellittunere.

#### Op til 4 satellitter

Du kan installere op til 4 satellitter (4 LNB'er) på dette TV. Vælg det antal satellitter, du vil installere, i starten af installationen. Dette får installationen til at gå hurtigere.

#### Unicable

Du kan bruge et Unicable-system til at tilslutte parabolantennen til TV'et. Du kan vælge Unicable for 1 eller 2 satellitter i starten af installationen.

#### MDU - Multi-Dwelling-Unit

De indbyggede satellittunere understøtter MDU på Astra-satellitter og Digiturk på Eutelsat-satellitten. MDU på Türksat understøttes ikke.

### Start installationen

Sørg for, at parabolantennen er tilsluttet korrekt og perfekt rettet ind, før du påbegynder installationen.

Sådan starter du satellitinstallationen…

**1 -** Tryk på , vælg Alle indstillinger, og tryk på OK.

- **2** Vælg Kanaler > Satellitinstallation, og tryk
- på OK. Indtast din PIN-kode, hvis det er nødvendigt.
- **3** Vælg Søg efter kanaler, og tryk på OK.

**4 -** Vælg Søg, og tryk på OK. TV'et vil søge efter satellitter.

**5 -** Vælg Installer, og tryk på OK. TV'et viser den aktuelle satellitinstallationsopsætning.

Hvis du vil ændre denne opsætning, skal du vælge Indstillinger.

Hvis du ikke vil ændre opsætningen, skal du vælge Søg. Gå til trin 5.

**6 -** I Installationssystem skal du vælge det antal satellitter, du vil installere, eller vælge ét af Unicablesystemerne. Når du vælger Unicable, kan du vælge brugerbåndsnumre og indtaste

brugerbåndsfrekvenser for hver tuner. I nogle lande kan du tilpasse nogle ekspertindstillinger for hver LNB i Flere indstillinger.

**7 -** TV'et søger efter satellitter, som er tilgængelige med parabolantennens indstilling. Dette kan tage et par minutter. Hvis der findes en satellit, vises dens navn og styrken på det modtagne signal på skærmen. **8 -** Når TV'et finder de satellitter, du skal bruge, skal du vælge Installér.

**9 -** Hvis en satellit tilbyder Kanalpakker, viser TV'et de tilgængelige pakker for den satellit. Vælg den pakke, du har brug for. Nogle pakker tilbyder en Hurtig eller Fuld installation af deres tilgængelige kanaler, vælg den ene eller den anden. TV'et installerer satellitkanalerne og radiostationerne. **10 -** Vælg Afslut for at gemme satellitopsætningen samt installerede kanaler og radiostationer.

### Satellit-CAM-moduler

Hvis du bruger et CAM-modul – et Conditional Access Module med et smartkort – til at se satellitkanaler, anbefaler vi, at du foretager satellitinstallationen med CAM-modulet sat i TV'et.

De fleste CAM-moduler anvendes til at afkode kanaler.

Den nyeste generation af CAM-moduler (CI+ 1.3 med operatørprofil) kan selv installere alle satellitkanalerne på dit TV. CAM-modulet vil tilbyde dig at installere dets satellit(ter) og kanaler. Disse CAM-moduler installerer og afkoder ikke kun kanaler, men håndterer samtidig almindelige kanalopdateringer.

### Kanalpakker

Satellitter kan tilbyde kanalpakker, som samler gratis kanaler og tilbyder en sortering, som passer til det enkelte land. Nogle satellitter tilbyder abonnementspakker - en samling af kanaler, du betaler for.

Hvis du vælger en abonnementspakke, vil TV'et evt. bede dig om at vælge en Hurtig eller Fuld installation. Vælg Hurtig for kun at installere kanalerne i pakken eller vælg Fuld for at installere pakken samt alle

øvrige tilgængelige kanaler. Vi anbefaler Hurtig installation af abonnementspakker. Hvis du har flere satellitter, der ikke er en del af din

abonnementspakke, anbefaler vi en Fuld installation. Alle installerede kanaler placeres på kanallisten Alle.

### Opsætning af Unicable

### Unicable-systemet

Du kan anvende et enkeltkabelsystem, MDU- eller Unicable-system til at tilslutte parabolantennen til TV'et. Et enkeltkabelsystem bruger ét kabel til at tilslutte parabolantennen til alle satellittunere i systemet. Et enkeltkabelsystem bruges typisk i beboelsesejendomme. Hvis du bruger et Unicablesystem, beder TV'et dig om at tildele et brugerbåndnummer og en tilhørende frekvens under installationen. Du kan installere 1 eller 2 satellitter med Unicable på dette TV.

Hvis du opdager, at der mangler nogle kanaler efter en Unicable-installation, er der muligvis foretaget en anden installation på Unicable-systemet samtidig. Foretag installationen igen for at installere de manglende kanaler.

### User Band-nummer

De enkelte, tilsluttede satellittunere skal være nummereret (f.eks. 0, 1, 2 eller 3 osv.) i et Unicablesystem.

Du kan finde de tilgængelige brugerbånd og deres numre på Unicable-koblingsboksen. Brugerbånd forkortes af og til som UB. Der er Unicablekoblingsbokse, som tilbyder 4 eller 8 brugerbånd. Hvis du vælger Unicable i indstillingerne, beder TV'et dig om at tildele det unikke brugerbåndnummer for de enkelte, indbyggede satellittunere. En satellittuner kan ikke have det samme brugerbåndnummer som en anden satellittuner i Unicable-systemet.

### User Band-frekvens

Ud over det unikke brugerbåndnummer skal satellitmodtageren bruge frekvensen for det valgte brugerbåndnummer. Disse frekvenser vises for det meste ved siden af brugerbåndnummeret på en Unicable-koblingsboks.

# Automatisk kanalopdatering

Hvis du modtager digitale satellitkanaler, kan du indstille TV'et til automatisk at opdatere disse kanaler.

Én gang om dagen, kl. 6:00 om morgenen, opdaterer TV'et kanalerne og gemmer nye kanaler. Nye kanaler gemmes i Kanallisten og markeres med en  $\ast$ . Kanaler uden signal fjernes, og hvis en satellitoperatør omorganiserer sine kanalpakker, opdateres TV'ets kanalliste. TV'et skal være på standby for automatisk at kunne opdatere kanaler. Du kan slå automatisk kanalopdatering fra.

Sådan slår du automatisk opdatering fra...

1 - Tryk på  $\bullet$ , vælg Alle indstillinger, og tryk på OK.

**2 -** Vælg Satellitinstallation > Automatisk kanalopdatering, og vælg Fra.

**3 -** Tryk om nødvendigt på (venstre) gentagne gange for at lukke menuen.

Du kan indstille TV'et til kun at opdatere kanaler fra en bestemt satellit.

Sådan markerer du satellitter, der skal opdateres…

1 - Tryk på  $\bigstar$ , vælg Alle indstillinger, og tryk på OK.

**2 -** Vælg Satellitinstallation, og vælg Automatisk opdateringsfunktion. På listen over satellitter vælger du den satellit, du vil markere eller fjerne markeringen ved.

**3 -** Tryk om nødvendigt på (venstre) gentagne gange for at lukke menuen.

I visse lande udføres den automatiske kanalopdatering, mens du ser TV, eller når TV'et er i standby.

# Manuel kanalopdatering

Du kan altid starte en kanalopdatering selv.

Sådan starter du en kanalopdatering manuelt...

1 - Tryk på  $\bullet$ , vælg Alle indstillinger, og tryk på OK.

**2 -** Vælg Satellitinstallation > Søg efter kanaler, og vælg Opdater kanaler.

**3 -** Følg anvisningerne på skærmen. Opdateringen kan tage et par minutter.

# Tilføj en satellit

Du kan tilføje en ekstra satellit til din nuværende satellitinstallation. De installerede satellitter og deres kanaler forbliver urørte. Visse satellitoperatører tillader dog ikke tilføjelse af yderligere en satellit.

Denne satellit skal opfattes som en ekstra tilføjelse, det er ikke dit primære satellitabonnement eller den primære satellit, hvis kanalpakke du anvender. Man tilføjer normalt en 4. satellit, hvis man allerede har 3 satellitter installeret. Hvis du har 4 satellitter installeret, kan du overveje at fjerne en af dem først for at kunne tilføje en ny satellit.

### Opsætning

Hvis du kun har 1 eller 2 satellitter installeret i øjeblikket, tillader de aktuelle installationsindstillinger muligvis ikke tilføjelse af en ekstra satellit. Hvis du har brug for at ændre installationsindstillingerne, skal du udføre hele satellitinstallationen igen. Du kan ikke anvende Tilføj satellit, hvis det er nødvendigt at ændre indstillingerne.

Sådan tilføjer du en satellit...

1 - Tryk på  $\bigstar$ , vælg Alle indstillinger, og tryk på OK.

**2 -** Vælg Satellitinstallation > Søg efter satellitter, og vælg Tilføj satellit. Aktuelle satellitter vises.

**3 -** Vælg Søg. TV'et vil søge efter nye satellitter.

**4 -** Hvis TV'et har fundet en eller flere satellitter, skal du vælge Installér. TV'et installerer kanalerne for de fundne satellitter.

**5 -** Vælg Afslut for at gemme kanaler og radiostationer.

# Fjern en satellit

Du kan fjerne en eller flere satellitter fra din aktuelle satellitinstallation. Du fjerner satellitten og dens kanaler. Visse satellitoperatører tillader imidlertid ikke fiernelse af en satellit.

Sådan fjerner du satellitter...

1 - Tryk på  $\bigstar$ , vælg Alle indstillinger, og tryk på OK.

**2 -** Vælg Satellitinstallation > Søg efter satellitter, og vælg Fjern satellit. Aktuelle satellitter vises.

**3 -** Vælg de(n) satellit(ter), du vil markere eller fjerne markeringen ved for at fjerne den/dem.

- **4** Vælg Fjern. Satellitterne fjernes.
- **5** Vælg Exit for at lukke Fjern satellit.

# Manuel installation

Manuel installation er beregnet til superbrugere.

Du kan bruge Manuel installation til hurtigt at tilføje nye kanaler fra en satellittransponder. Du skal kende transponderens frekvens og polarisering. TV'et installerer alle transponderens kanaler. Hvis transponderen blev installeret tidligere, flyttes alle dens kanaler - tidligere og nye - til nederst på kanallisten Alle.

Du kan ikke bruge Manuel installation, hvis du har brug for at ændre antallet af satellitter. Hvis dette er nødvendigt, skal du udføre en komplet installation ved hjælp af Installer satellitter.

Sådan installerer du en transponder...

1 - Tryk på  $\bigstar$ , vælg Alle indstillinger, og tryk på OK.

**2 -** Vælg Satellitinstallation, og vælg Manuel installation.

**3 -** Hvis du har mere end 1 satellit installeret, skal du vælge den satellit/LNB, du vil tilføje kanaler for.

**4 -** Indstil den Polarisering, du har brug for. Hvis du indstiller Symbolhastighedstilstanden til Manuel, kan du angive symbolhastigheden

i Symbolhastighed manuelt. Angiv Frekvens, og start søgning efter transponderen.

**5 -** Hvis der findes en transponder, skal du vælge Gem for at gemme den nye transponder på den valgte LNB.

**6 -** Vælg Afslut for at forlade den manuelle installation.

# LNB-indstillinger

I nogle lande kan du tilpasse ekspertindstillingerne for hver enkelt LNB

#### LNB-strøm

Som standard er LNB-strøm sat til.

#### 22 kHz tone

Som standard er Tone sat til.

#### Lav LO-frekvens/høj LO-frekvens

Lokaloscillatorfrekvenser er indstillet til standardværdier. Tilpas kun værdierne ved ekstraordinært udstyr, der kræver forskellige værdier.

# Problemer

### TV'et kan ikke finde de satellitter, jeg ønsker, eller TV'et installerer den samme satellit to gange

• Kontroller, at det korrekte antal satellitter er angivet i Indstillinger i starten af installationen. Du kan indstille TV'et til at søge efter én, to eller 3/4 satellitter.

### En dobbelthoved-LNB kan ikke finde satellit nummer to

• Hvis TV'et finder én satellit, men ikke kan finde nummer to, kan du dreje parabolantennen et par grader. Juster parabolen, så den får det stærkeste signal på den første satellit. Kontroller signalstyrkeindikatoren for den første satellit på skærmen. Med den første satellit indstillet til det stærkeste signal skal du vælge Søg igen for at finde den anden satellit.

• Kontroller, at indstillingen er angivet til To satellitter.

### Ændring af installationen løste ikke problemet

• Alle indstillinger, satellitter og kanaler gemmes først, når du afslutter installationen.

### Alle satellitkanaler er forsvundet

• Hvis du bruger et Unicable-system, skal du sørge for at tildele to unikke brugerbåndnumre til begge de indbyggede tunere i Unicable-indstillingerne. Det skyldes muligvis, at en anden satellitmodtager i Unicable-systemet anvender det samme brugerbåndnummer.

### Nogle satellitkanaler ser ud til at være forsvundet fra kanallisten.

• Hvis nogle kanaler ser ud til at være forsvundet eller fejlplaceret, kan stationen have ændret transponderplaceringen for disse kanaler. For at gendanne positionerne på kanallisten kan du prøve at opdatere kanalpakken.

### Jeg kan ikke fjerne en satellit

• Abonnementspakker tillader ikke fjernelse af en satellit. Hvis du vil fjerne satellitten, skal du udføre en komplet installation igen og vælge en anden pakke.

### Modtagelsen er periodisk dårlig

• Kontroller, om satellitparabolen sidder godt fast. Stærk vind kan flytte parabolen.

• Sne og regn kan forringe modtagelsen.
# $\overline{17}$ **Software**

 $\frac{1}{17.1}$ 

# Opdater software

# Opdater fra USB

Du får muligvis brug for at opdatere TV'ets software. Du skal bruge en computer med en hurtig internetforbindelse og et USB-flashdrev til upload af softwaren på TV'et. Brug et USB-flashdrev med mindst 500 MB ledig plads. Kontroller, at skrivebeskyttelsen er deaktiveret.

Sådan opdaterer du TV-softwaren...

1 - Tryk på  $\clubsuit$ , vælg Alle indstillinger, og tryk på OK.

**2 -** Vælg Opdater software, og tryk på (højre). Identificer TV'et

**1 -** Isæt USB-flashdrevet i ét af USB-stikkene på TV'et.

**2 -** Vælg Start. En identifikationsfil skrives på USBflashdrevet.

### Download softwaren

**1 -** Sæt USB-flashdrevet i computeren.

**2 -** Find filen update.htm på USB-flashdrevet, og dobbeltklik på den.

**3 -** Vælg Send ID.

**4 -** Hvis der er ny software tilgængelig, downloades den pakkede fil (.zip-filen).

**5 -** Efter download pakkes filen ud, og filen autorun.upg kopieres over på USBflashdrevet. Læg ikke filen i en mappe.

### Opdatering af TV-softwaren

**1 -** Sæt USB-flashdrevet i TV'et igen. Opdateringen starter automatisk. Vent venligst. Tryk ikke på en tast på fjernbetjeningen, og tag ikke USB-flashdrevet ud.

**2 -** Når opdateringen er færdig, slukker TV'et og tænder igen. Meddelelsen Operation successful (opdatering fuldført) (på engelsk) vises på skærmen. Du kan bruge TV'et igen.

Hvis der opstår strømsvigt i forbindelse med opdateringen, må du aldrig fjerne USB-flashdrevet fra TV'et. Når strømmen kommer igen, forsætter opdateringen.

Slet filen autorun.upg fra USB-flashdrevet for at undgå utilsigtet opdatering af TV-softwaren.

# Opdater fra internettet

Hvis TV'et har forbindelse til internettet, vil du muligvis modtage en meddelelse om at opdatere TVsoftwaren. Du skal bruge en

højhastighedsinternetforbindelse (bredbånd). Hvis du modtager denne meddelelse, anbefaler vi, at du udfører opdateringen.

Vælg Opdater, mens meddelelsen er på skærmen, og følg anvisningerne på skærmen.

Når opdateringen er fuldført, slukker TV'et og tænder igen automatisk. Vent, til TV'et tænder igen.

Sådan finder du selv en softwareopdatering…

1 - Tryk på  $\bullet$ , vælg Alle indstillinger, og tryk på OK.

**2 -** Vælg Opdater software > Søg efter opdateringer, og tryk på OK.

**3 -** Vælg Internet, og tryk på (højre). Følg anvisningerne på skærmen.

**4 -** Tryk om nødvendigt på (venstre) gentagne gange for at lukke menuen.

### $\overline{172}$ Softwareversion

Sådan ser du den nuværende TV-softwareversion...

**1 -** Tryk på , vælg Alle indstillinger, og tryk på OK.

**2 -** Vælg Opdater software > Aktuel softwareinformation, og tryk på OK.

**3 -** Se Version:.

**4 -** Tryk om nødvendigt på (venstre) gentagne gange for at lukke menuen.

# 17.3

# Open source-software

Dette TV indeholder open source-software. TP Vision Europe B.V. tilbyder hermed at levere, efter anmodning, en kopi af den komplette, tilsvarende kildekode for de ophavsretligt beskyttede open source-softwarepakker, der anvendes i dette produkt, for hvilke der anmodes om et sådant tilbud af de respektive licenser.

Dette tilbud gælder i op til tre år efter køb af produktet for alle, der har modtaget denne oplysning. Du kan få kildekoden ved at skrive på engelsk til . . .

Intellectual Property Dept. TP Vision Europe B.V. Prins Bernhardplein 200 1097 JB Amsterdam The Netherlands

# 17.4 Meddelelser

Du kan modtage en meddelelse på ny TV-software, der er klar til download, eller andre softwarerelaterede problemer.

Sådan læser du disse meddelelser…

1 - Tryk på  $\clubsuit$ , vælg Alle indstillinger, og tryk på OK.

- **2** Vælg Opdater software > Meddelelser.
- **3** Vælg den meddelelse, du ønsker at læse.

**4 -** Tryk om nødvendigt på (venstre) gentagne

gange for at lukke menuen.

# <span id="page-74-0"></span> $\overline{18}$ Specifikationer

# $\overline{18.1}$ Miljø

## European Energy Label

European Energy Label informerer dig om dette produkts energieffektivitetsklasse. Jo mere grøn energieffektivitetsklassen for dette produkt er, desto mindre energi bruger det.

På mærket finder du energieffektivitetsklassen, det gennemsnitlige strømforbrug for dette produkt ved brug og det gennemsnitlige energiforbrug for 1 år. Du kan også finde værdier for strømforbruget for dette produkt på Philips websted for dit land på www.philips.com/TV

### Produktoplysninger

### 43PUx7100

- Energieffektivitetsklasse: A
- Synlig skærmstørrelse: 108 cm / 43 tommer
- Strømforbrug når tændt (W): 65 W
- Årligt energiforbrug (kWh) \*: 95 kWh
- Strømforbrug i standby (W) \*\*: 0,50 W
- Strømforbrug når slukket (W): 0,30 W
- Skærmopløsning (pixel): 3840 x 2160p
- 49PUx7100
- Energieffektivitetsklasse: A
- Synlig skærmstørrelse: 123 cm / 49 tommer
- Strømforbrug når tændt (W): 75 W
- Årligt energiforbrug (kWh) \*: 110 kWh
- Strømforbrug i standby (W) \*\*: 0,50 W
- Strømforbrug når slukket (W): 0,30 W
- Skærmopløsning (pixel): 3840 x 2160p

### 55PUx7100

- Energieffektivitetsklasse: A
- Synlig skærmstørrelse: 139 cm / 55 tommer
- Strømforbrug når tændt (W): 92 W
- Årligt energiforbrug (kWh) \*: 134 kWh
- Strømforbrug i standby (W) \*\*: 0,50 W
- Strømforbrug når slukket (W): 0,30 W
- Skærmopløsning (pixel): 3840 x 2160p

### 65PUx7120

- Energieffektivitetsklasse: A
- Synlig skærmstørrelse: 164 cm / 65 tommer
- Strømforbrug når tændt (W): 133 W
- Årligt energiforbrug (kWh) \*: 194 kWh
- Strømforbrug i standby (W) \*\*: 0,50 W
- Strømforbrug når slukket (W): 0,30 W
- Skærmopløsning (pixel): 3840 x 2160p

\* Energiforbrug i kWh pr. år er baseret på strømforbruget for et TV, der er tændt 4 timer om dagen i 365 dage. Det faktiske energiforbrug afhænger af, hvordan TV'et anvendes.

\*\* Når TV'et er slukket med fjernbetjeningen, og ingen funktioner er aktive.

## Bortskaffelse

### Bortskaffelse af udtjente produkter og batterier

Dit produkt er udviklet og fremstillet i materialer og komponenter af høj kvalitet, som kan genbruges.

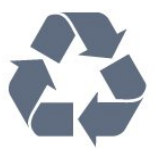

Når et produkt er forsynet med dette symbol med en overkrydset affaldsspand på hjul, betyder det, at produktet er omfattet af EU-direktiv 2002/96/EC.

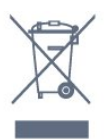

Forhør dig på den lokale genbrugsstation for elektriske og elektroniske produkter.

Dine gamle produkter skal bortskaffes i overensstemmelse med den lokale lovgivning og ikke sammen med almindeligt husholdningsaffald. Korrekt bortskaffelse af udtjente produkter er med til at forhindre negativ påvirkning af miljø og mennesker.

Dit produkt indeholder batterier, som er omfattet af EU-direktivet 2006/66/EC, og som ikke må bortskaffes sammen med almindeligt husholdningsaffald.

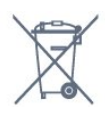

Undersøg lokale regulativer vedr. separat indsamling af batterier, eftersom korrekt bortskaffelse af batterier er med til at forhindre negativ påvirkning af miljø og mennesker.

# $\overline{182}$

# Strøm

Produktspecifikationerne kan ændres uden varsel. Du kan finde flere oplysninger om produktet på [www.philips.com/support](http://www.philips.com/support)

### Strøm

- Strømstik: AC 220-240 V +/-10 %
- Omgivende temperatur : 5°C til 35°C
- Strømbesparende funktioner : Lyssensor, Eco-

tilstand, Slukning af billede (ved radiolytning), Timer med automatisk slukning, Eco-indstillingsmenu.

Du kan finde oplysninger om strømforbrug i afsnittet Produktoplysninger.

Effekten, der er anført på produktets mærkat, er strømforbruget ved normal anvendelse i hjemmet (IEC 62087 Ed.2). Den maksimale effekt, der står i parentes, anvendes til elektrisk sikkerhed (IEC 60065 Ed. 7.2).

### $\overline{18.3}$ Operativsystem

Android-operativsystem

5.0 Lollipop

### 18.4 Modtagelse

- Antenneindgang: 75 ohm koaksial (IEC75)
- Tunerbånd: Hyperband, S-kanal, UHF, VHF
- DVB: DVB-T2, DVB-C (kabel) QAM
- Analog videoafspilning: SECAM, PAL
- Digital videoafspilning: MPEG2 SD/HD (ISO/IEC 13818-2), MPEG4 SD/HD (ISO/IEC 14496-10)
- Digital lydafspilning (ISO/IEC 13818-3)
- Satellit-antenneindgang: 75 ohm F-type
- Indgangsfrekvensområde : 950 til 2150 MHz
- Inputniveauområde : 25 til 65 dBm
- DVB-S/S2 QPSK, symbolhastighed 2 til 45 mio. symboler, SCPC og MCPC

• LNB: DiSEqC 1.0, 1 til 4 LNB'er understøttes, valg af polaritet 14/18 V, båndvalg 22 kHz, tonespidstilstand, LNB-strømstyrke 300 mA maks.

# 18.5 Display

### Type

### Diagonal skærmstørrelse

- 43PUx7100: 108 cm / 43 tommer
- 49PUx7100: 123 cm / 49 tommer
- 55PUx7100: 139 cm / 55 tommer
- 65PUx7120: 164 cm / 65 tommer

### Skærmopløsning

• 3840 x 2160p

## Indgangsopløsning

#### Videoformater

Opløsning - opdateringshastighed

- $\cdot$  480i 60 Hz
- $\cdot$  480p 60 Hz
- $\cdot$  576i 50 Hz
- $·$  576p 50 Hz
- $\cdot$  720p 50 Hz, 60 Hz
- $\cdot$  1080i 50 Hz, 60 Hz
- 1080p 24 Hz, 25 Hz, 30 Hz
- 2160p 24 Hz, 25 Hz, 30 Hz, 50 Hz, 60 Hz

#### Computer-formater

Opløsninger (blandt andet)

- $\cdot$  640 x 480p 60 Hz
- $\cdot$  800 x 600p 60 Hz
- $\cdot$  1024 x 768p 60 Hz
- $\cdot$  1280 x 768p 60 Hz
- $\cdot$  1360 x 765p 60 Hz
- $\cdot$  1360 x 768p 60 Hz
- $\cdot$  1280 x 1024p 60 Hz
- $\cdot$  1920 x 1080p 60 Hz
- 3840 x 2160p 24 Hz, 25 Hz, 30 Hz, 50 Hz, 60 Hz

### 18.6 Dimensioner og vægt

### 43PUx7100

• Uden TV-stander:

Bredde 970,2 mm – Højde 574,6 mm – Dybde 36,7 mm – Vægt ±10,85 kg

• Med TV-stander:

Bredde 1017,7 mm – Højde 626,7 mm – Dybde 213,5 mm – Vægt ±11,1 kg

### 49PUx7100

• Uden TV-stander:

Bredde 1102,8 mm – Højde 638,5 mm – Dybde 36,7 mm – Vægt ±13,6 kg

• Med TV-stander:

Bredde 1149 mm – Højde 701 mm – Dybde 255,2 mm – Vægt ±13,9 kg

#### 55PUx7100

• Uden TV-stander:

Bredde 1238,6 mm – Højde 714,9 mm – Dybde 36,7 mm – Vægt ±16,78 kg

• Med TV-stander: Bredde 1285,1 mm – Højde 777,4 mm – Dybde 272 mm – Vægt ±17,11 kg 65PUx7120

• Uden TV-stander:

Bredde 1457,8 mm – Højde 835,7 mm – Dybde 55,3 mm – Vægt ±32,7 kg

• Med TV-stander:

Bredde 1508,9 mm – Højde 898,2 mm – Dybde 293 mm – Vægt ±33,5 kg

### 18.7 Tilslutningsmuligheder

### TV'ets sider

- Hovedtelefoner 3,5 mm stereo-mini-jackstik
- 2x HDMI-indgang
- $\cdot$  2x USB 2.0

• 1x fælles interfacestik: CI+/CAM

### Bagpå TV'et

• Lydindgang (DVI til HDMI) - 3,5 mm stereo-minijackstik

• SCART: Audio V/H, CVBS-indgang, RGB

• YPbPr : Y Pb Pr, Audio V/H

### I bunden af TV'et

- HDMI 1-indgang ARC HDMI 2.0
- HDMI 2-indgang ARC HDMI 2.0
- $\cdot$  1x USB 2.0
- Lydudgang optisk Toslink
- LAN-netværk RJ45
- Antenne (75 Ω)
- Satellittuner

# 18.8 Lyd

- 3D-wOOx
- HD-stereo
- Udgangseffekt (RMS): 20 W
- Dolby® Digital Plus
- DTS Premium Sound™

### 18.9 Multimedie

#### Tilslutninger

- USB 2.0
- Ethernet LAN RJ-45
- Wi-Fi 802.11b/g/n (indbygget)
- Understøttede USB-filsystemer
- FAT 16, FAT 32, NTFS

### Afspilningsformater

• Beholdere: 3GP, AVCHD, AVI, MPEG-PS, MPEG-TS, MPEG-4, Matroska (MKV), Quicktime (MOV, M4V, M4A), Windows Media (ASF/WMV/WMA)

• Videocodec: MPEG-1, MPEG-2, MPEG-4 Part 2,

MPEG-4 Part 10 AVC (H264), VC-1, WMV9, H.265 (HEVC)

• Lydcodec: AAC, HE-AAC (v1/v2), AMR-NB, Dolby Digital, Dolby Digital Plus, DTS Premium Sound™, MPEG-1/2/2.5 Layer I/II/III (omfatter MP3), WMA (v2 til v9.2), WMA Pro (v9/v10)

• Undertekster:

– Formater: SAMI, SubRip (SRT), SubViewer (SUB), MicroDVD (TXT), mplayer2 (TXT), TMPlayer (TXT) – Tegnkodninger: UTF-8, Centraleuropa og Østeuropa (Windows-1250), kyrillisk (Windows-1251), græsk (Windows-1253), tyrkisk (Windows-1254), Vesteuropa (Windows-1252)

- Billedcodecs: JPEG, JPS, MPO
- Begrænsninger:
- Den maksimale understøttede totale bithastighed for en mediefil er 30 Mbps.
- Den maksimale understøttede totale
- videobithastighed for en mediefil er 20 Mbps.

– MPEG-4 AVC (H.264) understøttes op til High Profile @ L4.1.

– H.265 (HEVC) understøttes op til Main / Main 10 Profile op til niveau 5.1

– VC-1 understøttes op til Advanced Profile @ L3.

### Wi-Fi-certificeret

Dette TV understøtter WiDi 4 x-enheder

#### Understøttet medieserversoftware (DMS)

- PC Microsoft Windows XP, Vista eller Windows 7
- Du kan bruge en hvilken som helst type DLNA
- Certified®-software til medieserver.
- Microsoft Windows Media Player
- Mac OS X
- Du kan bruge en hvilken som helst type DLNA
- Certified®-software til medieserver.
- Mobile enheder
- Philips TV Remote App iOS, Android
- Indbyrdes kompatibilitet og ydeevne kan variere afhængigt af den mobile enheds kapacitet og den anvendte software.

#### ESD-regler

Dette apparat lever op til funktionskriterie B for ESD. Hvis apparatet ikke gendannes i fildelingstilstand pga. elektrostatisk afladning, skal brugeren afhjælpe problemet.

# 19 Hjælp og support

### $\overline{191}$

# Registrer

Tilmeld dit TV, og få glæde af flere fordele, herunder fuld support (herunder downloads), adgang til særlige oplysninger om nye produkter, særtilbud og -rabatter, mulighed for at vinde præmier og deltage i særlige undersøgelser om nye udgaver.

Gå til www.philips.com/welcome

# $\overline{192}$ Fejlfinding

### Kanaler

### Der blev ikke fundet nogen digitale kanaler under installationen

Se de tekniske specifikationer for at sikre dig, at TV'et understøtter DVB-T eller DVB-C i dit land. Sørg for, at alle kabler er tilsluttet korrekt, samt at der er valgt det rigtige netværk.

### Allerede installerede kanaler fremgår ikke af kanallisten

Sørg for, at den rigtige kanalliste er valgt.

### Generelt

### TV'et tænder ikke

• Tag strømkablet ud af stikkontakten. Vent et minut, og sæt det derefter i igen.

• Sørg for, at strømledningen sidder ordentligt i stikket.

### Knirkende lyd ved tænd og sluk

Når du tænder, slukker eller sætter TV'et på standby, kan du høre en knirkende lyd fra TV-kabinettet. Den knirkende lyd forårsages af normal udvidelse og sammentrækning af TV'et, når det køler af og varmer op. Dette påvirker ikke ydeevnen.

### TV'et reagerer ikke, når jeg anvender

### fjernbetjeningen.

TV'et bruger noget tid på at starte op. I det tidsrum reagerer TV'et ikke på fjernbetjeningen eller TVbetjeningsknapperne. Dette er normalt. Hvis TV'et fortsætter med ikke at reagere på fjernbetjeningen, kan du kontrollere, om fjernbetjeningen virker ved hjælp af et mobiltelefonkamera. Sæt telefonen i kameratilstand og lad fjernbetjeningen pege mod kameraobjektivet. Hvis du trykker på en vilkårlig tast på fjernbetjeningen, og du ser den infrarøde LED flimre gennem kameraet, så virker fjernbetjeningen. TV'et skal kontrolleres. Hvis du ikke ser en flimren, kan fjernbetjeningen være i stykker, eller dens batterier er løbet tør for strøm. Denne metode at kontrollere fjernbetjeningen på er ikke mulig med fjernbetjeninger, der er parret trådløst med TV'et.

### TV'et vender tilbage til standby, efter at det har vist Philips-opstartsskærmbilledet

Når TV'et er i standby, vises et Philips-

opstartsskærmbillede, og TV'et vender tilbage til standbytilstand. Dette er normalt. Når TV'et har været frakoblet strømmen og tilsluttes til strømforsyningen igen, vises opstartsskærmbilledet, næste gang TV'et startes op. Tryk på fjernbetjeningen eller på TV'et for at tænde for TV'et fra standbytilstanden.

#### Standby-lyset bliver ved med at blinke

Tag strømkablet ud af stikkontakten. Vent i 5 minutter, før du tilslutter strømkablet igen. Hvis TV'et bliver ved med at blinke, kontaktes Philips TV Consumer Care.

### Billede

### Intet billede/forvrænget billede

- Sørg for, at antennen er tilsluttet korrekt til TV'et.
- Sørg for, at den korrekte enhed er valgt som visningskilde.

• Sørg for, at den eksterne enhed eller kilde er korrekt tilsluttet.

### Lyd, men intet billede

• Sørg for, at billedindstillingerne er korrekte.

#### Dårlig antennemodtagelse

• Sørg for, at antennen er tilsluttet korrekt til TV'et.

• Højttalere, ikke-jordede lydenheder, neonlys, høje bygninger og andre store genstande kan have indvirkning på modtagekvaliteten. Prøv om muligt at forbedre modtagekvaliteten ved at ændre antenneretningen eller flytte enheder væk fra TV'et. • Hvis modtagelsen kun er dårlig for en enkelt kanal, kan du forsøge at finindstille den pågældende kanal.

### Dårligt billede fra en enhed

- Sørg for, at enheden er korrekt tilsluttet.
- Sørg for, at billedindstillingerne er korrekte.

#### Billedindstillinger ændrer sig efter et stykke tid

Sørg for, at Placering er indstillet til Hjem . Du kan ændre og gemme indstillinger i denne tilstand.

#### Der kommer et marketingbanner frem

Sørg for, at Placering er indstillet til Hjem.

Billedet passer ikke til skærmen

Skift til et andet billedformat.

Billedformatet ændrer sig hele tiden med forskellige

#### kanaler

Vælg et billedformat, der ikke er automatisk.

#### Billedpositionen er ikke korrekt

Billedsignaler fra nogle enheder passer ikke helt korrekt til skærmen. Kontroller den tilsluttede enheds signaludgang.

### Computerbilledet er ikke stabilt

Sørg for, at pc'en kører med den understøttede opløsning og opdateringshastighed.

### Lyd

### Ingen lyd eller dårlig lydkvalitet

Hvis der ikke registreres noget lydsignal, deaktiverer TV'et automatisk lydgengivelsen – dette indikerer ikke nogen funktionsfejl.

- Kontroller, at lydindstillingerne er indstillet korrekt.
- Sørg for, at alle kabler er korrekt tilsluttet.
- Sørg for, at lyden ikke er slået fra eller indstillet til nul.

• Sørg for, at TV-lydudgangen er sluttet til lydindgangen på den hjemmebiografenheden. Der bør komme lyd fra HTS-højttalerne.

• Nogle enheder kræver muligvis, at du aktiverer HDMIlydudgangen manuelt. Hvis HDMI-lyden allerede er aktiveret, men du stadig ikke kan høre lyden, så prøv at ændre enhedens digitale lydformat til PCM (Pulse Code Modulation). Se anvisningerne i din enheds medfølgende dokumentation.

### Tilslutninger

### HDMI

• Vær opmærksom på, at understøttelse af HDCP (High-bandwidth Digital Content Protection) kan forsinke TV'ets gengivelse af indhold fra en HDMIenhed.

• Hvis TV'et ikke genkender HDMI-enheden, og der ikke vises noget billede, skal du skifte kilde fra en enhed til en anden og tilbage igen.

• Hvis der forekommer periodiske lydforstyrrelser, skal du sørge for, at udgangsindstillingerne fra HDMIenheden er korrekte.

• Hvis du benytter en HDMI-til-DVI-adapter eller et HDMI-til-DVI-kabel, skal du sørge for, at der er tilsluttet et ekstra lydkabel til AUDIO IN (kun minijackstik), hvis dette er tilgængeligt.

### EasyLink virker ikke

• Sørg for, at dine HDMI-enheder er HDMI-CECkompatible. EasyLink-funktioner virker kun på enheder, der er HDMI-CEC-kompatible.

Der vises intet lydstyrkeikon

• Dette er normalt, når en HDMI-CEC-lydenhed er tilsluttet.

Fotos, videoer og musik fra en USB-enhed vises ikke

• Sørg for, at USB-lagringsenheden er indstillet til kompatibel med masselagringsenhed som beskrevet i dokumentationen til lagringsenheden.

• Sørg for, at USB-lagringsenheden er kompatibel med TV'et.

• Sørg for, at lyd- og billedfilformater understøttes af TV'et.

### Hakkende afspilning af USB-filer

• USB-enhedens overførselsydeevne begrænser muligvis overførselshastigheden til TV'et, hvilket fører til dårlig afspilning.

# $\overline{19.3}$ Hjælp

Dette TV indeholder skærmhjælp.

### Åbn Hjælp

Tryk på tasten  $\bullet$  (blå) for straks at åbne Hjælp. Hjælp åbner på det kapitel, der er mest relevant for det, du er i gang med, eller det der vælges på TV'et. Vælg Søgeord for at finde emnerne i alfabetisk rækkefølge.

Vælg Bog for at læse Hjælp som en bog.

Luk hjælpen, før du udfører hjælpeinstruktionerne. For at lukke Hjælp, skal du trykke på farvetasten  $\quadblacksquare$  Luk .

I forbindelse med visse aktiviteter, f.eks. tekst (tekst-TV), har farvetasterne specifikke funktioner og kan ikke åbne Hjælp.

### TV-hjælp på din tablet, smartphone eller computer

For at udføre udvidede anvisningssekvenser på en nemmere måde, kan du downloade TV-Hjælp i PDFformat, der kan læses på din smartphone, tablet eller computer. Du kan også printe den relevante Hjælpside fra computeren.

Du kan downloade Hjælp (brugervejledningen) fra [www.philips.com/support](http://www.philips.com/support)

MVL\_v31\_20150817 MVL\_v34\_20151014

# 19.4 Onlinehjælp

Du kan finde løsninger på problemer, der vedrører dit Philips TV, ved at åbne vores onlinesupport. Du kan vælge sprog og indtaste produktets modelnummer.

Gå til www.philips.com/support.

På supportwebstedet kan du finde dit lands kontakttelefonnummer samt svar på ofte stillede spørgsmål. I nogle lande kan du chatte med en af vores medarbejdere og stille spørgsmål direkte eller via e-mail.

Du kan downloade ny TV-software eller brugervejledningen til at læse på computeren.

### 19.5 Reparer

Du kan få support eller få foretaget reparation ved at ringe til Kundeservice i dit land. Find telefonnummeret i den trykte dokumentation, der fulgte med TV'et. Du kan også finde oplysninger på vores websted www.philips.com/support.

### TV'ets modelnummer og serienummer

Du bliver muligvis bedt om at oplyse TV'ets modelnummer og serienummer. Find disse numre på pakkesedlen eller på typeetiketten på bagsiden eller i bunden af TV'et.

### **A** Advarsel

Prøv ikke at reparere TV'et selv. Dette kan medføre alvorlig personskade, uoprettelige skader på TV'et og gøre garantien ugyldig.

# <span id="page-80-0"></span> $\overline{20}$ Sikkerhed og pleje

# $\overline{20.1}$ Sikkerhed

## Vigtigt!

Sørg for at læse og forstå alle sikkerhedsinstruktioner, før du bruger TV'et. Hvis der opstår skader, fordi instruktionerne ikke følges, bortfalder garantien.

## Hold TV'et fast, så det ikke vælter

Brug altid det medfølgende vægbeslag til at holde TV'et sikkert fast, så det ikke vælter. Monter beslaget, og fastgør TV'et til beslaget, også selvom du stiller TV'et på gulvet.

Du finder monteringsinstruktionerne i den medfølgende Lynhåndbog. Har du mistet denne vejledning, kan den downloades fra [www.philips.com](http://www.philips.com) Brug produkttypenummeret på TV'et til at se efter Lynhåndbogen, til at downloade.

### Risiko for elektrisk stød eller brand

• Udsæt ikke TV'et for regn eller vand. Placer aldrig væskeholdige beholdere, såsom vaser, i nærheden af TV'et.

Hvis der spildes væsker på eller ned i TV'et, skal det straks tages ud af stikkontakten.

Kontakt Philips' kundeservice for at få TV'et undersøgt før brug.

• Udsæt ikke TV'et, fjernbetjeningen eller batterierne for ekstrem varme. Anbring dem aldrig i nærheden af brændende stearinlys, åben ild eller andre varmekilder, herunder direkte sollys.

• Indsæt aldrig genstande i ventilationsristene eller andre åbninger på TV'et.

• Stil ikke tunge genstande oven på netledningen.

• Undgå belastning af strømstik. Løse strømstik kan forårsage lysbuer eller brand. Sørg for ikke at belaste netledningen, når du drejer TV-skærmen.

• Du kan tage strømmen fra TV'et ved at frakoble TV'ets strømstik. Ved frakobling af strømmen må du kun trække i strømstikket, ikke i ledningen. Sørg for, at du til enhver tid har nem adgang til strømstik, strømkabel og stikkontakt.

### Risiko for personskade eller beskadigelse af TV'et

• Der skal to personer til at løfte og bære et TV, som vejer over 25 kilo.

• Hvis du monterer TV'et på en fod, må du kun anvende den, der fulgte med TV'et. Fastgør foden sikkert på TV'et.

Anbring TV'et på en flad, plan overflade, der kan bære den vægten af TV'et med fod.

• Hvis du vil vægmontere TV'et, skal du sikre dig, at vægmonteringen er i stand til at bære TV'et. TP Vision er ikke ansvarlig for ukorrekte vægmonteringer, der medfører ulykker, kvæstelse eller skader.

• Dele af dette produkt er fremstillet af glas. Vær forsigtig for at undgå personskade og beskadigelse af produktet.

### Risiko for beskadigelse af TV'et!

Før du slutter TV'et til strømmen, skal du sikre dig, at spændingen svarer til den værdi, der er trykt bagpå TV'et. Tilslut aldrig TV'et til stikkontakten, hvis spændingen er forskellig fra denne værdi.

### Pas på børn i nærheden

Følg disse forholdsregler for at undgå, at TV'et vælter og forårsager skade på børn:

• Anbring ikke TV'et på en overflade, der er dækket af tæpper eller andet materiale, der kan hives væk.

• Undgå, at dele af TV'et hænger ud over kanter eller overflader.

• Anbring aldrig TV'et højt oppe på møbler, f.eks. en reol, uden at fastgøre både møblet og TV'et til væggen eller et passende støttepunkt.

• Fortæl børnene, at de ikke må klatre op på møbler for at kunne nå TV'et.

Risiko for at børn kommer til at sluge batterier!

Fjernbetjeningen kan indeholde knapbatterier, som nemt kan sluges af små børn. Opbevar altid disse batterier utilgængeligt for børn.

### Risiko for overophedning

Installer ikke TV'et på et trangt sted. Sørg altid for, at der er mindst 10 cm rundt om TV'et til ventilation. Sørg for, at gardiner eller andre genstande ikke dækker ventilationsristene på TV'et.

### Tordenvejr

Afbryd strømmen til TV'et og antennen før tordenvejr. Rør aldrig ved nogen dele af TV'et, strømkablet eller antennekablet under tordenvejr.

### Risiko for høreskade

Undgå at bruge øretelefoner eller hovedtelefoner ved høj lydstyrke eller i længere perioder.

### Lave temperaturer

Hvis TV'et transporteres ved temperaturer under 5 °C, skal du pakke TV'et ud og vente, indtil TV'et når stuetemperatur, før du slutter det til stikkontakten.

### Fugtighed

I sjældne tilfælde, afhængigt af temperatur og luftfugtighed, kan der forekomme en smule kondensering på den indvendige side af TV-glasset (på nogle modeller). Du kan undgå dette ved ikke at udsætte TV'et for direkte sollys, varme eller ekstrem luftfugtighed. Hvis der opstår kondensering, forsvinder den af sig selv, når TV'et har været tændt i et par timer.

Kondensfugten skader ikke TV'et eller forårsager fejlfunktion.

### $\overline{202}$

# Vedligeholdelse af skærmen

• Du må aldrig røre ved, skubbe til, gnide på eller slå til skærmen med nogen genstand.

• Tag stikket ud af TV'et, før du rengør skærmen. • Rengør TV'et og rammen med en blød, fugtig klud, og tør forsigtigt. Undgå at berøre Ambilight LED'erne på bagsiden af TV'et. Brug aldrig stoffer som sprit,

kemikalier eller rengøringsmidler på TV'et. • For at undgå deformationer og falmede farver skal

du tørre vanddråber af så hurtigt som muligt. • Undgå så vidt muligt statiske billeder. Statiske billeder er billeder, der vises på skærmen i lang tid ad gangen. Statiske billeder omfatter skærmmenuer, sorte bjælker, tidsvisninger m.v. Hvis du er nødt til at benytte statiske billeder, kan du reducere skærmens kontrast og lysstyrke for at forebygge skader på skærmen.

# $\overline{21}$ Vilkår for anvendelse af TV

2015 © TP Vision Europe B.V. Alle rettigheder forbeholdes.

Dette produkt er sendt på markedet af TP Vision Europe B.V. eller et af dets associerede selskaber, i det følgende benævnt TP Vision, som er producenten af produktet. TP Vision er garantigiver i forhold til TV'et, som er pakket sammen med denne brochure. Philips og skjoldlogoet fra Philips er registrerede varemærker tilhørende Koninklijke Philips N.V.

Specifikationerne kan ændres uden varsel. Varemærkerne tilhører Koninklijke Philips N.V eller de respektive ejere. TP Vision forbeholder sig retten til at ændre produkter til enhver tid uden at være forpligtet til at justere tidligere tilbehør herefter.

Det skriftlige materiale, der fulgte med TV'et, og den manual, der findes i TV'ets hukommelse eller kan downloades fra Philips-webstedet, anses for at være passende til den påtænkte brug af systemet.

Materialet i denne brugervejledning anses for at være passende til den påtænkte brug af systemet. Hvis produktet, eller dets enkeltmoduler eller procedurer, anvendes til andre formål end de heri angivne, skal der opnås godkendelse af deres gyldighed og egnethed. TP Vision Europe B.V. garanterer, at selve materialet ikke er i strid med nogen patenter i USA. Ingen yderligere garanti er udtrykt eller underforstået. TP Vision Europe B.V. kan hverken drages til ansvar for fejl i indholdet af dette dokument eller for problemer opstået på baggrund af indholdet i dette dokument. Fejl, der rapporteres til Philips, vil snarest muligt blive tilpasset og offentliggjort på Philipssupportwebstedet.

Garantibetingelser – Risiko for personskade, beskadigelse af TV eller ugyldiggørelse af garantien! Forsøg ikke selv at reparere TV'et. Brug kun TV'et og dets tilbehør som tilsigtet af producenten. Advarselsskiltet på bagsiden af TV'et angiver risiko for elektrisk stød. Fjern aldrig TV-inddækningen. Kontakt altid Philips TV-kundeservice i forbindelse med service eller reparationer. Enhver aktivitet, der udtrykkeligt er forbudt i denne betjeningsvejledning, eller tilpasninger og monteringsvejledninger, der ikke anbefales eller er godkendt i henhold til denne brugervejledning, gør garantien ugyldig.

#### Pixelegenskaber

Dette LCD/LED-produkt har et højt antal farvepixel. Selv om det har en pixeleffektivitet på 99,999 % eller mere, kan der forekomme sorte prikker eller klare lyspunkter (røde, grønne eller blå) på skærmen. Dette er en konstruktionsmæssig egenskab ved skærmen

(ligger inden for normale industristandarder) og er ikke en fejl.

#### CE-overensstemmelse

Dette produkt er i overensstemmelse med væsentlige krav og andre relevante forbehold i direktiverne 2006/95/EF (lavspænding), 2004/108/EF (elektromagnetisk kompatibilitet) og 2011/65/EU (ROHS).

I overensstemmelse med EMF

TP Vision Europe B.V. producerer og sælger mange forbrugerrelaterede produkter, som for ethvert andet elektronisk apparat generelt er i stand til at udsende og modtage elektromagnetiske signaler. Et af Philips' overordnede forretningsprincipper er at tage alle nødvendige sundheds- og sikkerhedsforanstaltninger i forbindelse med vores produkter, så de på produktionstidspunktet overholder alle gældende lovkrav og ligger langt inden for de til enhver tid gældende standarder for elektromagnetiske felter (EMF).

Philips har forpligtet sig til at udvikle, producere og sende produkter på markedet, der ikke har sundhedsskadelige virkninger. TP Vision bekræfter, at dets produkter, så længe de håndteres korrekt i overensstemmelse med deres tiltænkte formål, kan anvendes sikkert i henhold til den videnskabelige dokumentation, der foreligger i dag. Philips spiller en aktiv rolle i udviklingen af internationale EMF- og sikkerhedsstandarder, der gør Philips i stand til at forudse yderligere udvikling inden for standardisering, som kan integreres i deres produkter på et tidligt stadie.

# $\overline{22}$ Vilkår for anvendelse af Smart TV

Du kan se vilkår for anvendelse, fortrolighedspolitik samt angive indstillinger for private oplysninger for dit Smart TV.

For at åbne siden med vilkårene for anvendelse af Smart TV…

- 1 Tryk på **AHOME** for at åbne startmenuen.
- 2 Vælg **:** Apps for at åbne Apps.
- **3** Vælg Support.

# $\overline{23}$ Ophavsrettigheder

# $\overline{231}$ Ultra HD

DIGITALEUROPE UHD Display-logoet er et varemærke tilhørende DIGITALEUROPE.

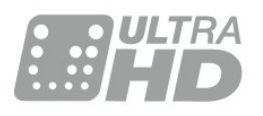

## 23.2 **HDMI**

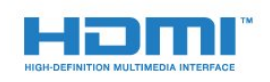

### HDMI®

Begreberne HDMI og HDMI High-Definition Multimedia Interface samt HDMI-logoet er registrerede varemærker tilhørende HDMI Licensing LLC i USA og andre lande.

# $\overline{23.3}$ Dolby Digital Plus

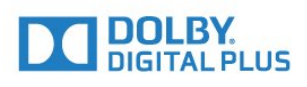

### Dolby®

Produceret under licens fra Dolby Laboratories. Dolby og dobbelt-D-symbolet er varemærker tilhørende Dolby Laboratories.

## $\frac{1}{234}$ DTS Premium Sound™

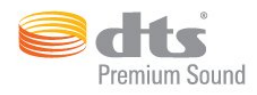

### DTS Premium Sound™

Med hensyn til DTS-patenter henvises til http://patents.dts.com. Produceret på licens for DTS Licensing Limited. DTS, symbolet samt DTS og symbolet sammen er registrerede varemærker, og DTS 2.0 Channel er et varemærke tilhørende DTS, Inc. © DTS, Inc. Alle rettigheder forbeholdes.

## 23.5 DLNA Certified®

(Hvis relevant)

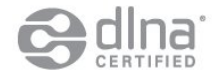

DLNA®, DLNA-logoet og DLNA CERTIFIED™ er varemærker, servicemærker eller certificeringsmærker tilhørende Digital Living Network Alliance.

### $236$ Microsoft

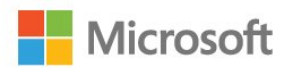

### Windows Media

Windows Media er enten et registreret varemærke eller et varemærke tilhørende Microsoft Corporation i USA og/eller andre lande.

### Microsoft PlayReady

Indholdsejere bruger Microsoft PlayReady™-indholdsadgangsteknologi til at beskytte deres immaterielle ejendom. herunder indhold, der er beskyttet af copyright. Denne enhed bruger PlayReady-teknologi til at få adgang til PlayReady-beskyttet indhold og/eller WMDRM-beskyttet indhold. Hvis enheden ikke kan overholde begrænsningerne for indholdsbrug på en korrekt måde, kan indholdsejerne kræve, at Microsoft tilbagekalder enhedens mulighed for at bruge PlayReady-beskyttet indhold. Tilbagekaldelse har

ingen indflydelse på ikke-beskyttet indhold eller indhold, der er beskyttet af andre indholdsadgangsteknologier. Indholdsejere kan kræve, at du opgraderer PlayReady for at få adgang til deres indhold. Hvis du afviser en opgradering, kan du ikke få adgang til indhold, der kræver den relevante opgradering.

## $\overline{237}$ Wi-Fi Alliance

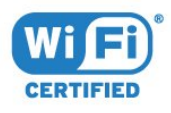

Wi-Fi®, Wi-Fi CERTIFIED-logoet og Wi-Fi-logoet er registrerede varemærker tilhørende Wi-Fi Alliance.

# 23.8 Kensington

(Hvis relevant)

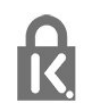

Kensington og Micro Saver er registrerede USvaremærker tilhørende ACCO World Corporation med udstedte registreringer og ansøgninger om registrering i andre dele af verden.

## 23.9 Andre varemærker

Alle andre registrerede og uregistrerede varemærker tilhører de respektive ejere.

# Indeks

### 3

[3D, helbredsrisici](#page-43-0) *44* [3D, optimal visning](#page-42-0) *43* [3D-baggrundslyskontrast](#page-46-0) *47*

### A

[Afspil mediefiler fra en computer eller NAS](#page-40-0) *41* [Aldersgrænse](#page-29-0) *30* [Almindeligt brugergrænsefladestik](#page-13-0) *14* [Antenneforbindelse](#page-6-0) *7* [Antenneforbindelse, tip](#page-11-0) *12* [Apps](#page-39-0) *40* [Automatisk 3D-surroundsound](#page-51-0) *52* [Automatisk lydstyrkeniveau](#page-51-0) *52* [Automatisk sluk](#page-22-0) *23*

### Å

[Åbn, kanalliste](#page-28-0) *29*

### B

[Baggrundslyskontrast](#page-45-0) *46* [Bas](#page-50-0) *51* [Batterier, fjernbetjening](#page-26-0) *27* [Børnesikring](#page-59-0) *60* [Bevægelse, Perfect Natural Motion](#page-49-0) *50* [Billede i billede](#page-44-0) *45* [Billede, hurtige indstillinger](#page-49-0) *50* [Billede, skarphed](#page-45-0) *46* [Billedformat](#page-49-0) *50* [Billedformat, avanceret](#page-49-0) *50* [Billedformat, standard](#page-49-0) *50* [Billedtype](#page-45-0) *46* [Blu-ray-afspiller, tilslut](#page-16-0) *17* [Bortskaffelse](#page-74-0) *75*

### $\subset$

[CI+](#page-13-0) *14* [Clear Sound](#page-51-0) *52* [Computer, tilslut](#page-20-0) *21* [Controller, tilslut](#page-18-0) *19*

### $\mathsf{D}$

[Digital tekst](#page-33-0) *34* [Diskant](#page-50-0) *51* [DMR, Digital Media Renderer](#page-9-0) *10* [DVD-afspiller, tilslut](#page-17-0) *18* [DVD-afspiller, tilslutte](#page-17-0) *18*

### E

[EasyLink HDMI-CEC](#page-56-0) *57* [Eco-indstillinger](#page-55-0) *56*

### F

[Farve](#page-45-0) *46* [Farve, brugerdefineret farvetemperatur](#page-47-0) *48* [Farve, farveforbedring](#page-46-0) *47* [Farve, farvetemperatur](#page-46-0) *47* [Farve, farvetoning](#page-46-0) *47* [Favoritkanaler, fjern](#page-32-0) *33* [Favoritkanaler, omdøb](#page-32-0) *33* [Filtrer, kanalliste](#page-28-0) *29* [Fjernbetjening, accenter og symboler](#page-25-0) *26* [Fjernbetjening, Azerty](#page-25-0) *26*

[Fjernbetjening, batterier](#page-26-0) *27* [Fjernbetjening, kyrillisk](#page-25-0) *26* [Fjernbetjening, parring](#page-25-0) *26* [Fjernbetjening, Qwerty](#page-25-0) *26* [Fjernbetjening, Qwerty og Azerty](#page-24-0) *25* [Fjernbetjening, Qwerty og kyrillisk](#page-24-0) *25* [Fjernbetjening, store bogstaver](#page-25-0) *26* [Fjernbetjening, tastatur](#page-25-0) *26* [Forældrevurdering](#page-29-0) *30* [Forsinkelse af lydudgang](#page-16-0) *17* [Forskydning af lydudgang](#page-16-0) *17* [Fotokamera, tilslutte](#page-19-0) *20*

### G

[Gamma](#page-48-0) *49*

### H

[HbbTV](#page-35-0) *36* [HDMI, ARC](#page-11-0) *12* [HDMI, DVI-tilslutning](#page-12-0) *13* [HDMI, EasyLink](#page-11-0) *12* [HDMI, Ultra HD](#page-11-0) *12* [Hjemmebiografsystem, problemer](#page-16-0) *17* [Hjemmebiografsystem, tilslutte](#page-15-0) *16* [Hovedtelefoner, tilslutning](#page-17-0) *18* [Hovedtelefonlydstyrke](#page-52-0) *53*

### I

[Incredible Surround](#page-50-0) *51* [Incredible Surround 3D](#page-50-0) *51* [Indstillinger for lydudgang](#page-15-0) *16* [Infrarød sensor](#page-26-0) *27* [Interaktivt TV, netop det du har brug for](#page-35-0) *36* [Interaktivt TV, om](#page-34-0) *35* [Internethukommelse, slet](#page-8-0) *9*

### I

[iTV](#page-34-0) *35*

### J

[Justering af lydudgang](#page-16-0) *17*

### K

[Kablet netværk](#page-8-0) *9* [Kanal](#page-28-0) *29* [Kanal, aldersgrænse](#page-29-0) *30* [Kanal, indstillinger](#page-30-0) *31* [Kanal, skift til en kanal](#page-29-0) *30* [Kanal, TV-guide](#page-32-0) *33* [Kanaler, se to kanaler](#page-44-0) *45* [Kanalliste, om](#page-28-0) *29* [Knapper på TV](#page-21-0) *22* [Kontrast](#page-45-0) *46* [Kontrast, 3D-videokontrast](#page-46-0) *47* [Kontrast, dynamisk kontrast](#page-47-0) *48* [Kontrast, gamma](#page-48-0) *49* [Kontrast, kontrasttilstand](#page-47-0) *48* [Kontrast, lyssensor](#page-48-0) *49* [Kontrast, videokontrast](#page-47-0) *48*

### $\mathsf{L}$

[Lyd, Automatisk 3D-surroundsound](#page-51-0) *52* [Lyd, automatisk lydstyrkeniveau](#page-51-0) *52*

[Lyd, bas](#page-50-0) *51* [Lyd, Clear Sound](#page-51-0) *52* [Lyd, diskant](#page-50-0) *51* [Lyd, hovedtelefonlydstyrke](#page-52-0) *53* [Lyd, Incredible Surround 3D](#page-50-0) *51* [Lyd, surround-funktion](#page-50-0) *51* [Lydtype](#page-49-0) *50* [Lydudgang - optisk, tip](#page-13-0) *14* [Lydudgangsformat](#page-15-0) *16* [Lyssensor](#page-48-0) *49* [Lysstyrke, Philips-logo](#page-21-0) *22*

#### M

[Mediefiler, fra et USB-drev](#page-40-0) *41* [MPEG artefakt-reduktion](#page-48-0) *49* [Muligheder på en kanal](#page-30-0) *31* [Multi View](#page-44-0) *45*

#### N

[Netværk, indstillinger](#page-8-0) *9* [Netværk, kablet](#page-8-0) *9* [Netværk, ryd internethukommelse](#page-9-0) *10* [Netværk, slå Wi-Fi til](#page-9-0) *10* [Netværk, statisk IP](#page-8-0) *9* [Netværk, tilslut](#page-7-0) *8* [Netværk, trådløst](#page-7-0) *8* [Netværk, TV-netværksnavn](#page-9-0) *10* [Netværk, vis indstillinger](#page-8-0) *9* [Netværk, Wi-Fi Smart Screen](#page-9-0) *10* [Netværk, WoWLAN](#page-9-0) *10* [Netværk, WPS](#page-7-0) *8* [Netværksinstallation](#page-7-0) *8* [Nu på dit TV](#page-36-0) *37*

### O

[Opret, liste over foretrukne kanaler](#page-31-0) *32* [Optagelser, TV-guideoplysninger](#page-32-0) *33*

#### P

[Parring af fjernbetjeningen](#page-25-0) *26* [Perfect Natural Motion](#page-49-0) *50* [Philips-logoets lysstyrke](#page-21-0) *22* [Programmer, anbefalinger](#page-36-0) *37*

### R

[Rød knap](#page-34-0) *35* [Ryd internethukommelse](#page-9-0) *10*

#### S

[Satellit, tilslutning](#page-6-0) *7* [Søg, kanalliste](#page-28-0) *29* [SCART-tilslutning, tip](#page-13-0) *14* [Se TV](#page-29-0) *30* [Set-top-boks, tilslut](#page-14-0) *15* [Sikkerhedsinstruktioner](#page-80-0) *81* [SimplyShare \(computer eller NAS\)](#page-40-0) *41* [Skarphed](#page-45-0) *46* [Skarphed, MPEG artefakt-reduktion](#page-48-0) *49* [Skarphed, støjreduktion](#page-48-0) *49* [Skarphed, Ultra Resolution](#page-48-0) *49* [Sleep-timer](#page-21-0) *22* [Smartkort, CAM](#page-13-0) *14* [Spil eller Computer, indstilling](#page-45-0) *46* [Spilkonsol, tilslut](#page-17-0) *18* [Standby](#page-21-0) *22* [Startmenu](#page-27-0) *28* [Støjreduktion](#page-48-0) *49* [Strømtilslutning](#page-5-0) *6*

[Surround-funktion](#page-50-0) *51* [Synkroniser lyd og video](#page-16-0) *17* [Synkronisering af lyd til video](#page-16-0) *17* [Synsafstand](#page-5-0) *6*

#### T

[Tænd TV'et](#page-21-0) *22* [Tekst](#page-33-0) *34* [Tekst-TV](#page-33-0) *34* [Til og fra](#page-21-0) *22* [Tilslutningsvejledning](#page-11-0) *12* [Timer for slukning](#page-22-0) *23* [Trådløst netværk](#page-7-0) *8* [TV on Demand](#page-36-0) *37* [TV-guide](#page-32-0) *33* [TV-guide, data og oplysninger](#page-32-0) *33* [TV-netværksnavn](#page-8-0) *9* [TV-placering](#page-5-0) *6*

### $\overline{1}$

[Ultra HD, forbindelse](#page-11-0) *12* [USB-flashdrev, tilslut](#page-19-0) *20* [USB-harddisk, diskplads](#page-18-0) *19* [USB-harddisk, installation](#page-18-0) *19* [USB-harddisk, tilslut](#page-18-0) *19* [USB-tastatur](#page-19-0) *20* [USB-tastatur, tilslut](#page-19-0) *20*

#### V

[Video-on-demand](#page-37-0) *38* [Videokamera, tilslutte](#page-20-0) *21* [Videoudvalg](#page-31-0) *32*

#### W

[Wi-Fi](#page-7-0) *8* [Wi-Fi Smart Screen](#page-9-0) *10* [WoWLAN](#page-9-0) *10*

### Y

[YPbPr-forbindelse, tip](#page-13-0) *14*

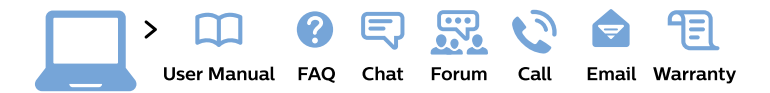

#### www.philips.com/support

България Грижа за клиента 02 4916 273 (Национапен номер)

België/Belgique Klantenservice/ **Service Consommateurs** 02 700 72 62  $(0.15 \in \text{/min.})$ 

Bosna i Hercegovina Potpora potrošačima 033 941 251 (Lokalni poziv)

Republika Srbija Potpora potrošačima 011 321 6840 (Lokalni poziv)

Česká republika Zákaznická podpora 228 880 895 (Mistni tarif)

**Danmark** Kundeservice 3525 8314

**Deutschland** Kundendienst 069 66 80 10 10 (Zum Festnetztarif ihres Anbieters)

Ελλάδα Τμήμα καταναλωτών 2111983028 (Διεθνής κλήση)

Eesti Klienditugi 668 30 61 (Kohalikud kõned)

España Atencion al consumidor 913 496 582  $(0,10€ + 0,08€/min.)$ 

**France** Service Consommateurs 01 57 32 40 50 (coût d'un appel local sauf surcoût éventuel selon opérateur réseau)

Hrvatska Potpora potrošačima 01777 66 01 (Lokalni poziv)

Indonesia Consumer Care 0800 133 3000

**Ireland Consumer Care** 015 24 54 45 (National Call)

Italia Servizio Consumatori 0245 28 70 14 (Chiamata nazionale)

Қазақстан Республикасы байланыс орталығы 810 800 2000 00 04 (стационарлық нөмірлерден Қазақстан Республикасы бойынша қоңырау шалу тегін)

Latvija Klientu atbalsts 6616 32 63 (Vietěiais tarifs)

Lietuva Klientu palaikymo tarnyba 8 521 402 93 (Vietinais tarifais)

Luxembourg Service Consommateurs 24871100 (Appel nat./Nationale Ruf)

Magyarország Ügyfélszolgálat  $(061) 700 81 51$ (Belföldi hívás)

Malaysia Consumer Care 1800 220 180

**Nederland** Klantenservice 0900 202 08 71 (1€/gesprek)

Norge Forbrukerstøtte 22 97 19 14

Österreich Kundendienst 0150 284 21 40  $(0,05€/Min.)$ 

Республика Беларусь Контакт Пентр 8 10 (800) 2000 00 04 (бесплатный звонок по Республике Беларусь со стационарных номеров)

Российская Федерация **Контакт Пентр** 8 (800) 220 00 04 (бесплатный звонок по России)

Polska Wsparcie Klienta 22 397 15 04 (Połączenie lokalne)

Portugal Assistência a clientes 800 780 068 (0.03€/min. - Móvel  $0,28€/min.)$ 

România Serviciul Clienti 031 630 00 42 (Tarif local)

Schweiz/Suisse/Svizzera Kundendienst/ Service Consommateurs/Servizio Consumatori 0848 000 291 (0,04 CHF/Min)

Slovenija Skrb za potrošnike 01 88 88 312 (Lokalni klic)

Slovensko Zákaznícka podpora 02 332 154 93 (vnútroštátny hovor)

Suomi Finland Kuluttajapalvelu 09 88 62 50 40

**Sverige** Kundtjänst 08 57 92 90 96

Türkiye Tüketici Hizmetleri 0 850 222 44 66

Україна Служба підтримки споживачів 0-800-500-480 (дзвінки зі стаціонарних телефонів безкоштовні)

**United Kingdom** Consumer Care 020 79 49 03 19 (5p/min BT landline)

Argentina **Consumer Care** 0800 444 77 49 - Buenos Aires 0810 444 7782

**Brasil** Suporte ao Consumidor 0800 701 02 45 - São Paulo 29 38 02 45

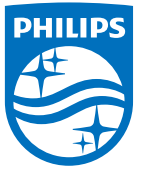

All registered and unregistered trademarks are property of their respective owners. Specifications are subject to change without notice. Philips and the Philips' shield emblem are trademarks of Koninklijke Philips N.V. and are used under license from Koninklijke Philips N.V. 2015 © TP Vision Europe B.V. All rights reserved. philips.com